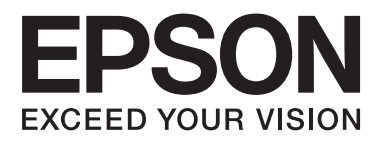

# **Používateľská príručka**

NPD4680-00 SK

## <span id="page-1-0"></span>**Autorské práva a obchodné značky**

## **Autorské práva a obchodné značky**

Bez predchádzajúceho písomného súhlasu spoločnosti Seiko Epson Corporation nie je možné žiadnu časť tejto publikácie kopírovať, uchovávať v načítavacom systéme alebo prenášať v akejkoľvek forme alebo akýmikoľvek prostriedkami, či už elektronickými, mechanickými, kopírovaním, zaznamenávaním alebo inak. V súvislosti s použitím tu obsiahnutých informácií sa neprijíma žiadna zodpovednosť za porušenie patentu. Žiadna zodpovednosť sa neprijíma ani za škody spôsobené použitím tu uvedených informácií. Informácie uvedené v tejto dokumentácii sú určené iba na použitie s týmto zariadením Epson. Spoločnosť Epson nie je zodpovedná za akékoľvek použitie týchto informácii pri aplikovaní na iných zariadeniach.

Spoločnosť Seiko Epson Corporation ani jej sesterské organizácie nepreberajú zodpovednosť voči kupcovi tohto produktu ani tretím stranám za poškodenia, straty, náklady alebo výdavky, ktoré kupcovi alebo tretím stranám vznikli pri nehode, nesprávnom používaní alebo zneužití tohto produktu alebo pri neoprávnených modifikáciách, opravách alebo zmenách tohto produktu, alebo (mimo USA) nedodržaní pokynov o prevádzke a údržbe od spoločnosti Seiko Epson Corporation.

Spoločnosť Seiko Epson Corporation alebo jej sesterské organizácie nie sú zodpovedné za žiadne poškodenia alebo problémy vyplývajúce z použitia akéhokoľvek príslušenstva alebo akýchkoľvek spotrebných produktov, ako sú tie, ktoré sú určené ako originálne produkty Epson alebo schválené produkty Epson spoločnosťou Seiko Epson Corporation.

Spoločnosť Seiko Epson Corporation nenesie zodpovednosť za akékoľvek poškodenie zapríčinené elektromagnetickým rušením, ktoré sa vyskytuje pri používaní niektorých káblov rozhrania iných ako sú tie, ktoré sú určené ako schválené produkty Epson spoločnosťou Seiko Epson Corporation.

EPSON® je registrovaná ochranná známka a EPSON EXCEED YOUR VISION alebo EXCEED YOUR VISION je ochranná známka spoločnosti Seiko Epson Corporation.

PRINT Image Matching™ a logo PRINT Image Matching sú obchodnými značkami spoločnosti Seiko Epson Corporation. Copyright © 2001 Seiko Epson Corporation. All rights reserved.

Intel® je registrovaná ochranná známka spoločnosti Intel Corporation.

PowerPC® je registrovaná ochranná známka spoločnosti International Business Machines Corporation.

Microsoft®, Windows®, and Windows Vista® are registered trademarks of Microsoft Corporation.

Apple®, Macintosh®, Mac OS®, and OS  $X^{\circledast}$  are registered trademarks of Apple Inc.

Adobe, Adobe Reader, Acrobat, and Photoshop are trademarks of Adobe systems Incorporated, which may be registered in certain jurisdictions.

*Všeobecné upozornenie: Iné názvy produktov, ktoré sa používajú v tomto dokumente, sú len z dôvodu identifikácie a sú obchodnými značkami svojich príslušných vlastníkov. Spoločnosť Epson odmieta akékoľvek a všetky práva na tieto značky.*

Copyright © 2012 Seiko Epson Corporation. All rights reserved.

## **Obsah**

## **[Autorské práva a obchodné značky](#page-1-0)**

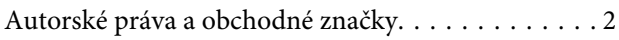

## **[Úvod](#page-4-0)**

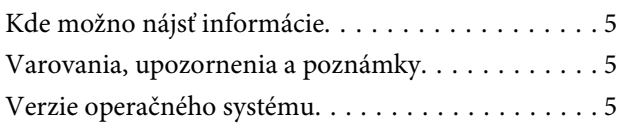

## **[Dôležité pokyny](#page-6-0)**

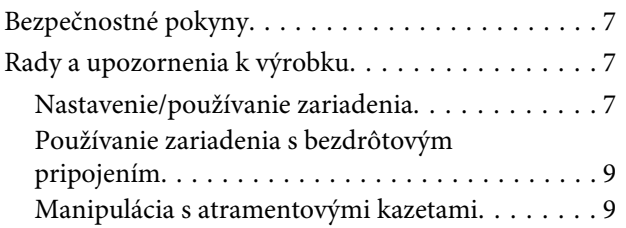

## **[Zoznámenie s výrobkom](#page-9-0)**

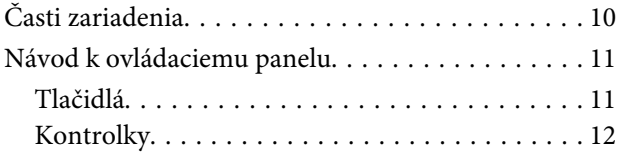

## **[Manipulácia s papierom a médiami](#page-12-0)**

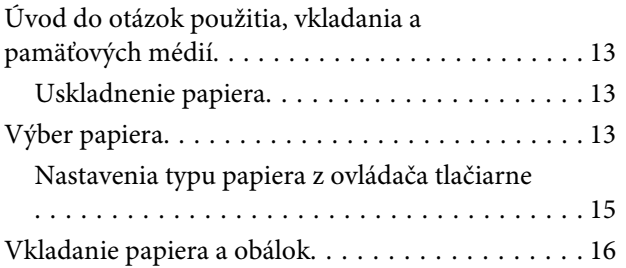

## **[Tlač](#page-17-0)**

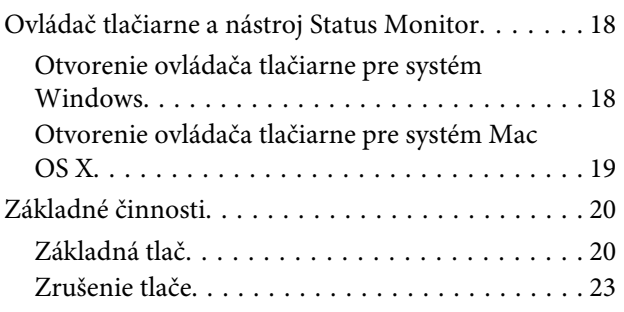

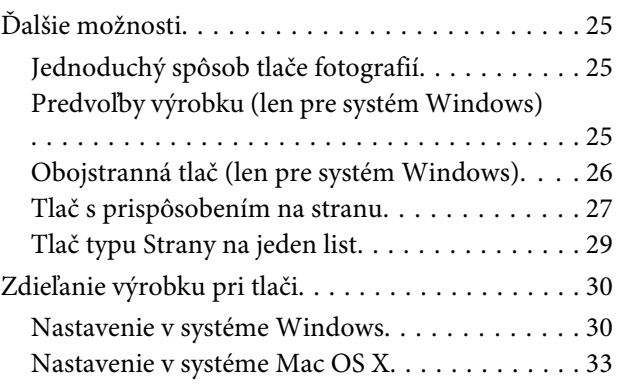

## **[Výmena atramentových kaziet](#page-33-0)**

[Bezpečnostné pokyny k atramentovej kazete,](#page-33-0) [Preventívne opatrenia a Technické údaje. . . . . . . . 34](#page-33-0) [Bezpečnostné pokyny. . . . . . . . . . . . . . . . . . . . 34](#page-33-0) [Preventívne opatrenia pri výmene](#page-34-0) [atramentovej kazety. . . . . . . . . . . . . . . . . . . . . 35](#page-34-0) [Technické parametre atramentovej kazety. . . . . 36](#page-35-0) [Kontrola stavu atramentovej kazety. . . . . . . . . . . . 37](#page-36-0) [Pre systém Windows. . . . . . . . . . . . . . . . . . . . . 37](#page-36-0) [Pre systém Mac OS X. . . . . . . . . . . . . . . . . . . . 38](#page-37-0) [Dočasná tlač s čiernym atramentom, keď sú](#page-38-0) [farebné atramentové kazety prázdne. . . . . . . . . . . 39](#page-38-0) [Pre systém Windows. . . . . . . . . . . . . . . . . . . . . 40](#page-39-0) [Pre systém Mac OS X. . . . . . . . . . . . . . . . . . . . 41](#page-40-0) [Šetrenie čierneho atramentu, keď je v kazete](#page-41-0) [nedostatok atramentu \(len v operačnom systéme](#page-41-0) [Windows\). . . . . . . . . . . . . . . . . . . . . . . . . . . . . . . 42](#page-41-0) [Výmena atramentovej kazety. . . . . . . . . . . . . . . . . 43](#page-42-0) [Použitie ovládacieho panelu. . . . . . . . . . . . . . . . 43](#page-42-0) [Pre systém Windows. . . . . . . . . . . . . . . . . . . . . 47](#page-46-0) [Pre systém Mac OS X. . . . . . . . . . . . . . . . . . . . 47](#page-46-0)

## **[Údržba výrobku a softvéru](#page-48-0)**

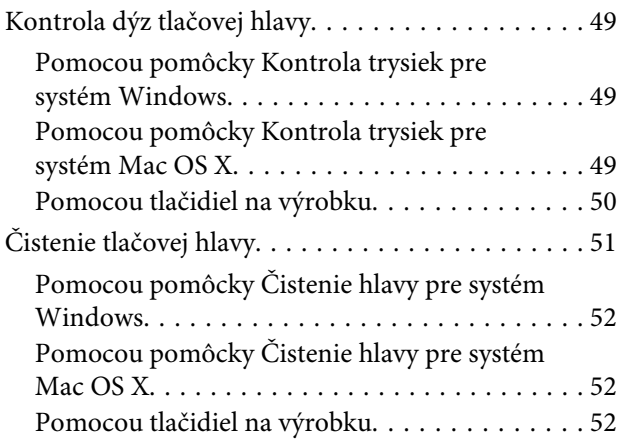

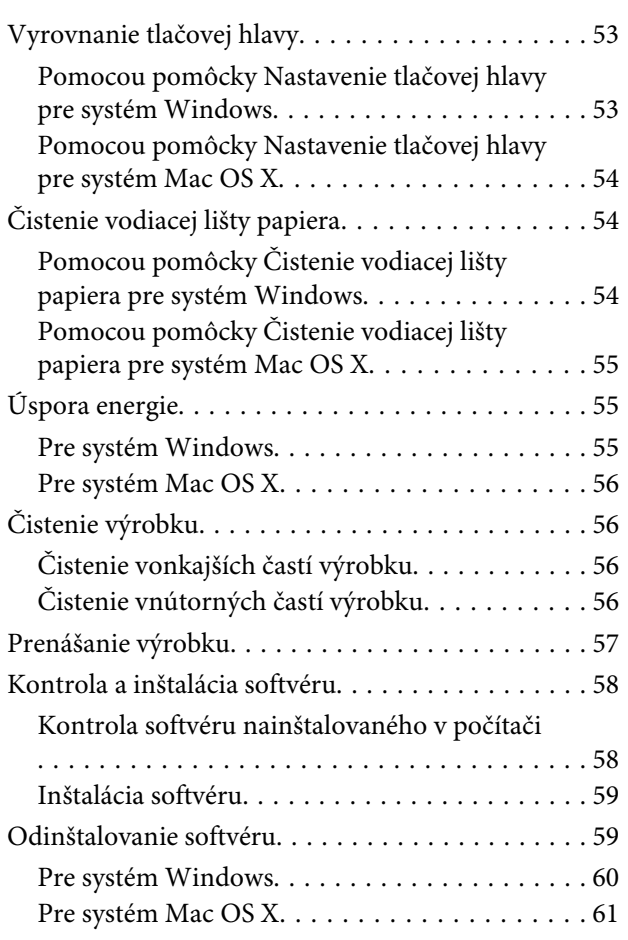

## **[Riešenie problémov s tlačou](#page-61-0)**

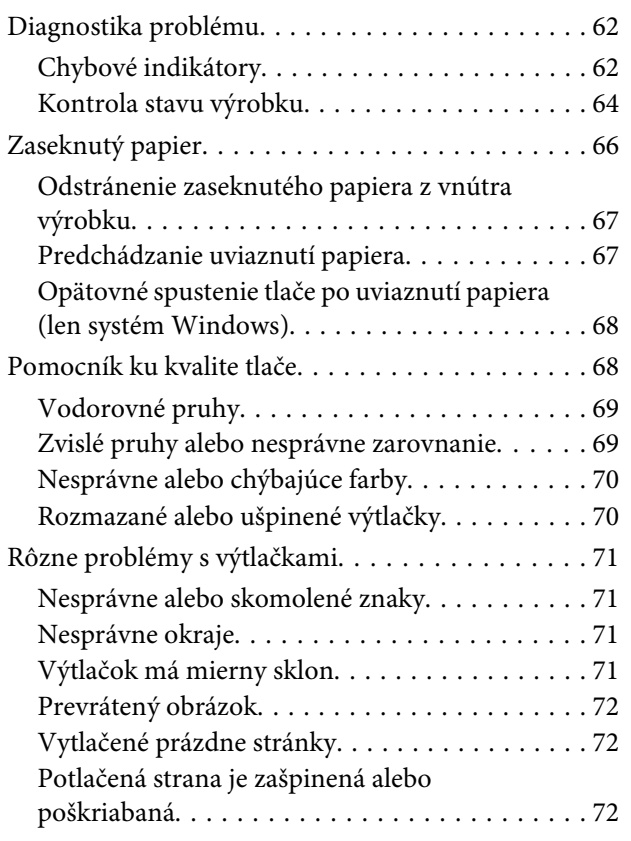

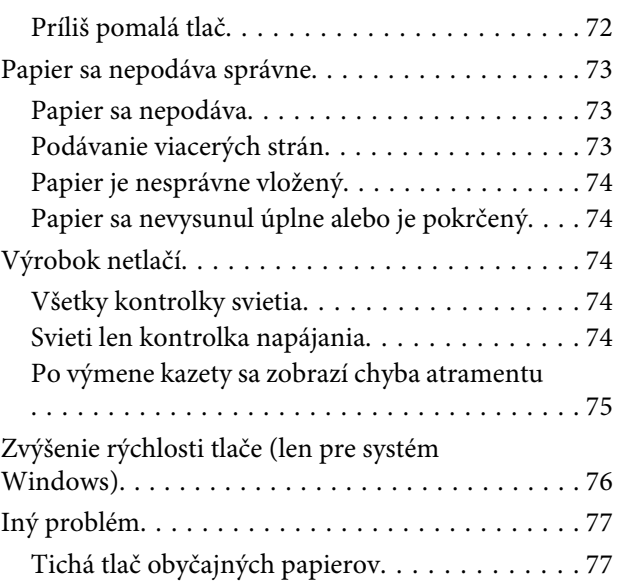

## **[Informácie o výrobku](#page-77-0)**

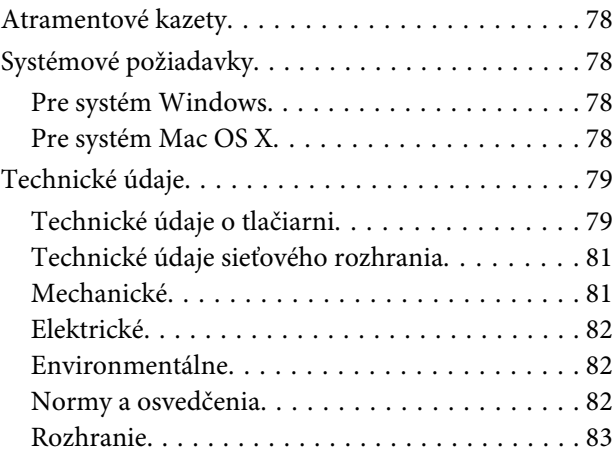

## **[Kde získať pomoc](#page-83-0)**

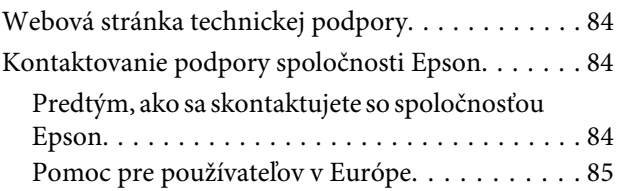

## **[Register](#page-85-0)**

## <span id="page-4-0"></span>**Úvod**

## **Kde možno nájsť informácie**

Najnovšia verzia nasledovných príručiek je k dispozícii na webovej stránke podpory Epson. <http://www.epson.eu/Support> (Európa) <http://support.epson.net/> (mimo Európy)

#### ❏ **Prvé kroky (tlačené):**

Poskytuje vám informácie o nainštalovaní zariadenia a softvéru.

#### ❏ **Používateľská príručka (PDF):**

Poskytne vám podrobné pokyny na prevádzku, bezpečnosť a riešenie problémov. Pozrite túto príručku, ak používate výrobok s počítačom. Ak chcete zobraziť príručku vo formáte PDF, je potrebný program Adobe Acrobat Reader 5.0 alebo novší, prípadne program Adobe Reader.

#### ❏ **Sprievodca sieťou (HTML):**

Poskytuje správcom siete informácie o nastaveniach ovládača tlačiarne aj siete.

## **Varovania, upozornenia a poznámky**

Varovania, upozornenia a poznámky sú v tejto príručke uvedené podľa nižšie popísaných charakteristík a majú nasledujúci význam.

!*Varovanie sa musia dôsledne dodržiavať, aby sa predišlo poškodeniu zdravia.*

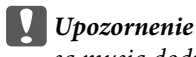

*sa musia dodržiavať, aby sa predišlo poškodeniu zariadenia.*

#### *Poznámka*

*obsahuje užitočné tipy a obmedzenia činnosti výrobku.*

## **Verzie operačného systému**

V tejto príručke sa používajú nasledujúce skratky.

❏ Windows 7 označuje operačné systémy Windows 7 Home Basic, Windows 7 Home Premium, Windows 7 Professional a Windows 7 Ultimate.

#### **Úvod**

- ❏ Windows Vista sa vzťahuje na systém Windows Vista Home Basic Edition, Windows Vista Home Premium Edition, Windows Vista Business Edition, Windows Vista Enterprise Edition a Windows Vista Ultimate Edition.
- ❏ Windows XP sa vzťahuje na systém Windows XP Home Edition, Windows XP Professional x64 Edition a Windows XP Professional.
- ❏ Mac OS X odkazuje na Mac OS X 10.5.8, 10.6.x, 10.7.x.

## <span id="page-6-0"></span>**Dôležité pokyny**

## **Bezpečnostné pokyny**

V rámci zaistenia bezpečnosti pri používaní výrobku si prečítajte a dodržiavajte tieto pokyny. Nezabudnite si do budúcnosti uschovať túto príručku. Takisto dodržiavajte všetky upozornenia a pokyny vyznačené na zariadení.

- ❏ Používajte len napájací kábel dodaný spolu s výrobkom a nepoužívajte kábel so žiadnym iným zariadením. Pri používaní iných káblov s výrobkom, prípadne pri používaní dodaného napájacieho kábla s iným zariadením, môže dôjsť k požiaru alebo úrazu elektrickým prúdom.
- ❏ Skontrolujte, či napájací kábel na striedavý prúd spĺňa príslušnú miestnu bezpečnostnú normu.
- ❏ Napájací kábel, zástrčku, tlačiareň, ani príslušenstvo nerozoberajte, neupravujte ani sa nepokúšajte opravovať sami, pokiaľ nie je postup výslovne vysvetlený v príručkách k výrobku.
- ❏ V nasledujúcich prípadoch odpojte zariadenie a servisným zásahom poverte kvalifikovaného servisného pracovníka: Napájací kábel alebo prípojka sú poškodené, do zariadenia vnikla tekutina, zariadenie spadlo alebo došlo k

poškodeniu krytu, zariadenie nefunguje obvyklým spôsobom alebo dochádza k zjavnej zmene jeho výkonu. Neupravujte ovládacie prvky, ktoré nie sú spomínané v prevádzkových pokynoch.

- ❏ Zariadenie umiestnite v blízkosti zásuvky v stene, z ktorej možno zástrčku jednoducho odpojiť.
- ❏ Zariadenie neumiestňujte ani neskladujte vonku, pri nadmernom znečistení alebo prachu, pri vode, pri tepelných zdrojoch alebo na miestach vystavených otrasom, vibráciám, vysokej teplote alebo vlhkosti.
- ❏ Dbajte na to, aby sa na výrobok nevyliala žiadna tekutina a nemanipulujte výrobkom s mokrými rukami.
- ❏ Medzi týmto výrobkom a kardiostimulátormi musí byť vzdialenosť minimálne 22 cm. Rádiové vlny vyžarované týmto výrobkom môžu negatívne ovplyvniť činnosť kardiostimulátorov.

#### *Poznámka:*

*Nasledujú bezpečnostné pokyny pre atramentové kazety.* & *["Výmena atramentových kaziet" na strane 34](#page-33-0)*

## **Rady a upozornenia k výrobku**

Prečítajte si a dodržiavajte tieto pokyny, aby ste sa vyhli poškodeniu výrobku alebo svojho majetku. Nezabudnite si do budúcnosti uschovať túto príručku.

## **Nastavenie/používanie zariadenia**

- ❏ Nezablokujte ani nezakryte prieduchy a otvory v zariadení.
- ❏ Používajte iba zdroj napájania typu vyznačeného na štítku zariadenia.
- ❏ Zamedzte používaniu zásuviek v rovnakom okruhu, v ktorom sú zapojené fotokopírky alebo klimatizačné systémy, ktoré sa pravidelne zapínajú a vypínajú.
- ❏ Zamedzte používaniu elektrických zásuviek, ktoré sa ovládajú nástennými vypínačmi alebo automatickými časovačmi.
- ❏ Celý počítačový systém držte mimo potenciálnych zdrojov elektromagnetickej interferencie, ako napríklad reproduktorov alebo základní bezdrôtových telefónov.
- ❏ Napájacie káble musia byť umiestnené tak, aby sa zamedzilo odieraniu, prerezaniu, treniu, vlneniu a zalomeniu. Na napájacie káble neklaďte žiadne predmety a káble veďte tak, aby sa na ne nestúpalo a aby sa neprekračovali. Mimoriadnu pozornosť venujte tomu, aby napájacie káble boli vyrovnané na konci a vo vstupných a výstupných bodoch z transformátora.
- ❏ Ak zariadenie používate s predlžovacím káblom, skontrolujte, či celkový menovitý prúd zariadení napojených na predlžovací kábel neprevyšuje menovitý prúd tohto kábla. Takisto skontrolujte, či celkový menovitý prúd všetkých zariadení zapojených do stenovej zásuvky neprevyšuje menovitý prúd danej stenovej zásuvky.
- ❏ Ak zariadenie plánujete používať v Nemecku, inštalácia v budove musí byť chránená 10-ampérovým alebo 16-ampérovým ističom, ktorý poskytuje primeranú ochranu pred skratom a ochranu zariadenia pred nadprúdom.
- ❏ V prípade pripojenia zariadenia k počítaču alebo inému zariadeniu pomocou kábla skontrolujte správnu orientáciu konektorov. Každý konektor má len jednu správnu orientáciu. Zapojenie konektora v nesprávnej orientácii môže poškodiť obidve zariadenia spojené káblom.
- ❏ Zariadenie umiestnite na rovnú stabilnú plochu, ktorá vo všetkých smeroch prečnieva za základňu zariadenia. Ak zariadenie umiestnite k stene, medzi zadnou časťou zariadenia a stenou nechajte viac ako 10 cm priestor. Zariadenie nebude fungovať správne, ak je naklonené v uhle.
- ❏ Pri skladovaní alebo preprave zariadenie nenakláňajte a ani ho neumiestňujte do zvislej alebo obrátenej polohy. V opačnom prípade môže dôjsť k úniku atramentu.
- ❏ Nechajte dostatok miesta pred zariadením, aby sa mohol papier úplne vysunúť.
- ❏ Vyhýbajte sa miestam, kde dochádza k rýchlym zmenám teploty a vlhkosti. Zariadenie okrem toho prechovávajte mimo priameho slnečného svetla, silného svetla alebo tepelných zdrojov.
- ❏ Cez otvory v zariadení nevkladajte žiadne predmety.
- ❏ Počas tlače do zariadenia nevkladajte ruky, ani sa nedotýkajte atramentových kaziet.
- ❏ Nedotýkajte sa bieleho plochého kábla vo vnútri zariadenia.
- ❏ V zariadení ani v blízkosti zariadenia nepoužívajte aerosólové produkty, ktoré obsahujú horľavé plyny. Mohlo by to spôsobiť požiar.
- ❏ Neposúvajte držiak atramentovej kazety rukou môžete tým poškodiť výrobok.
- ❏ Výrobok vždy vypínajte pomocou tlačidla P. Neodpájajte výrobok ani nevypínajte napájanie zásuvky, kým neprestane blikať kontrolka P.
- ❏ Pred prepravou zariadenia skontrolujte, či je tlačová hlava v základnej polohe (úplne vpravo) a či sú atramentové kazety na mieste.
- <span id="page-8-0"></span>❏ Ak zariadenie nebudete dlhší čas používať, napájací kábel vyberte z elektrickej zásuvky.
- ❏ Počas životnosti výrobku môže byť potrebné vymeniť podušku na nadbytočný atrament, keď sa naplní. Či to bude potrebné, a ako často, to závisí od počtu vytlačených strán, typu materiálu, na ktorý tlačíte, a počtu čistiacich cyklov, ktoré výrobok vykoná. Keď bude potrebná výmena tejto súčasti, bude vám to navrhnuté programom Epson Status Monitor alebo kontrolkami. Potreba vymeniť podušku neznamená, že výrobok prestane fungovať v súlade s jeho technickými parametrami. Výmena tejto súčasti je časťou bežnej servisnej činnosti výrobku v rámci technických parametrov výrobku a nejde o problém vyžadujúci opravu. Záruka od spoločnosti Epson sa teda netýka nákladov na túto výmenu. Ak výrobok vyžaduje výmenu podložky, môžete ju vykonať vy alebo ktorýkoľvek overený poskytovateľ servisu spoločnosti Epson. Nejde o používateľom opraviteľnú súčasť.

## **Používanie zariadenia s bezdrôtovým pripojením**

- ❏ Tento výrobok nepoužívajte v zdravotníckych zariadeniach ani v blízkosti lekárskych prístrojov. Rádiové vlny vyžarované týmto výrobkom môžu negatívne ovplyvniť činnosť elektrických lekárskych prístrojov.
- ❏ Nepoužívajte výrobok v blízkosti automaticky ovládaných zariadení, akými sú automatické dvere alebo požiarne hlásiče. Rádiové vlny vyžarované týmto výrobkom môžu negatívne ovplyvniť tieto zariadenia a spôsobiť nehody v dôsledku poruchy.

## **Manipulácia s atramentovými kazetami**

Bezpečnostné pokyny týkajúce sa atramentu a odporúčania a upozornenia k výrobku sú uvedené v prepojenej časti (pred časťou "Výmena atramentových kaziet").

& ["Výmena atramentových kaziet" na strane 34](#page-33-0)

## <span id="page-9-0"></span>**Zoznámenie s výrobkom**

## **Časti zariadenia**

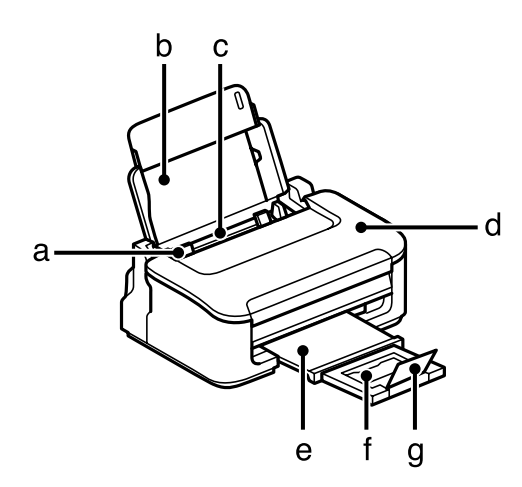

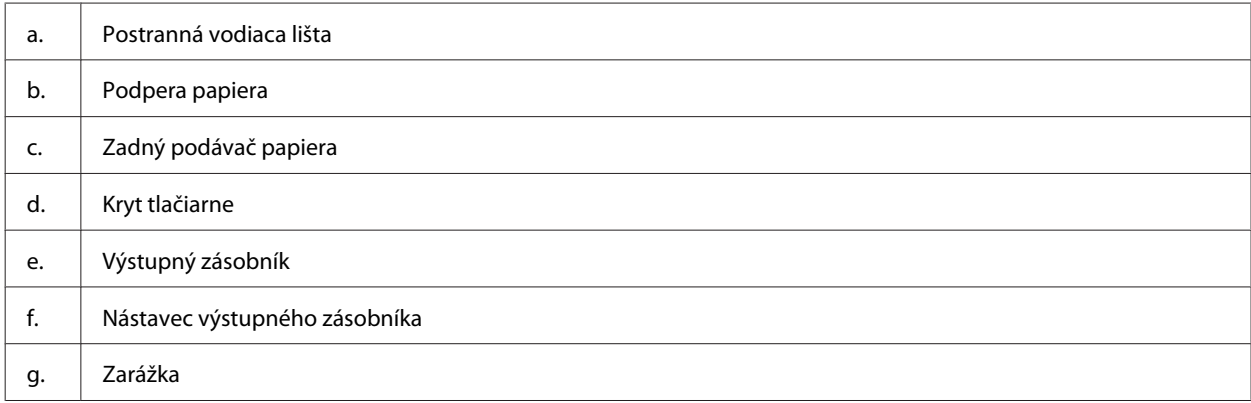

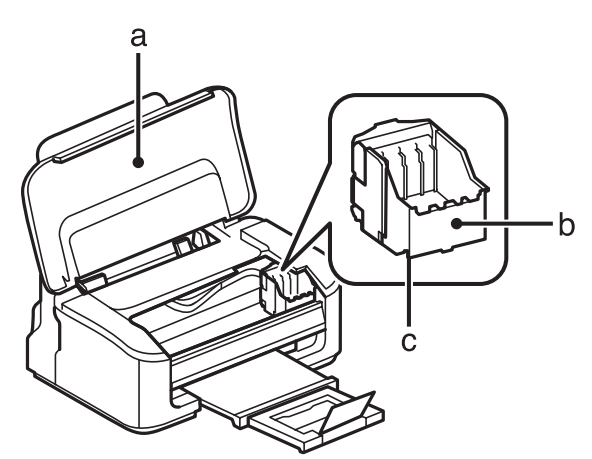

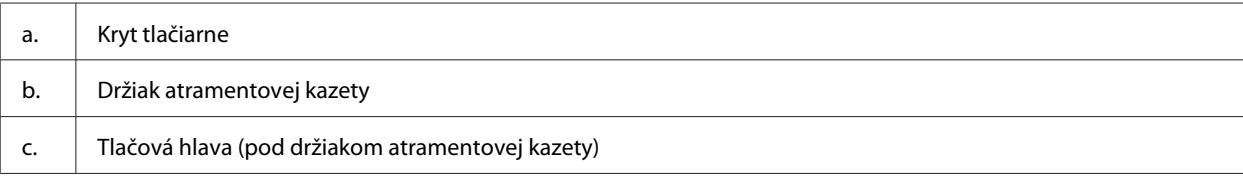

<span id="page-10-0"></span>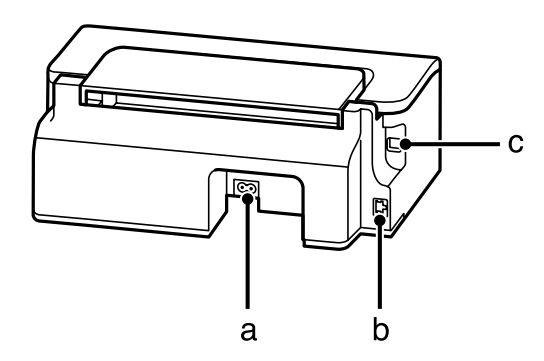

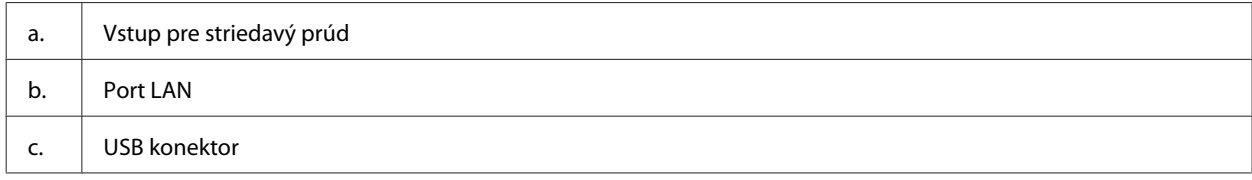

## **Návod k ovládaciemu panelu**

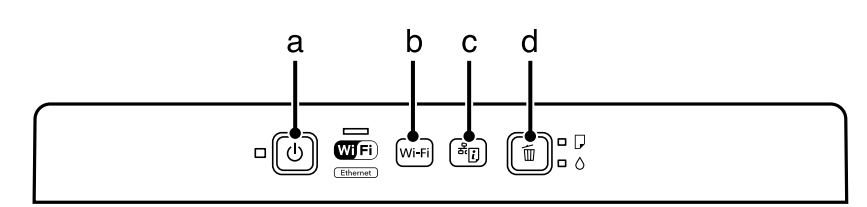

## **Tlačidlá**

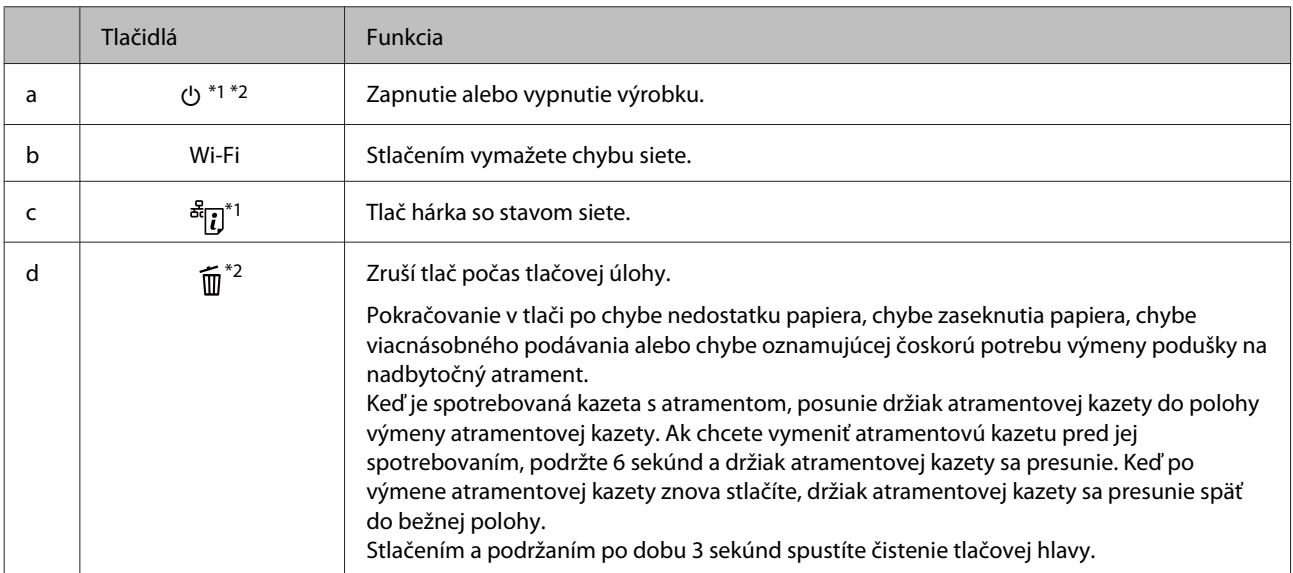

\*1 Pri súčasnom stlačení <sup>a z</sup>i. a zapnutí výrobku vrátite nastavenia siete na predvolené hodnoty.

\*2 Pri súčasnom stlačení  $\widehat{m}$  a zapnutí výrobku vytlačíte kontrolu trysiek.  $\rightarrow$  ["Kontrola dýz tlačovej hlavy" na strane 49](#page-48-0).

## <span id="page-11-0"></span>**Kontrolky**

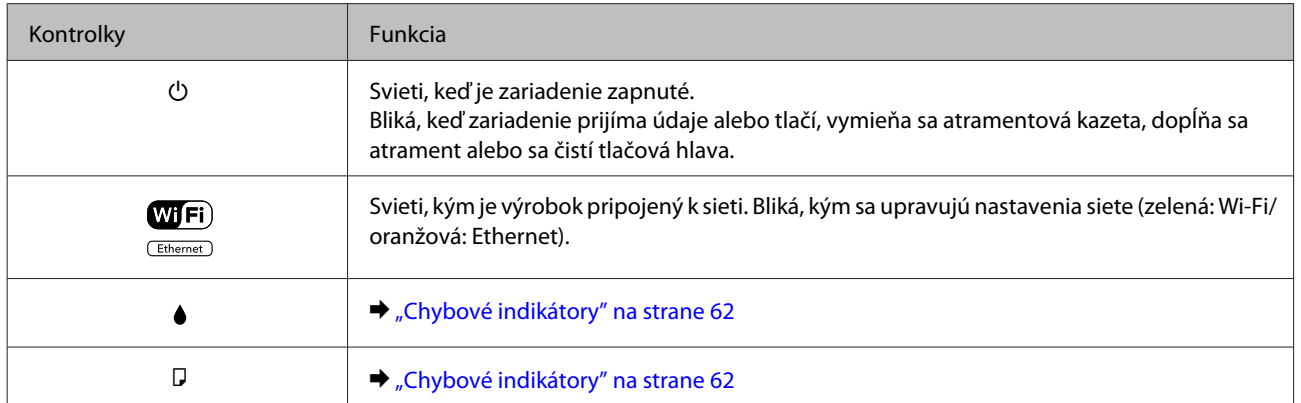

## <span id="page-12-0"></span>**Manipulácia s papierom a médiami**

## **Úvod do otázok použitia, vkladania a pamäťových médií**

Dobré výsledky môžete dosiahnuť takmer s každým typom štandardného kancelárskeho papiera. Avšak papier s povrchovou úpravou poskytuje najvyššiu kvalitu výtlačkov, pretože absorbujú menej atramentu.

Spoločnosť Epson poskytuje špeciálne papiere, ktoré sú určené na použitie v atramentových výrobkoch Epson a odporúča tieto papiere pre dosiahnutie výsledkov vysokej kvality.

Pri vkladaní špeciálneho papiera, distribuovaného spoločnosťou Epson, si najprv prečítajte listy s pokynmi, ktoré sú balené s papierom a dodržiavajte nasledujúce pokyny.

#### *Poznámka:*

- ❏ *Vložte papier do zadného podávača papiera tak, aby bola tlačová strana smerom nahor. Strana určená na tlač je zvyčajne belšia alebo lesklejšia. Viac informácií nájdete na listoch s pokynmi, ktoré sú zabalené s papierom. Niektoré typy papierov majú zostrihnuté rohy, aby bolo možné identifikovať správny smer vloženia papiera.*
- ❏ *Ak je papier skrútený, pred vložením ho vyrovnajte alebo jemne skrúťte opačným smerom. Ak budete tlačiť na skrútený papier, atrament sa môže na výtlačku rozmazať. Nepoužívajte skrútený, zvlnený ani roztrhaný papier.*

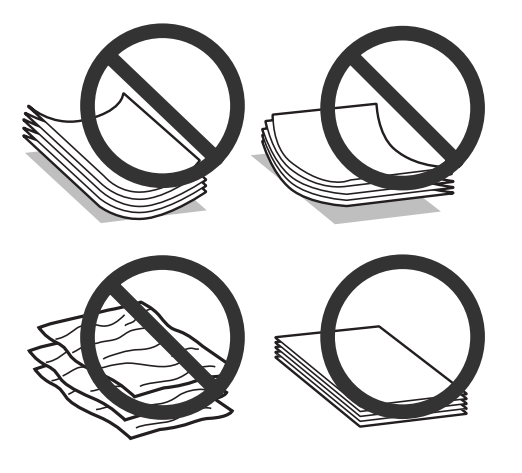

## **Uskladnenie papiera**

Hneď po skončení tlače vráťte nepoužitý papier do pôvodného balenia. Pre manipuláciu so špeciálnymi médiami spoločnosť Epson odporúča uskladňovať výtlačky v plastickom vrecku s možnosťou opakovaného uzatvárania. Nevystavujte nepoužitý papier a výtlačky vysokej teplote, vlhkosti a priamemu slnečnému žiareniu.

## **Výber papiera**

Dole uvedená tabuľka uvádza podporované papiere. Kapacita vloženia a dostupnosť tlače bez okrajov závisí od papiera, ako je uvedené.

### **Manipulácia s papierom a médiami**

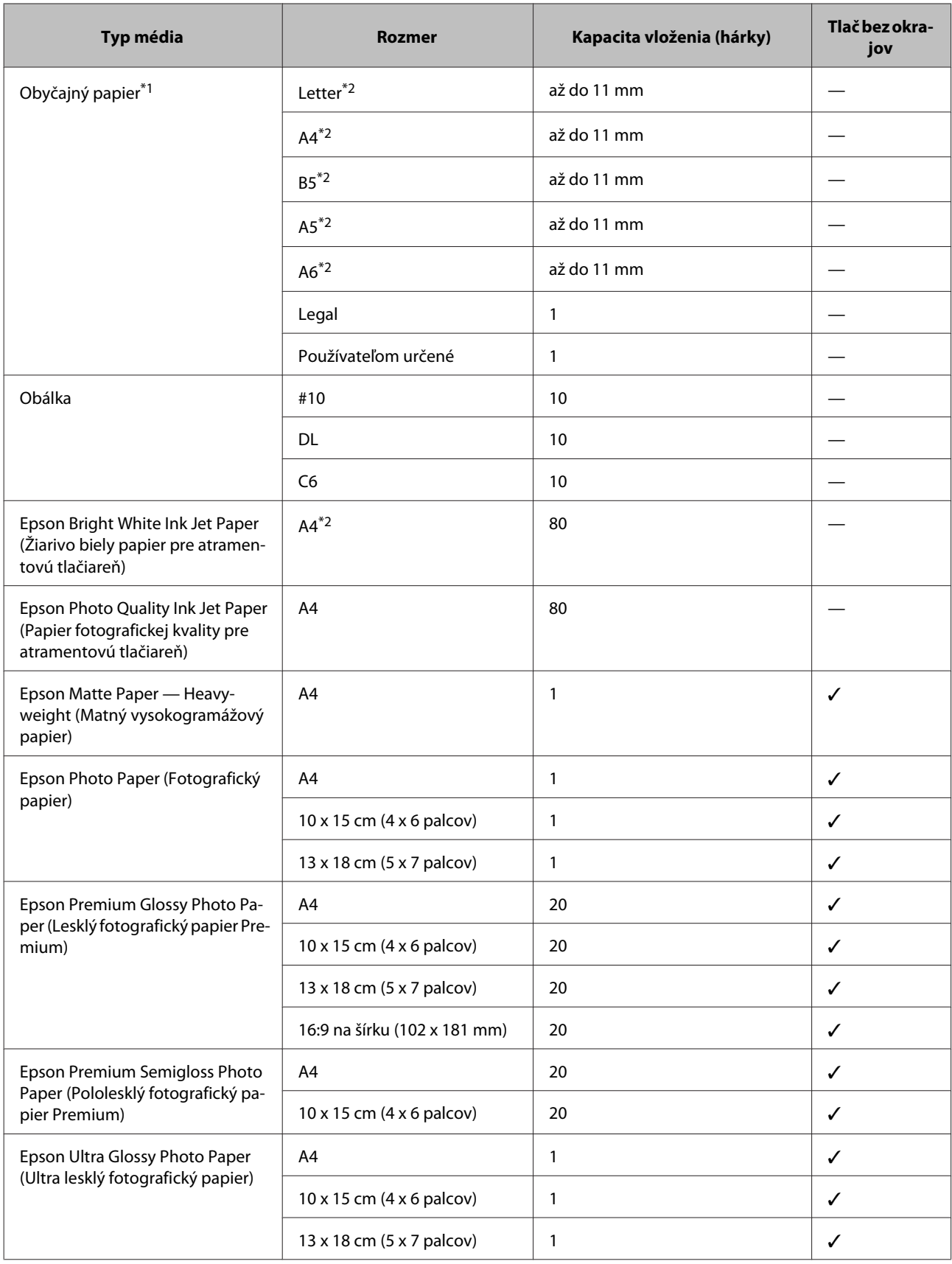

<span id="page-14-0"></span>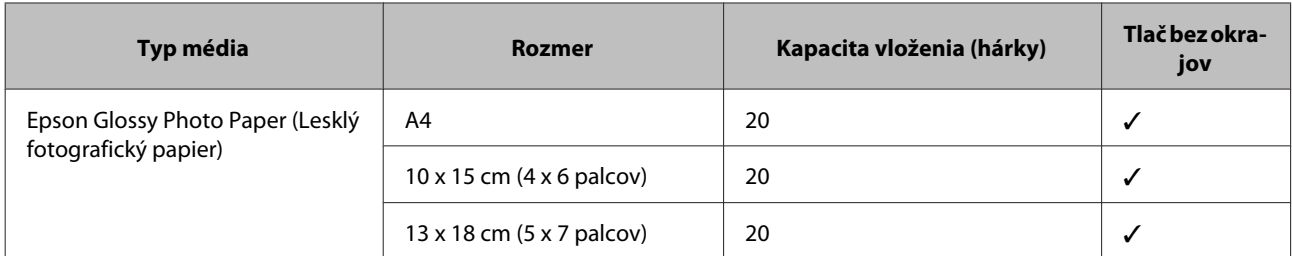

 $*1$  Papier s hmotnosťou 64 g/m<sup>2</sup> (17 lb) až 90 g/m<sup>2</sup> (24 lb).

\*2 Kapacita vkladania pri ručnej obojstrannej tlači je 30 listov.

#### *Poznámka:*

*Dostupnosť papiera sa líši podľa umiestnenia.*

## **Nastavenia typu papiera z ovládača tlačiarne**

Výrobok sa automaticky nastaví pre typ papiera, ktorý vyberiete v nastaveniach tlače. Z toho dôvodu je nastavenie typu papiera veľmi dôležité. Informuje výrobok, aký druh papiera používate a podľa toho nastaví pokrytie atramentom. Nižšie uvedená tabuľka uvádza nastavenia, ktoré by ste mali vybrať pre váš papier.

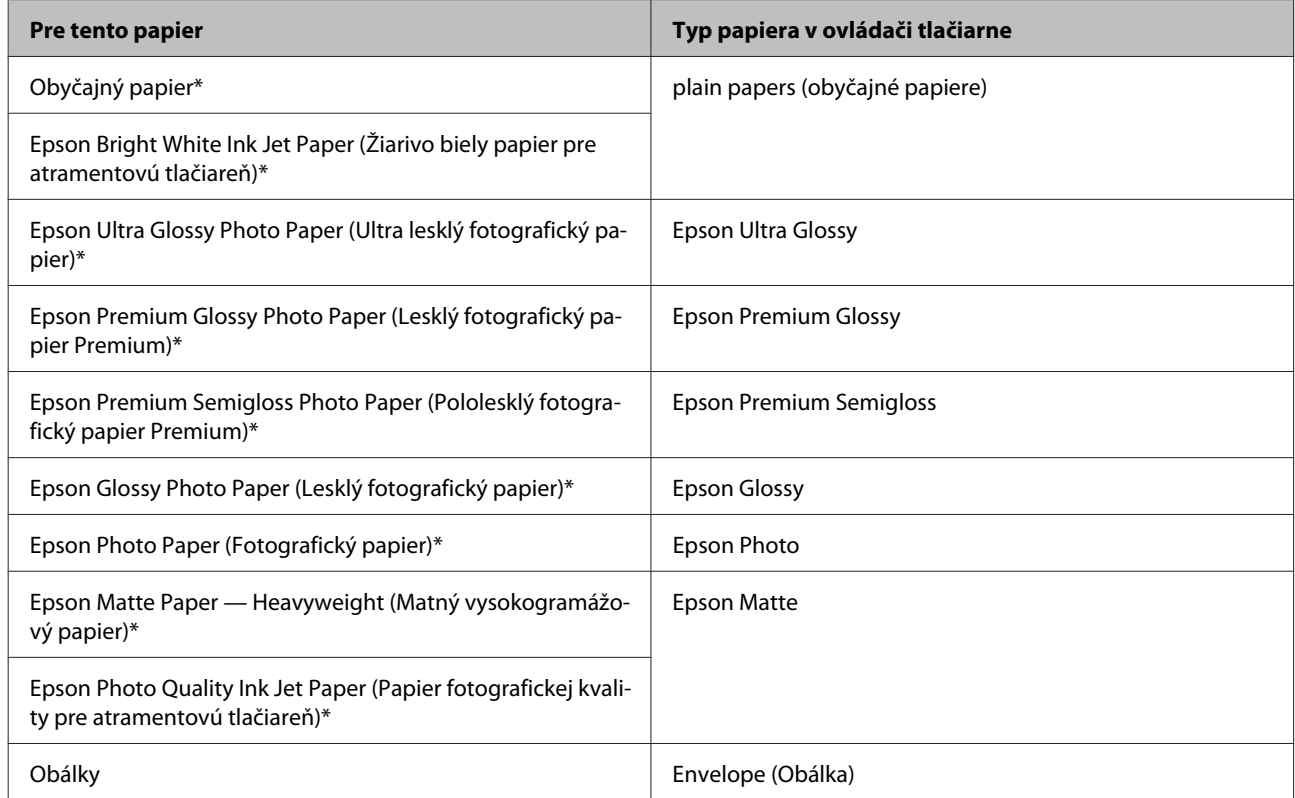

Tieto typy papiera sú kompatibilné s funkciou Exif Print a s technológiou PRINT Image Matching. Ďalšie informácie, pozri dokumentáciu dodanú s digitálnym fotoaparátom kompatibilným s funkciou Exif Print alebo s technológiou PRINT Image Matching.

#### *Poznámka:*

*Dostupnosť špeciálneho média sa líši podľa umiestnenia. Najnovšie informácie o dostupnosti médií vo vašej oblasti vám poskytne podpora spoločnosti Epson.*

& *["Webová stránka technickej podpory" na strane 84](#page-83-0)*

## <span id="page-15-0"></span>**Vkladanie papiera a obálok**

Pri vkladaní papiera postupujte nasledovne:

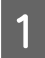

A Vytiahnite podperu papiera a výstupný zásobník a potom uvoľnite zarážku.

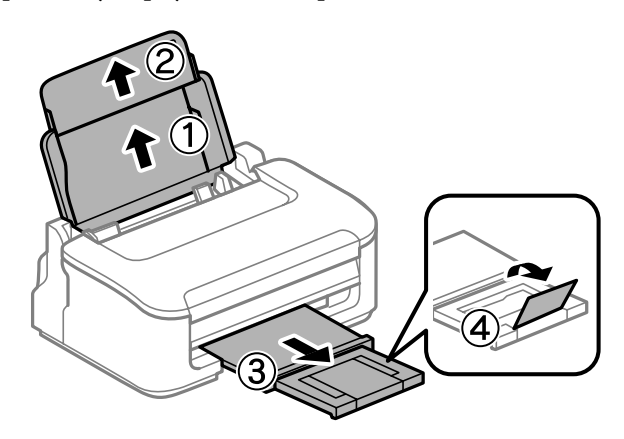

#### *Poznámka:*

*Nechajte dostatok miesta pred zariadením, aby sa mohol papier úplne vysunúť.*

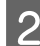

**2** Posuňte vodiacu lištu doľava.

C Papier vložte tlačovou stranou nahor na pravú stranu zadného podávača papiera.

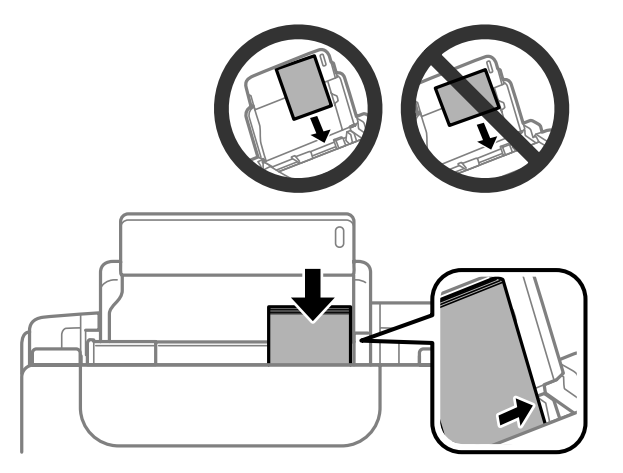

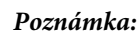

- ❏ *Pred vložením papier prefúknite a zarovnajte jeho okraje.*
- ❏ *Strana určená na tlač je zvyčajne belšia alebo jasnejšia, ako druhá strana.*
- ❏ *Papier vkladajte do zadného podávača papiera vždy najprv kratšou stranou a to aj v prípade, že tlačíte obrázky orientované na šírku.*
- ❏ *Môžete používať nasledovné veľkosti papiera s otvormi na zošitie: A4, A5, A6, Legal, Letter. Vkladajte len po 1 hárku papiera.*
- ❏ *Keď vkladáte obálky, vložte najprv kratšou stranou a uzáverom obálky smerom nadol.*

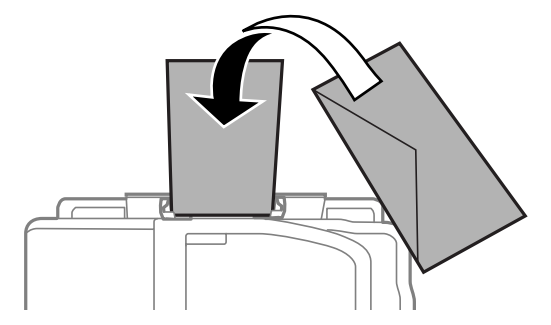

- ❏ *Nepoužívajte skrútené, preložené, lepivé obálky a obálky s plastovými okienkami.*
- ❏ *Pred vložením vyrovnajte tú časť obálky, kde sa uzatvára.*

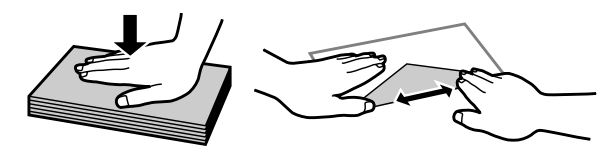

- ❏ *Pred vložením vyrovnajte hlavný okraj obálky.*
- ❏ *Nepoužívajte príliš tenké obálky, pretože sa môžu pri tlači krútiť.*
- D Posuňte postrannú vodiacu lištu ku ľavému kraju papiera, ale nie príliš tesne.

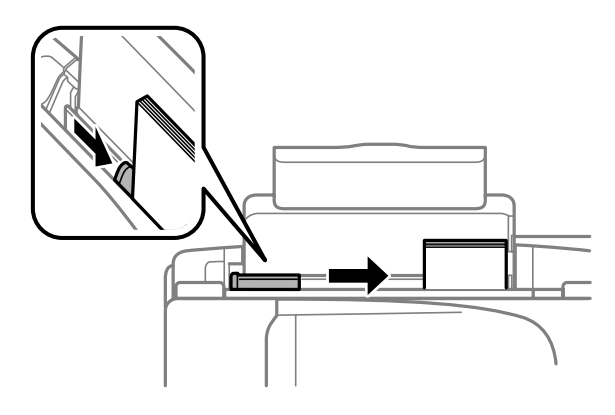

#### *Poznámka:*

*Obyčajný papier nevkladajte nad značku so šípkou* H *nachádzajúcu sa na vnútornej časti vodiacej lišty papiera. Pri špeciálnych médiách Epson sa uistite, že počet listov je menší ako maximálna hodnota stanovená pre dané médium.*

& *["Výber papiera" na strane 13](#page-12-0)*

## <span id="page-17-0"></span>**Ovládač tlačiarne a nástroj Status Monitor**

Ovládač tlačiarne umožňuje výber zo širokej škály nastavení pre dosiahnutie najlepších možných výsledkov tlače. Aplikácia Status Monitor a programy tlačiarne pomáhajú kontrolovať výrobok a udržiavať ho v bezchybnom prevádzkovom stave.

#### *Poznámka pre používateľov systému Windows:*

- ❏ *Ovládač tlačiarne automaticky vyhľadá a nainštaluje najnovšiu verziu ovládača tlačiarne z webovej lokality spoločnosti Epson. Kliknite na tlačidlo Software Update (Aktualizácia softvéru) v okne Maintenance (Údržba) ovládača tlačiarne a postupujte podľa pokynov na obrazovke. Ak sa tlačidlo nezobrazí v okne Maintenance (Údržba), myšou ukážte na položku All Programs (Všetky programy) alebo Programs (Programy) v ponuke Start (Štart) systému Windows a potom prejdite do priečinka EPSON.*
- ❏ *Ak chcete zmeniť jazyk ovládača, v okne Maintenance (Údržba) ovládača tlačiarne vyberte v nastavení Language (Jazyk) jazyk, ktorý chcete použiť. V závislosti od umiestnenia nemusí byť táto funkcia k dispozícii.*

## **Otvorenie ovládača tlačiarne pre systém Windows**

Ovládač tlačiarne môžete otvoriť z väčšiny aplikácií systému Windows, ponuky systému Windows Start (Štart) alebo cez taskbar (panel úloh).

Ak chcete použiť nastavenia iba pre aplikáciu, ktorú používate, prejdite k ovládaču tlačiarne z danej aplikácie.

Ak chcete vytvoriť nastavenia, ktoré sa vzťahujú na všetky aplikácie v systéme Windows, prejdite na ovládač tlačiarne z ponuky Start (Štart) alebo cez taskbar (panel úloh).

Prístup k ovládaču tlačiarne nájdete v nasledujúcich častiach.

#### *Poznámka:*

*Snímky obrazovky okien ovládača tlačiarne v tejto Používateľskej príručke sú zo systému Windows 7.*

## **Z aplikácií systému Windows**

A Kliknite na **Print (Tlačiť)** alebo **Print Setup (Nastavenie tlače)** v ponuke File (Súbor).

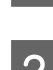

V okne, ktoré sa objaví, kliknite na Printer (Tlačiareň), Setup (Inštalácia), Options (Možnosti),<br>Preferences (Preferencie) alebo Properties (Vlastnosti). (V závislosti od aplikácie, budete musieť kliknút na jedno tlačidlo alebo na kombináciu týchto tlačidiel.)

## **Z ponuky Štart**

#### ❏ **Windows 7:**

Kliknite na tlačidlo Štart a vyberte položku **Devices and Printers (Zariadenia a tlačiarne)**. Potom kliknite pravým tlačidlom myši na výrobok a vyberte možnosť **Printing preferences (Predvoľby tlače)**.

<span id="page-18-0"></span>❏ **Windows Vista:**

Kliknite na tlačidlo Štart, vyberte položku **Control Panel (Ovládací panel)** a potom vyberte položku **Printer (Tlačiareň)** v kategórii **Hardware and Sound (Hardvér a zvuk)**. Potom vyberte výrobok a kliknite na **Select printing preferences (Vybrať predvoľby tlače)**.

#### ❏ **Windows XP:**

Kliknite na **Start (Štart)**, **Control Panel (Ovládací panel)**, (**Printers and Other Hardware (Tlačiarne a iný hardvér)**,) potom **Printers and Faxes (Tlačiarne a faxy)**. Vyberte výrobok, potom kliknite na **Printing Preferences (Predvoľby tlače)** v ponuke File (Súbor).

### **Pomocou ikony odkazu cez panel úloh**

Cez taskbar (panel úloh) kliknite pravým tlačidlom myši na ikonu a potom vyberte položku **Printer Settings (Nastavenia tlačiarne)**.

Ak chcete pridať odkaz na Windows taskbar (panel úloh), najskôr otvorte ovládač tlačiarne z ponuky Start (Štart) podľa vyššie uvedených pokynov. Potom kliknite na kartu **Maintenance (Údržba)**, potom na tlačidlo **Monitoring Preferences (Preferencie monitorovania)**. V okne Monitoring Preferences (Preferencie monitorovania) začiarknite políčko **Shortcut Icon (Ikona odkazu)**.

### **Získavanie informácií pomocou on-line pomocníka**

V okne ovládača tlačiarne skúste jeden z nasledujúcich postupov.

- ❏ Kliknite pravým tlačidlom myši na položku a potom kliknite na **Help (Pomocník)**.
- ❏ Kliknite na tlačidlo v pravom hornom rohu okna a potom kliknite na položku (len pre systém Windows XP).

## **Otvorenie ovládača tlačiarne pre systém Mac OS X**

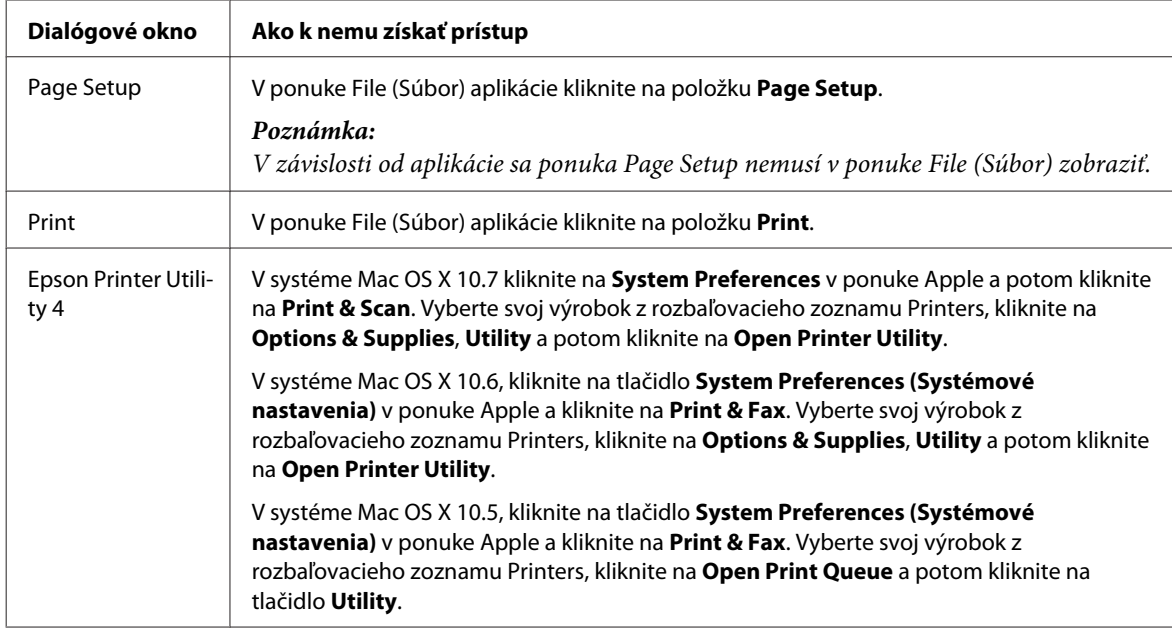

Nižšie uvedená tabuľka popisuje spôsob prístupu k dialógovému oknu ovládača tlačiarne.

### <span id="page-19-0"></span>**Získavanie informácií pomocou on-line pomocníka**

Kliknite na tlačidlo <sup>(?)</sup> Help (Pomocník) v dialógovom okne Print (Tlačiť).

## **Základné činnosti**

## **Základná tlač**

#### *Poznámka:*

- ❏ *Snímky znázornené v tejto časti sa môžu líšiť v závislosti od modelu.*
- ❏ *Pred tlačou vložte správne papier.* & *["Vkladanie papiera a obálok" na strane 16](#page-15-0)*
- ❏ *Informácie o oblasti tlače nájdete v nižšie uvedenej časti.* & *["Oblasť tlače" na strane 80](#page-79-0)*
- ❏ *Po dokončení nastavení vytlačte jednu skúšobnú kópiu a pred tlačou celej úlohy skontrolujte výsledky.*

## **Základné nastavenia výrobku pre systém Windows**

Otvorte súbor, ktorý chcete tlačiť.

Prejdite k nastaveniam tlačiarne.

& ["Otvorenie ovládača tlačiarne pre systém Windows" na strane 18](#page-17-0)

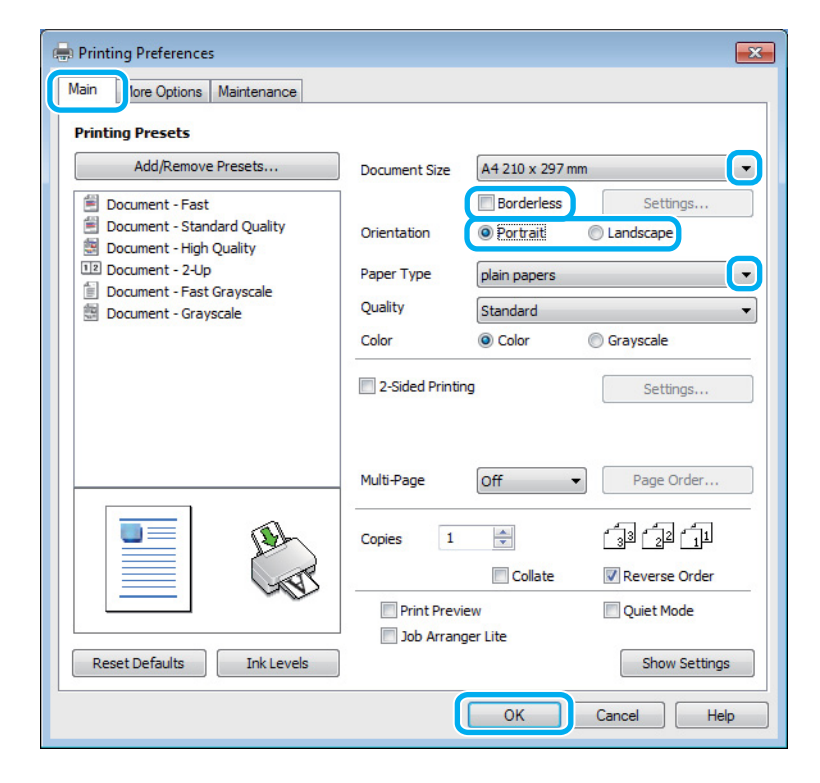

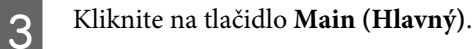

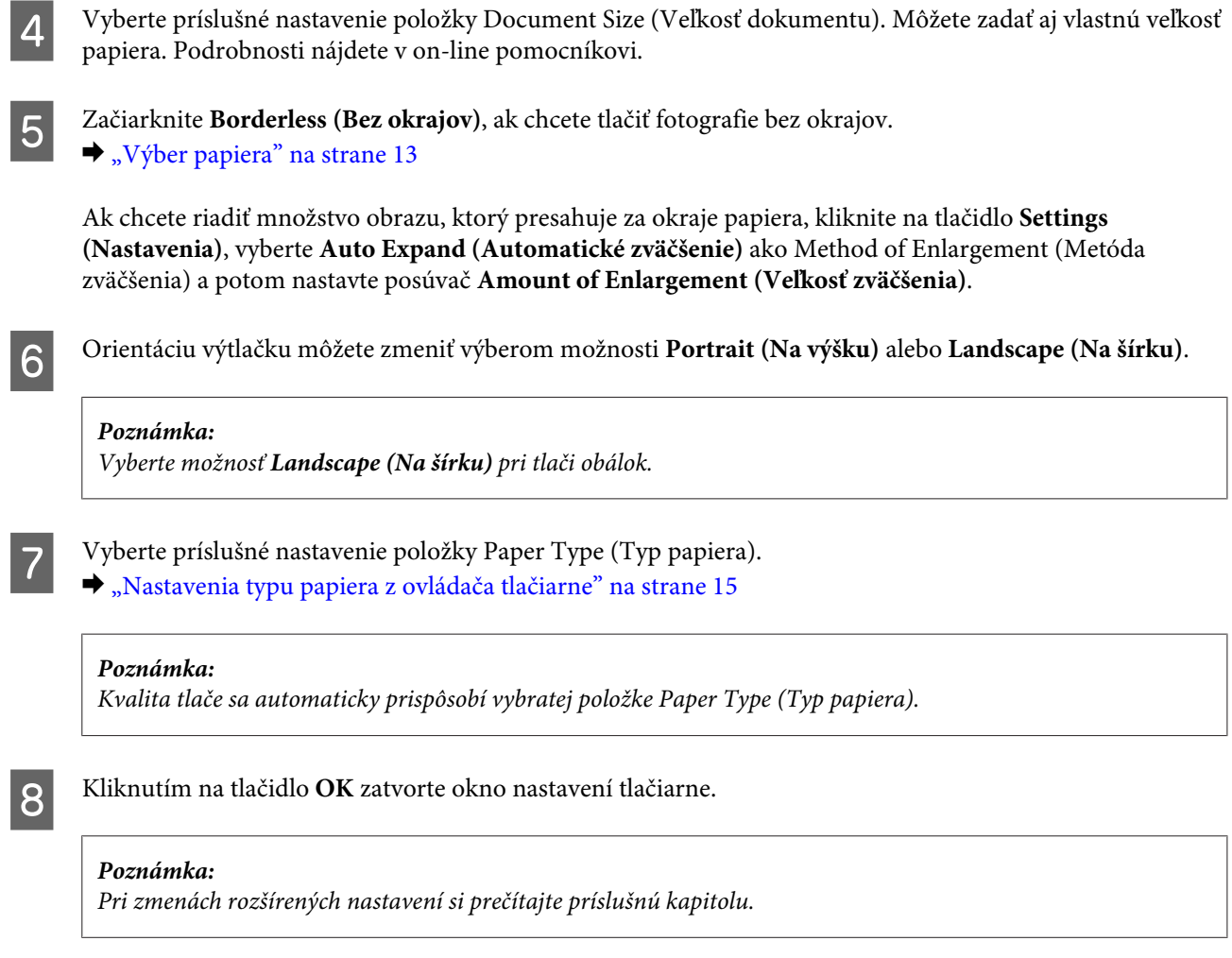

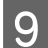

**9** Vytlačte súbor.

## **Základné nastavenia výrobku pre systém Mac OS X**

#### *Poznámka:*

*Snímky okien ovládača tlačiarne znázornené v tejto časti sú zo systému Mac OS X 10.7.*

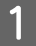

A Otvorte súbor, ktorý chcete tlačiť.

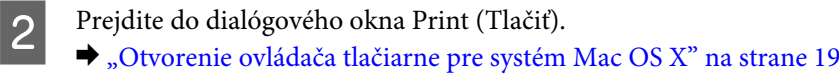

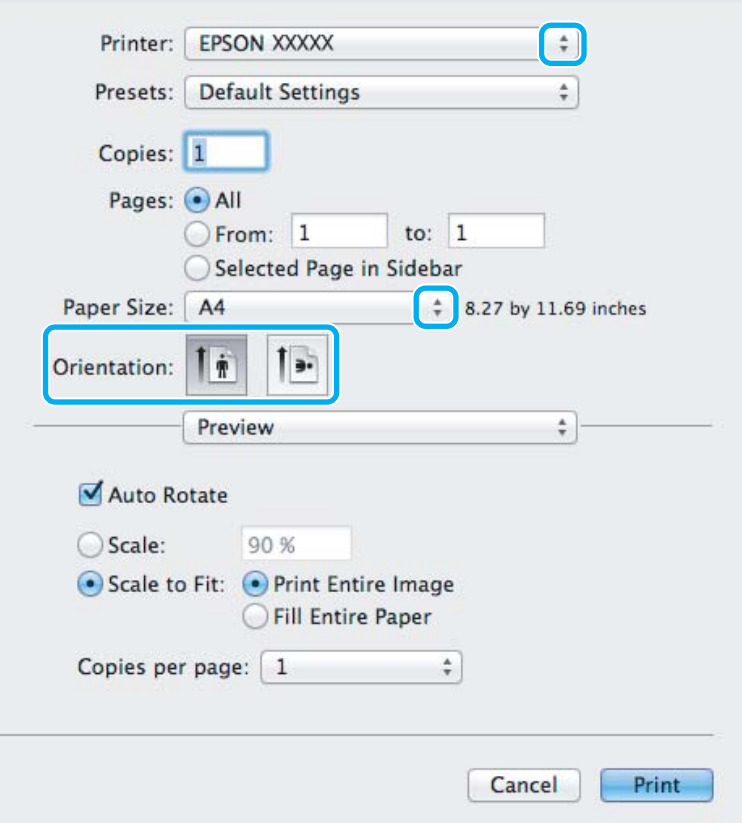

#### *Poznámka:*

*Ak je zobrazený zjednodušený monitor stavu, kliknite na tlačidlo Show Details (pre systém Mac OS X 10.7) alebo tlačidlo* d *(pre systém Mac OS X 10.6 alebo 10.5), čím rozšírite toto dialógové okno.*

C Vyberte výrobok, ktorú používate pre nastavenie položky Printer.

#### *Poznámka:*

*V závislosti od aplikácie sa niektoré položky v dialógovom okne nemusia dať vybrať. V takom prípade kliknite na položku Page Setup v ponuke File (Súbor) v používanej aplikácii a vykonajte vhodné nastavenia.*

D Vyberte príslušné nastavenie položky Paper Size (Veľkosť papiera).

#### *Poznámka:*

*Ak chcete tlačiť fotografie bez okrajov, vyberte možnosť XXX (Borderless (Bez okrajov)) ako Paper Size (Veľkosť papiera).*

& *["Výber papiera" na strane 13](#page-12-0)*

<span id="page-22-0"></span>E Vyberte príslušné nastavenie položky Orientation.

#### *Poznámka:*

*Keď tlačíte obálky, vyberte orientáciu na šírku.*

F V kontextovej ponuke vyberte možnosť **Print Settings (Nastavenia tlače)**.

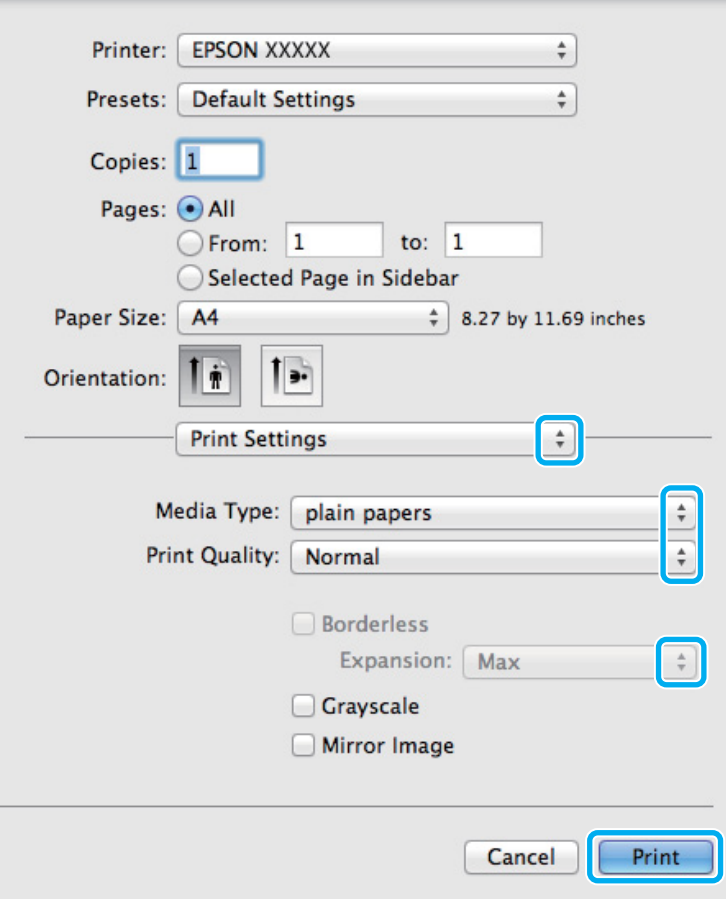

G Vyberte príslušné nastavenie položky Media Type (Typ média). & ["Nastavenia typu papiera z ovládača tlačiarne" na strane 15](#page-14-0)

Počas bezokrajovej tlače môžete cez príslušné nastavenie Expansion (Rozšírenie) kontrolovať veľkosť obrázka, ktorá presiahne okraje papiera.

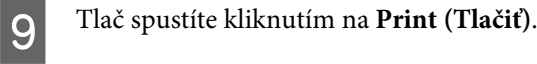

## **Zrušenie tlače**

Ak chcete zrušiť tlač, postupujte podľa pokynov, ktoré sú uvedené v príslušnej časti nižšie.

### **Pomocou tlačidla na výrobku**

Stlačením tlačidla  $\overline{1}$  sa zruší prebiehajúca tlačová úloha.

### **Pre systém Windows**

#### *Poznámka:*

*Nemôžete zrušiť tlačovú úlohu, ktorá už bola kompletne odoslaná do výrobku. V takom prípade zrušte tlačovú úlohu pomocou výrobku.*

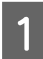

Otvorte EPSON Status Monitor 3. ◆ ["Pre systém Windows" na strane 64](#page-63-0)

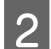

B Kliknite na tlačidlo **Print Queue (Tlačový front)**. Objaví sa Windows Spooler.

C Kliknite pravým tlačidlom na úlohu, ktorú chcete zrušiť, a potom vyberte príkaz **Cancel (Zrušiť)**.

## **Pre systém Mac OS X**

Tlačovú úlohu zrušíte podľa nižšie uvedených krokov.

**1** Kliknite na ikonu výrobku v Dock.

Zo zoznamu Document Name (Názov dokumentu) vyberte dokument, ktorý sa tlačí.

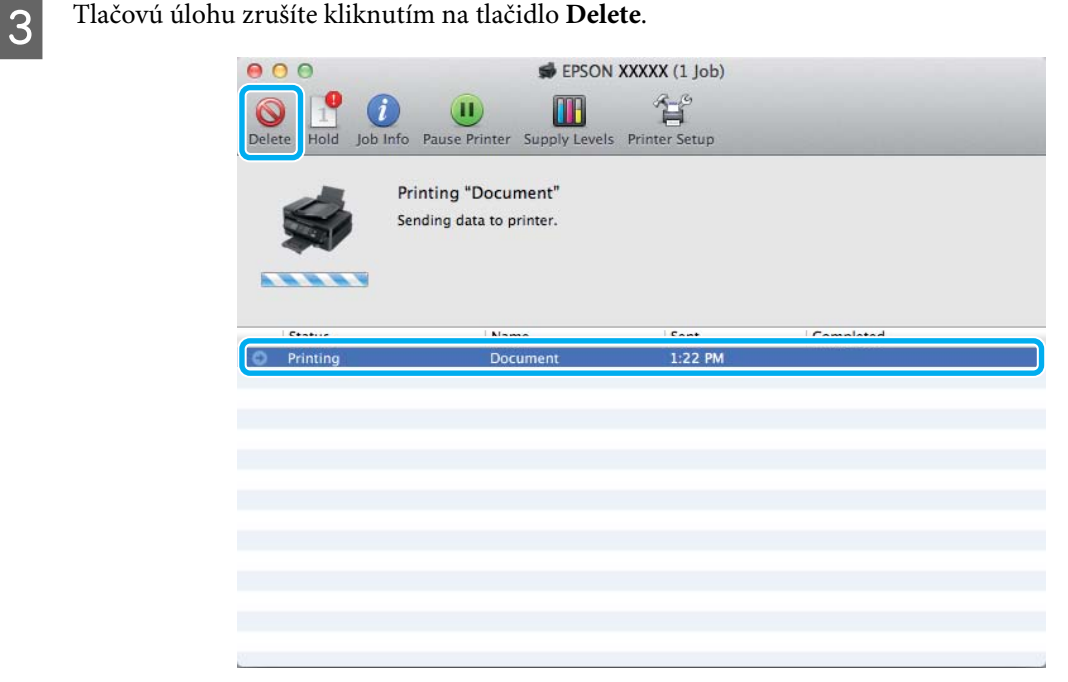

## <span id="page-24-0"></span>**Ďalšie možnosti**

## **Jednoduchý spôsob tlače fotografií**

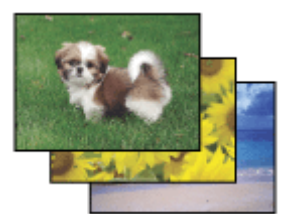

Program Epson Easy Photo Print umožňuje usporiadať a vytlačiť digitálne obrázky na rôzne druhy papiera. Podrobné pokyny v okne umožňujú zobraziť obrázky pred tlačou a získať efekty, ktoré chcete, bez nutnosti vykonania akýchkoľvek zložitých nastavení.

Pomocou funkcie Quick Print môžete vykonať tlač jedným kliknutím s použitím vybratých nastavení.

## **Spustenie programu Epson Easy Photo Print**

#### **Pre systém Windows**

- ❏ Dvakrát kliknite na ikonu **Epson Easy Photo Print** na pracovnej ploche.
- ❏ **Operačný systém Windows 7 a Vista:**

Kliknite na tlačidlo Štart, ukážte myšou na **All Programs (Všetky programy)**, kliknite na **Epson Software** a potom kliknite na **Easy Photo Print**.

#### **Operačný systém Windows XP:**

Kliknite na **Start (Štart)**, ukážte myšou na **All Programs (Všetky programy)**, vyberte položku **Epson Software** a potom kliknite na **Easy Photo Print**.

#### **Pre systém Mac OS X**

Dvakrát kliknite na priečinok **Applications** na pevnom disku Mac OS X, potom dvojitým kliknutím otvorte priečinky **Epson Software** a **Easy Photo Print** a nakoniec dvakrát kliknite na ikonu **Easy Photo Print**.

## **Predvoľby výrobku (len pre systém Windows)**

Predvoľby ovládača tlačiarne urýchľujú tlač. Môžete vytvoriť aj svoje vlastné predvoľby.

### **Nastavenia výrobku pre systém Windows**

**↑**<br> **A** Prejdite k nastaveniam tlačiarne.<br>
→ ["Otvorenie ovládača tlačiarne pre systém Windows" na strane 18](#page-17-0)

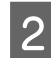

B Vyberte položku Printing Presets (Predvoľby tlače) na karte Main (Hlavný). Nastavenia výrobku sú automaticky nastavené na hodnoty zobrazené v kontextovom okne.

## <span id="page-25-0"></span>**Obojstranná tlač (len pre systém Windows)**

Pomocou ovládača tlačiarne tlačte na obidve strany papiera.

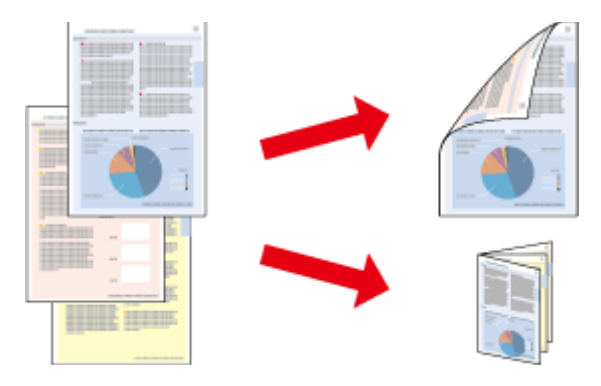

K dispozícii sú dve možnosti obojstrannej tlače: štandardná a zložená brožúra.

Funkcia obojstrannej tlače je k dispozícii len pre nasledujúce typy papiera a veľkosti.

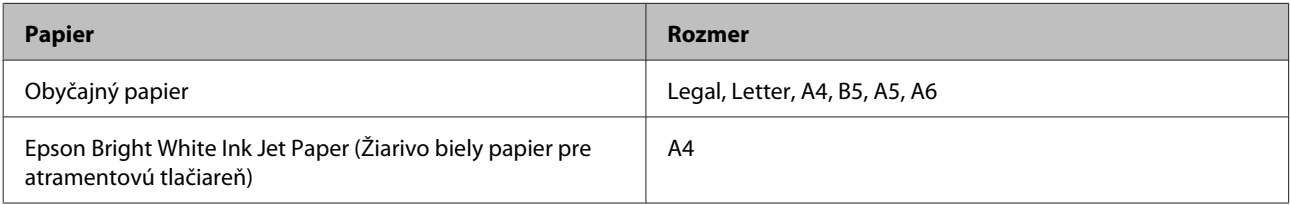

#### *Poznámka:*

- ❏ *Táto funkcia nie je k dispozícii v systéme Mac OS X.*
- ❏ *Funkcia nemusí byť v niektorých nastaveniach k dispozícii.*
- ❏ *Táto funkcia nemusí byť k dispozícii, ak sa výrobok používa cez sieť alebo sa používa ako zdieľaná tlačiareň.*
- ❏ *Kapacita vkladania pri obojstrannej tlači sa líši.* & *["Výber papiera" na strane 13](#page-12-0)*
- ❏ *Používajte iba papiere, ktoré sú vhodné na obojstrannú tlač. V opačnom prípade sa môže zhoršiť kvalita výtlačku.*
- ❏ *V závislosti od papiera a množstva použitého atramentu pri tlači textu a obrázkov môže atrament presiaknuť na druhú stranu papiera.*
- ❏ *Povrch papiera sa môže počas obojstrannej tlače rozmazať.*
- ❏ *Funkcia je k dispozícii len vtedy, ak je zapnutá funkcia EPSON Status Monitor 3. Ak chcete zapnúť monitor stavu, otvorte ovládač tlačiarne, kliknite na kartu Maintenance (Údržba) a potom na tlačidlo Extended Settings (Rozšírené nastavenia). V okne Extended Settings (Rozšírené nastavenia) zrušte začiarknutie políčka Enable EPSON Status Monitor 3 (Zapnúť EPSON Status Monitor 3).*

### **Nastavenia výrobku pre systém Windows**

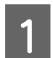

A Prejdite k nastaveniam tlačiarne.

& ["Otvorenie ovládača tlačiarne pre systém Windows" na strane 18](#page-17-0)

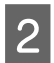

B Označte začiarkavacie políčko **2-Sided Printing (Obojstranná tlač)**.

<span id="page-26-0"></span>C Kliknite na **Settings (Nastavenia)** a urobte príslušné nastavenia.

#### *Poznámka:*

*A chcete tlačiť skladanú brožúru, vyberte možnosť Booklet (Brožúra).*

4 Skontrolujte ostatné nastavenia a vytlačte.

#### *Poznámka:*

- ❏ *V závislosti od aplikácie sa môže skutočný okraj väzby líšiť od zadaného nastavenia. Skôr ako vykonáte tlač celej úlohy, vyskúšajte tlač na pár listov, aby ste videli skutočný výsledok.*
- ❏ *Pred opätovným vložením papiera sa uistite, či je atrament úplne zaschnutý.*

## **Tlač s prispôsobením na stranu**

Umožňuje automaticky zväčšiť alebo zmenšiť veľkosť dokumentu, čím sa prispôsobí veľkosti papiera vybratého v ovládači tlačiarne.

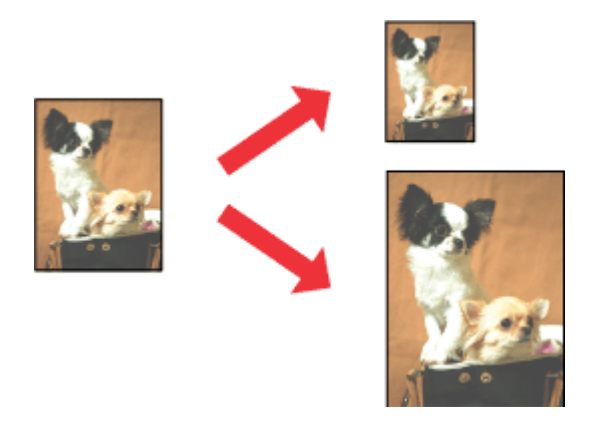

#### *Poznámka:*

*Funkcia nemusí byť v niektorých nastaveniach k dispozícii.*

### **Nastavenia výrobku pre systém Windows**

A Prejdite k nastaveniam tlačiarne.

- & ["Otvorenie ovládača tlačiarne pre systém Windows" na strane 18](#page-17-0)
- 

B Vyberte položky **Reduce/Enlarge Document (Zmenšiť/Zväčšiť dokument)** a **Fit to Page (Upraviť na stránku)** na karte More Options (Viac možností) a potom vyberte cez položku Output Paper (Výstupný papier) veľkosť používaného papiera.

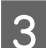

Skontrolujte ostatné nastavenia a vytlačte.

## **Nastavenia výrobku pre systém Mac OS X**

- Prejdite do dialógového okna Print (Tlačiť). & ["Otvorenie ovládača tlačiarne pre systém Mac OS X" na strane 19](#page-18-0)
- B Vyberte možnosť **Scale to fit paper size** pre položku Destination Paper Size v okne Paper Handling a z kontextovej ponuky vyberte veľkosť papiera.
- 

Skontrolujte ostatné nastavenia a vytlačte.

## <span id="page-28-0"></span>**Tlač typu Strany na jeden list**

Umožňuje použiť ovládač tlačiarne na tlač dvoch alebo štyroch strán na jeden list papiera.

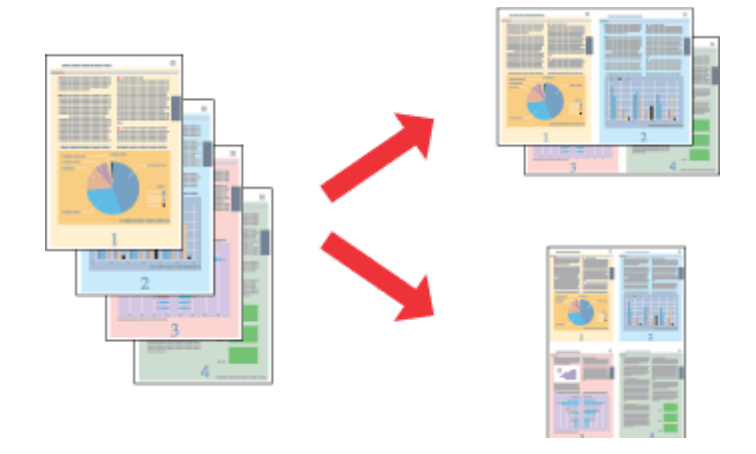

#### *Poznámka:*

*Funkcia nemusí byť v niektorých nastaveniach k dispozícii.*

### **Nastavenia výrobku pre systém Windows**

- A Prejdite k nastaveniam tlačiarne. & ["Otvorenie ovládača tlačiarne pre systém Windows" na strane 18](#page-17-0)
- 

B Vyberte možnosť **2-Up (2 str. na hárok)** alebo **4-Up (4 str. na hárok)** pre položku Multi-Page (Viacstránkové) na karte Main (Hlavný).

C Kliknite na **Page Order (Poradie strán)** a urobte príslušné nastavenia.

A Skontrolujte ostatné nastavenia a vytlačte.

### **Nastavenia výrobku pre systém Mac OS X**

A Prejdite do dialógového okna Print (Tlačiť). & ["Otvorenie ovládača tlačiarne pre systém Mac OS X" na strane 19](#page-18-0)

B Vyberte požadované číslo pre položku Pages per Sheet a Layout Direction (poradie strán) v okne Layout.

Skontrolujte ostatné nastavenia a vytlačte.

## <span id="page-29-0"></span>**Zdieľanie výrobku pri tlači**

## **Nastavenie v systéme Windows**

Tieto pokyny opisujú nastavenie výrobku s možnosťou zdieľania s inými používateľmi v sieti.

Najprv nastavte výrobok ako zdieľanú tlačiareň na počítači, ktorý je k nej priamo pripojený. Potom pridáte výrobok na každom sieťovom počítači, ktorý k nej získa prístup.

#### *Poznámka:*

- ❏ *Tieto pokyny sú určené iba pre malé siete. Ak chcete zdieľať výrobok vo veľkej sieti, obráťte sa na svojho administrátora siete.*
- ❏ *Snímky znázornené v nasledujúcej časti pochádzajú zo systému Windows 7.*

### **Nastavenie výrobku ako zdieľanej tlačiarne**

#### *Poznámka:*

- ❏ *Ak chcete nastaviť výrobok ako zdieľanú tlačiareň v systéme Windows 7 alebo Vista, je potrebné konto s právami administrátora, prípadne heslo, ak ste prihlásení ako bežný používateľ.*
- ❏ *Ak chcete výrobok nastaviť ako zdieľanú tlačiareň v systéme Windows XP, je potrebné prihlásiť sa na konto Computer Administrator (Správca počítača).*

Postupujte podľa nižšie uvedených krokov na počítači, ktorý je priamo pripojený k tlačiarni:

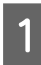

A **Windows 7:** Kliknite na tlačidlo Štart a vyberte položku **Devices and Printers (Zariadenia a tlačiarne)**.

#### **Windows Vista:**

Kliknite na tlačidlo Štart, vyberte položku **Control Panel (Ovládací panel)** a potom vyberte položku **Printer (Tlačiareň)** v kategórii **Hardware and Sound (Hardvér a zvuk)**.

#### **Windows XP:**

Kliknite na tlačidlo **Start (Štart)** a vyberte položku **Control Panel (Ovládací Panel)**, potom v skupine **Printers and Other Hardware (Tlačiarne a iný hardvér)** kliknite na položku **Printers and Faxes (Tlačiarne a faxy)**.

### B **Windows 7:**

Kliknite pravým tlačidlom myši na ikonu výrobku, kliknite na položku **Printer properties (Vlastnosti tlačiarne)** a potom kliknite na **Sharing (Zdieľanie)**. Potom kliknite na tlačidlo **Change Sharing Options (Zmeniť možnosti zdieľania)**.

#### **Windows Vista:**

Kliknite pravým tlačidlom myši na ikonu výrobku a potom kliknite na **Sharing (Zdieľanie)**. Kliknite na tlačidlo **Change sharing options (Zmeniť možnosti zdieľania)** a potom kliknite na tlačidlo **Continue (Pokračovať)**.

#### **Windows XP:**

Kliknite pravým tlačidlom myši na ikonu výrobku, potom kliknite na **Sharing (Zdieľanie)**.

C Vyberte možnosť **Share this printer (Zdieľať tlačiareň)** a zadajte názov zdieľania.

#### *Poznámka:*

*V názve zdieľania nepoužívajte medzery alebo spojovníky.*

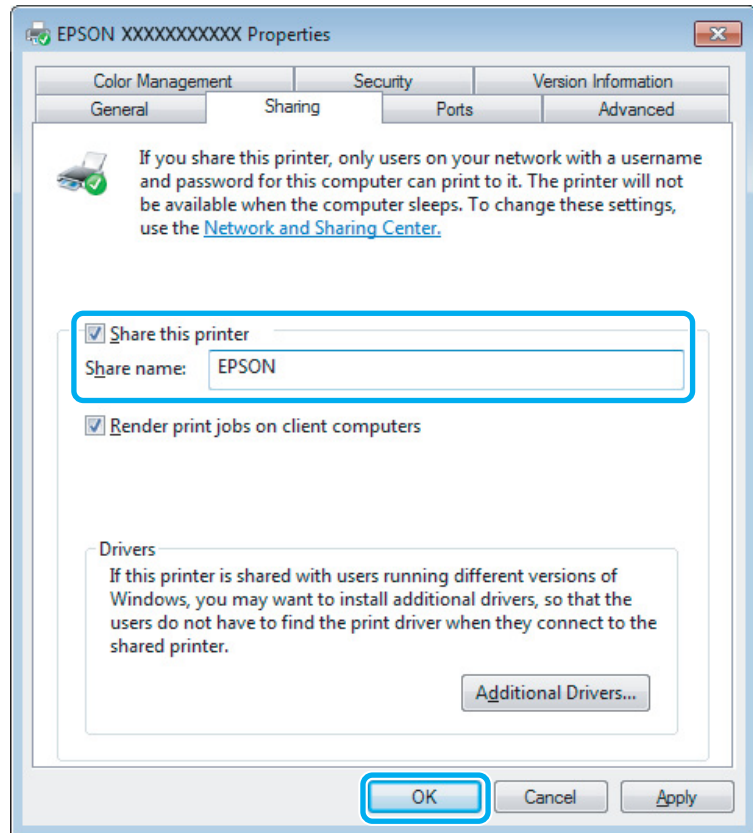

Ak chcete automaticky prevziať ovládače tlačiarne pre počítače s odlišnou verziou operačného systému Windows, kliknite na možnosť **Additional Drivers (Doplnkové ovládače)** a vyberte prostredie a operačné systémy ďalších počítačov. Kliknite na **OK**, potom vložte disk so softvérom k výrobku.

D Kliknite na tlačidlo **OK** alebo **Close (Zavrieť)** (ak ste nainštalovali ďalšie ovládače).

### **Pridanie výrobku na iných počítačoch v sieti**

Pomocou týchto krokov pridajte výrobok na každom sieťovom počítači, ktorý k nej získa prístup.

#### *Poznámka:*

*Predtým, ako získate prístup k výrobku z iného počítača, musí byť výrobok nastavený ako zdieľaná tlačiareň na počítači, ku ktorému je pripojená.*

& *["Nastavenie výrobku ako zdieľanej tlačiarne" na strane 30.](#page-29-0)*

A **Windows 7:** Kliknite na tlačidlo Štart a vyberte položku **Devices and Printers (Zariadenia a tlačiarne)**.

#### **Windows Vista:**

Kliknite na tlačidlo Štart, vyberte položku **Control Panel (Ovládací panel)** a potom vyberte položku **Printer (Tlačiareň)** v kategórii **Hardware and Sound (Hardvér a zvuk)**.

#### **Windows XP:**

Kliknite na tlačidlo **Start (Štart)** a vyberte položku **Control Panel (Ovládací Panel)**, potom v skupine **Printers and Other Hardware (Tlačiarne a iný hardvér)** kliknite na položku **Printers and Faxes (Tlačiarne a faxy)**.

B **Windows 7 <sup>a</sup> Vista:**

Kliknite na tlačidlo **Add a printer (Pridať tlačiareň)**.

#### **Windows XP:**

Kliknite na tlačidlo **Add a printer (Pridať tlačiareň)**. Zobrazí sa okno Add Printer Wizard (Sprievodca pridaním tlačiarne). Kliknite na tlačidlo **Next (Ďalej)**.

C **Windows 7 <sup>a</sup> Vista:** Kliknite na možnosť **Add a network, wireless or Bluetooth printer (Pridať sieťovú, bezdrôtovú alebo Bluetooth tlačiareň)** a kliknite na tlačidlo **Next (Ďalej)**.

#### **Windows XP:**

Vyberte možnosť **A network printer, or a printer attached to another computer (Sieťová tlačiareň alebo tlačiareň pripojená k inému počítaču)** a kliknite na tlačidlo **Next (Ďalej)**.

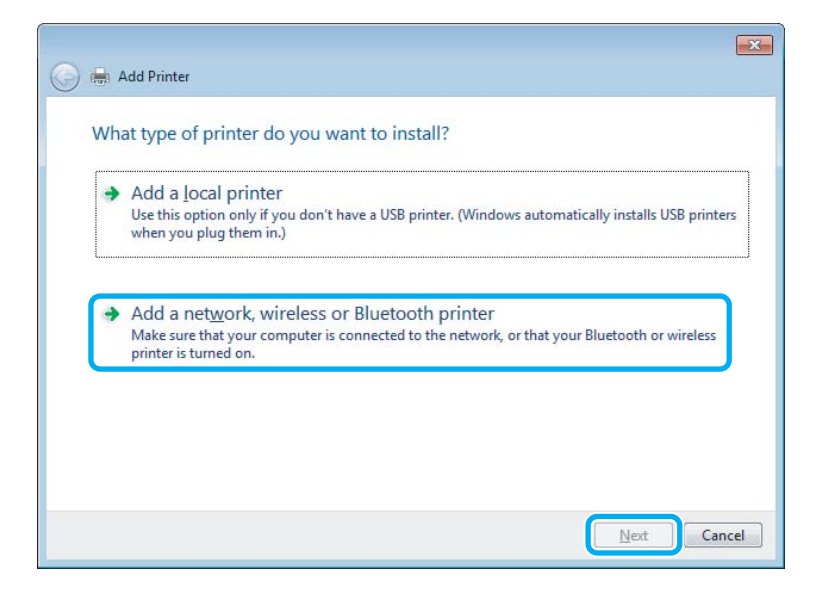

D Vyberte podľa zobrazených pokynov výrobok, ktorý chcete používať.

#### *Poznámka:*

*V závislosti od operačného systému a konfigurácie počítača, ku ktorému je výrobok pripojený, vás môže sprievodca Add Printer Wizard (Sprievodca pridaním tlačiarne) vyzvať na nainštalovanie ovládača tlačiarne z disku so softvérom k výrobku. Kliknite na tlačidlo Have Disk (Z diskety) a postupujte podľa pokynov na obrazovke.*

## <span id="page-32-0"></span>**Nastavenie v systéme Mac OS X**

Ak chcete nastaviť svoj výrobok v sieti počítačov Mac OS X, použite nastavenie Printer Sharing. Podrobnosti nájdete v dokumentácii k počítaču Macintosh.

## <span id="page-33-0"></span>**Výmena atramentových kaziet**

## **Bezpečnostné pokyny k atramentovej kazete, Preventívne opatrenia a Technické údaje**

## **Bezpečnostné pokyny**

Pri manipulácii s atramentovými kazetami sa riaďte nasledujúcimi odporúčaniami:

- ❏ Atramentové kazety uchovávajte mimo dosahu detí.
- ❏ S použitými atramentovými kazetami manipulujte opatrne, pretože okolo portu dodávania atramentu môže byť ešte atrament. Ak sa atrament dostane na pokožku, dôkladne si toto miesto očistite vodou a mydlom. Ak sa atrament dostane do očí, ihneď ich prepláchnite vodou. Ak po dôkladnom prepláchnutí máte stále problémy s videním, ihneď navštívte svojho lekára. Ak sa vám atrament dostane do úst, okamžite ho vypľujte a ihneď vyhľadajte lekára.
- ❏ Neodstraňujte, ani netrhajte označenie na kazete. V opačnom prípade atrament vytečie.

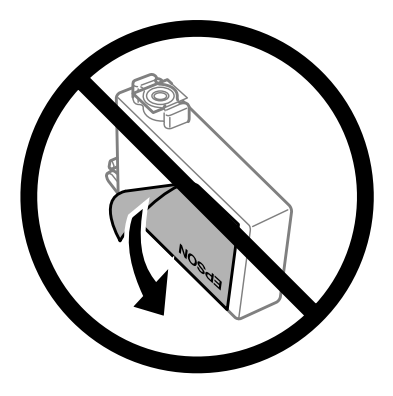

❏ Neodstraňujte priehľadnú fóliu zo spodnej strany kazety. V opačnom prípade sa môže stať kazeta nepoužiteľnou.

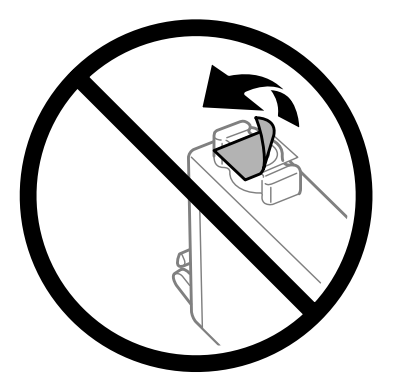

❏ Atramentovú kazetu nerozoberajte a nepretvarujte, v opačnom prípade je možné, že nebudete môcť normálne tlačiť.

<span id="page-34-0"></span>❏ Nedotýkajte sa zeleného čipu IC ani malého okienka na bočnej strane kazety. Môže to znemožniť normálnu prevádzku a tlač.

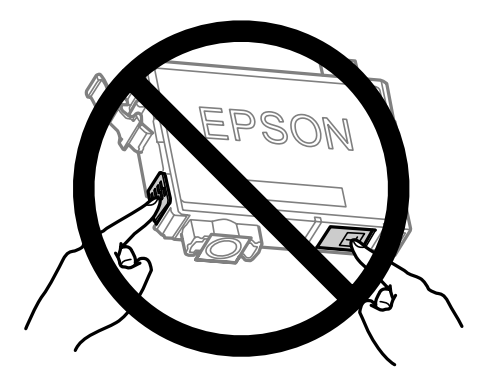

❏ Nenechávajte výrobok s vytiahnutými atramentovými kazetami ani výrobok nevypínajte počas výmeny kazety. V opačnom prípade môže atrament, ktorý ostal v tlačovej hlave, vyschnúť a nemusí sa dať tlačiť.

## **Preventívne opatrenia pri výmene atramentovej kazety**

Pred výmenou atramentovej kazety si prečítajte všetky pokyny v tejto časti.

- ❏ Spoločnosť Epson odporúča používať originálne atramentové kazety Epson. Spoločnosť Epson neručí za kvalitu alebo spoľahlivosť neoriginálneho atramentu. Používanie neoriginálneho atramentu môže spôsobiť škodu, na ktorú sa nevzťahuje záruka spoločnosti Epson a za určitých okolností môže spôsobiť chybu v činnosti výrobku. Informácie o úrovniach neoriginálneho atramentu sa nemusia zobrazovať.
- ❏ Všetkými atramentovými kazetami pred otvorením obalu štyri- až päťkrát zatraste.
- ❏ Netraste atramentovými kazetami príliš energicky, inak môže dôjsť k úniku atramentu z kazety.
- ❏ Tento výrobok používa atramentové kazety vybavené čipom IC, ktorý monitoruje množstvo použitého atramentu v každej kazete. Znamená to, že ak je kazeta vytiahnutá z výrobku pred spotrebovaním, po jej opätovnom vložení do výrobku ju môžete ďalej používať. Keď však kazetu vložíte znova, nejaké množstvo atramentu bude spotrebované za účelom zaručenia výkonu výrobku.
- ❏ Pri výmene nie je možné použiť kazetu, ktorá bola pribalená k výrobku.
- ❏ Ak chcete uchovať optimálny výkon tlačovej hlavy, nejaké množstvo atramentu sa spotrebuje zo všetkých kaziet nielen počas tlače, ale aj počas činností údržby, ako je napríklad výmena atramentovej kazety a čistenie tlačovej hlavy.
- ❏ Ak potrebujete dočasne vybrať atramentovú kazetu, zaistite, aby sa do oblasti dodávania atramentu nedostal prach a špina. Atramentovú kazetu uchovávajte v rovnakom prostredí ako výrobok. Pri ukladaní kazety sa uistite, že označenie identifikujúce farbu atramentovej kazety smeruje nahor. Neskladujte atramentové kazety obrátene.
- ❏ Port prívodu atramentu je vybavený ventilom určeným na zachytávanie nadbytočného atramentu; nie je potrebné dávať vlastné kryty ani zástrčky. Odporúča sa však opatrná manipulácia. Nedotýkajte sa portu dodávania atramentovej kazety alebo jej okolia.
- ❏ Aby bolo zaistené maximálne využitie atramentu, vyberte atramentovú kazetu iba vtedy, keď ste pripravení ju vymeniť. Atramentové kazety s nedostatkom atramentu nie je možné použiť pri opätovnom vložení.
- <span id="page-35-0"></span>❏ Obal atramentovej kazety otvorte až bezprostredne pred inštaláciou do výrobku. Kazeta je vákuovo zabalená pre zachovanie spoľahlivosti. Ak kazetu pred použitím necháte dlhý čas vybalenú, môže to znemožniť normálnu tlač.
- ❏ Nainštalujte všetky atramentové kazety, inak nemôžete tlačiť.
- ❏ Keď sa farebný atrament minie, ale čierny atrament ešte zostane, môžete dočasne tlačiť ďalej s použitím len čierneho atramentu. Ďalšie informácie nájdete tu: ["Dočasná tlač s čiernym atramentom, keď sú farebné](#page-38-0) [atramentové kazety prázdne" na strane 39.](#page-38-0)
- ❏ Ak je atramentová kazeta takmer spotrebovaná, pripravte novú atramentovú kazetu.
- ❏ Dbajte na to, aby ste nezlomili očká na bočnej strane atramentovej kazety, keď ju vyťahujete z obalu.
- ❏ Pred nainštalovaním kazety musíte odstrániť žltú pásku; inak môže byť kvalita tlače znížená, prípadne nemusí byť možné tlačiť.
- ❏ Keď atramentovú kazetu prinesiete z chladného miesta uskladnenia, pred použitím ju nechajte najmenej tri hodiny zohriať pri izbovej teplote.
- ❏ Atramentové kazety skladujte na chladnom tmavom mieste.
- ❏ Atramentové kazety skladujte tak, aby ich etikety smerovali dopredu. Kazety neskladujte obrátene.

### **Technické parametre atramentovej kazety**

- ❏ Spoločnosť Epson odporúča spotrebovať atramentovú kazetu pred dátumom vytlačeným na jej obale.
- ❏ Atramentové kazety pribalené k výrobku sa čiastočne využijú pri počiatočnom nastavovaní. Tlačová hlava vo výrobku sa kompletne naplní atramentom, aby sa vytvorili výtlačky vysokej kvality. Pri tomto jednorazovom procese sa spotrebuje isté množstvo atramentu a preto sa môže stať, že sa z týchto kaziet vytlačí menej stránok v porovnaní s nasledujúcimi atramentovými kazetami.
- ❏ Stanovené hodnoty sa môže líšiť v závislosti od obrázkov, ktoré tlačíte, typu papiera, ktorý používate, častosti tlače a podmienok prostredia, ako napr. teploty.
- ❏ Aby sa zaistilo, že získate maximálnu kvalitu tlače a aby sa ochránila tlačová hlava, v kazete zostáva bezpečnostná rezerva atramentu, keď tlačiareň signalizuje, že je potrebné vymeniť kazetu. Uvedené hodnoty neobsahujú túto rezervu.
- ❏ Atramentové kazety môžu obsahovať recyklovaný materiál, to však neovplyvňuje funkciu ani prevádzku produktu.
- ❏ Ak sa tlačí čiernobielo alebo v odtieňoch šedej, je možné, že sa použijú farebné atramenty namiesto čierneho atramentu podľa typu papiera a nastavení kvality. Je to možné preto, lebo sa čierna farba vytvorí zo zmesi farebných atramentov.
## <span id="page-36-0"></span>**Kontrola stavu atramentovej kazety**

## **Pre systém Windows**

#### *Poznámka:*

*Keď je v atramentovej kazete nedostatok atramentu, automaticky sa zobrazí okno s Low Ink Reminder (Pripomienka na nedostatok atramentu). V tomto okne máte možnosť taktiež skontrolovať stav atramentovej kazety. Ak nechcete, aby sa toto okno zobrazovalo, najprv otvorte ovládač tlačiarne a kliknite na kartu Maintenance (Údržba), a potom na položku Monitoring Preferences (Preferencie monitorovania). Na obrazovke Monitoring Preferences (Preferencie monitorovania) zrušte začiarknutie políčka See Low Ink Reminder alerts (Pozrite si upozornenia na nedostatok atramentu).*

Ak chcete skontrolovať stav atramentovej kazety, postupujte nasledovne:

- ❏ Otvorte ovládač tlačiarne, kliknite na kartu **Main (Hlavný)** a kliknite na tlačidlo **Ink Levels (Hladiny atramentu)**.
- ❏ Dvakrát kliknite na ikonu odkazu na výrobok na Windows taskbar (panel úloh). Ak chcete pridať ikonu odkazu na taskbar (panel úloh), pozrite si nasledujúcu časť:
	- & ["Pomocou ikony odkazu cez panel úloh" na strane 19](#page-18-0)

❏ Otvorte ovládač tlačiarne, kliknite na kartu **Maintenance (Údržba)**, potom kliknite na tlačidlo **EPSON Status Monitor 3**. Zobrazí sa obrázok zo stavom atramentovej kazety.

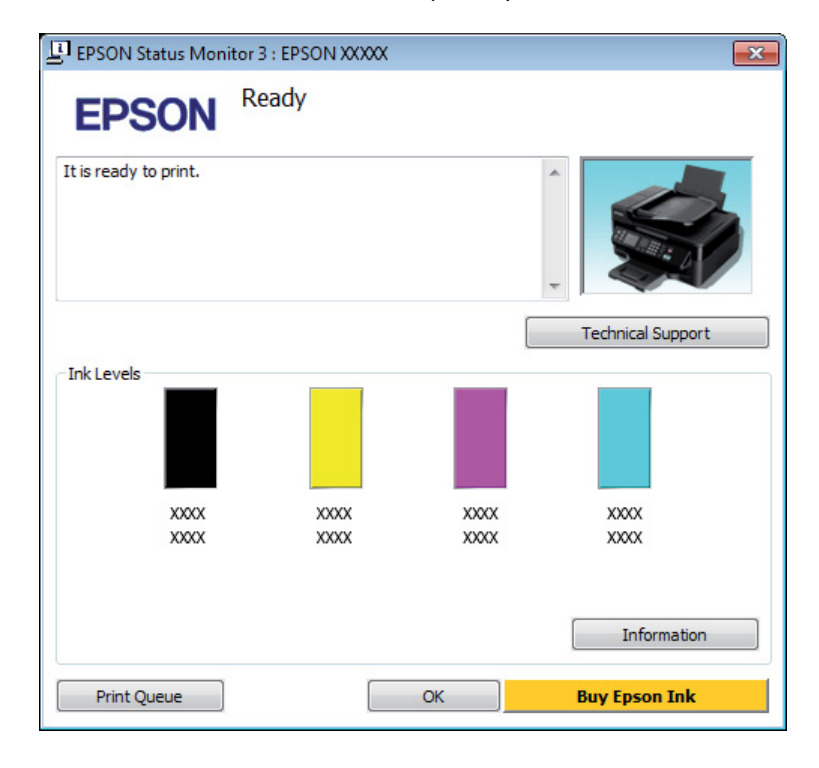

#### *Poznámka:*

- ❏ *Ak sa neobjavuje EPSON Status Monitor 3, otvorte ovládač tlačiarne, kliknite na kartu Maintenance (Údržba) a potom na tlačidlo Extended Settings (Rozšírené nastavenia). V okne Extended Settings (Rozšírené nastavenia) zrušte začiarknutie políčka Enable EPSON Status Monitor 3 (Zapnúť EPSON Status Monitor 3).*
- ❏ *Podľa aktuálnych nastavení sa môže zobraziť zjednodušená verzia monitora stavu. Kliknutím na tlačidlo Details (Podrobnosti) otvorte uvedené dialógové okno.*
- ❏ *Zobrazené hladiny atramentov ukazujú len približnú hodnotu.*

### **Pre systém Mac OS X**

Z programu EPSON Status Monitor môžete skontrolovať stav atramentovej kazety. Postupujte podľa nižšie uvedených krokov.

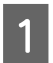

A Otvorte Epson Printer Utility 4.

& ["Otvorenie ovládača tlačiarne pre systém Mac OS X" na strane 19](#page-18-0)

B Kliknite na ikonu **EPSON Status Monitor**. Objaví sa EPSON Status Monitor.

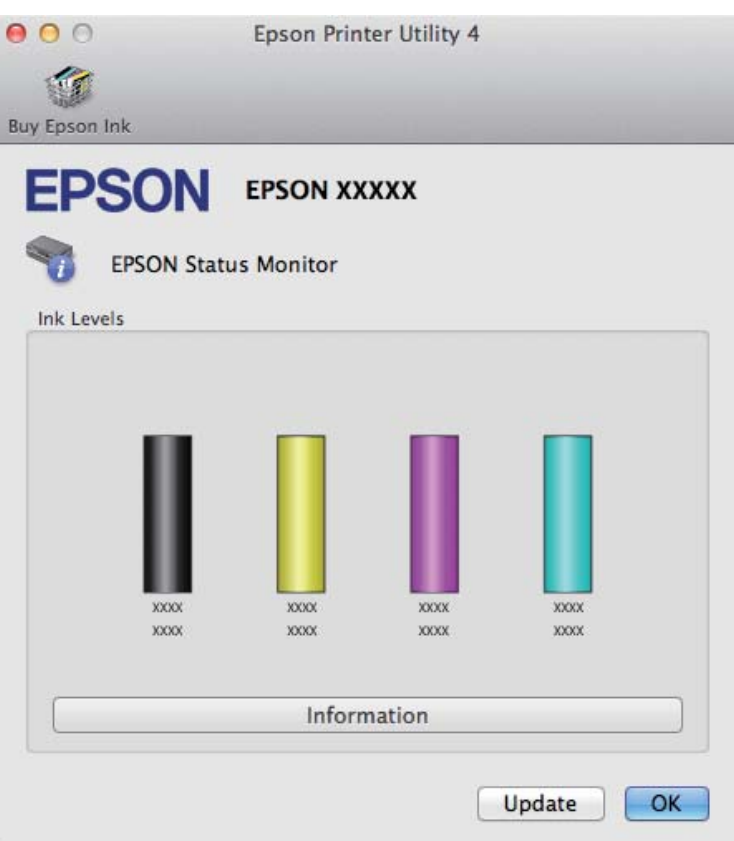

#### *Poznámka:*

- ❏ *Obrázok ukazuje stav atramentovej kazety pri prvom otvorení programu EPSON Status Monitor. Ak chcete aktualizovať stav atramentovej kazety, kliknite na Update (Aktualizácia).*
- ❏ *Zobrazené hladiny atramentov ukazujú len približnú hodnotu.*

## **Dočasná tlač s čiernym atramentom, keď sú farebné atramentové kazety prázdne**

Keď sa farebný atrament minie, ale čierny atrament ešte zostane, môžete krátky čas tlačiť ďalej s použitím len čierneho atramentu. Spotrebované atramentové kazety by ste však mali vymeniť čo najskôr. O dočasnom pokračovaní v tlači s použitím len čierneho atramentu sa dočítate v nasledovnej časti.

#### *Poznámka:*

*Skutočný čas zostávajúcej tlače sa môže líšiť v závislosti od podmienok používania, tlačených obrázkov, nastavení tlače a frekvencie používania.*

### **Pre systém Windows**

#### *Poznámka:*

*Funkcia je k dispozícii len vtedy, ak je zapnutá funkcia EPSON Status Monitor 3. Ak chcete zapnúť monitor stavu, otvorte ovládač tlačiarne, kliknite na kartu Maintenance (Údržba) a potom na tlačidlo Extended Settings (Rozšírené nastavenia). V okne Extended Settings (Rozšírené nastavenia) zrušte začiarknutie políčka Enable EPSON Status Monitor 3 (Zapnúť EPSON Status Monitor 3).*

Ak chcete pokračovať v tlači s použitím len čierneho atramentu, postupujte podľa nasledovných krokov.

A Keď program EPSON Status Monitor 3 oznámi zrušenie tlačovej úlohy, kliknutím na **Cancel (Zrušiť)** alebo **Cancel Print (Zrušenie tlače)** zrušte tlačovú úlohu.

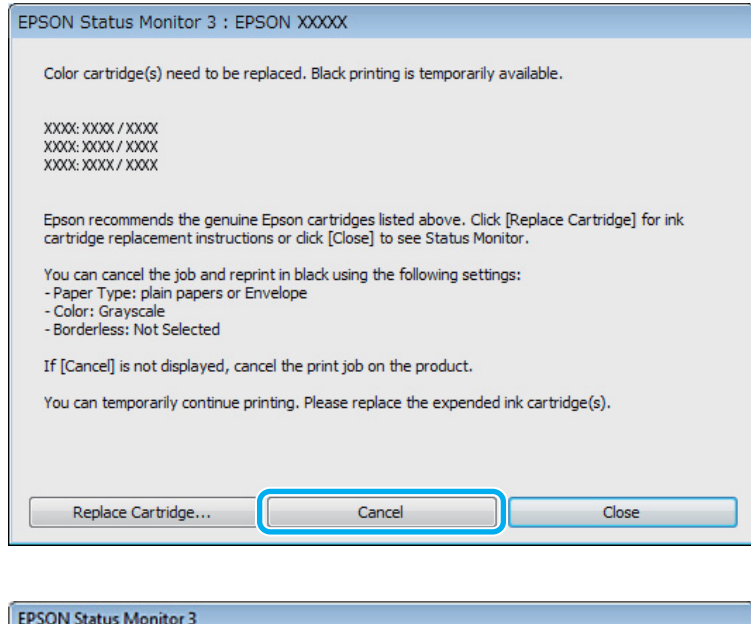

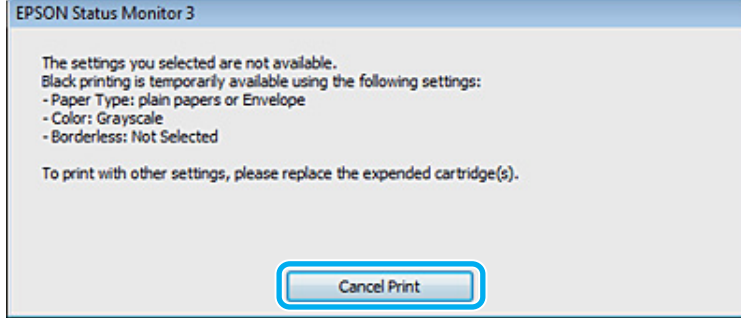

#### *Poznámka:*

*Ak chybové hlásenie, že farebná atramentová kazeta je prázdna, pochádza z iného počítača v sieti, môže byť potrebné zrušiť tlačovú úlohu priamo na výrobku. Tlačovú úlohu zrušíte stlačením tlačidla* + *po dobu troch sekúnd.*

 $2^{10}$  Vložte štandardný papier alebo obálku.

C Prejdite k nastaveniam tlačiarne.

& ["Otvorenie ovládača tlačiarne pre systém Windows" na strane 18](#page-17-0)

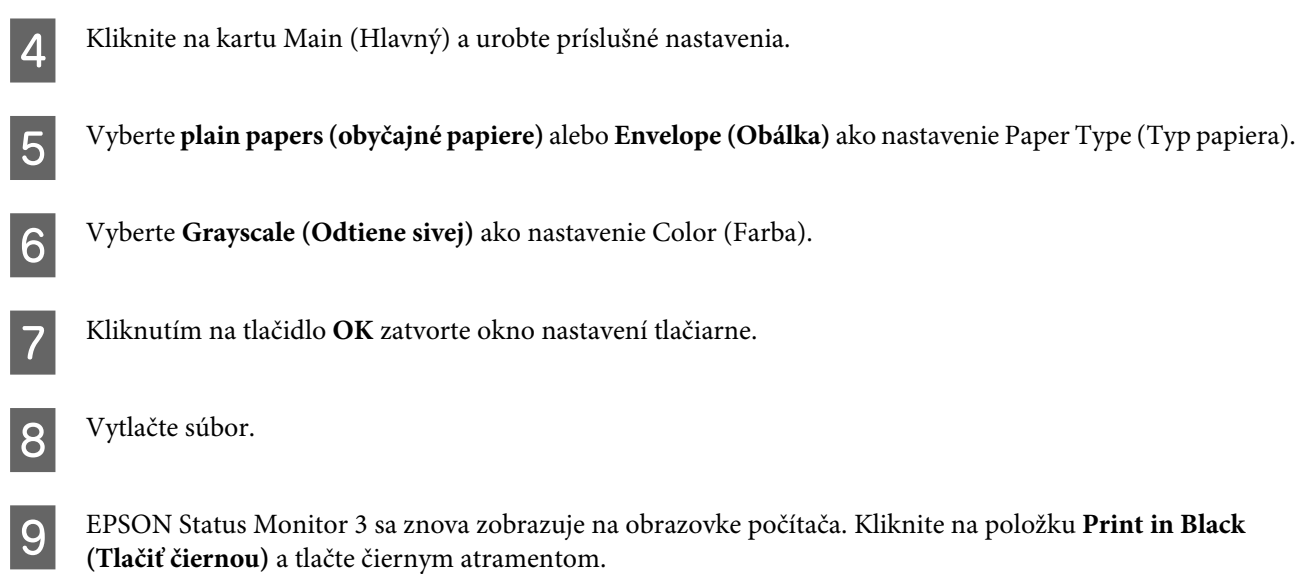

## **Pre systém Mac OS X**

Ak chcete pokračovať v tlači s použitím len čierneho atramentu, postupujte podľa nasledovných krokov.

A Ak tlač nemožno obnoviť, kliknite na ikonu výrobku v doku. Ak sa zobrazí chybová správa s pokynom na zrušenie tlačovej úlohy, kliknite na tlačidlo **Delete (Odstrániť)** a podľa nižšie uvedených krokov vytlačte dokument čiernym atramentom.

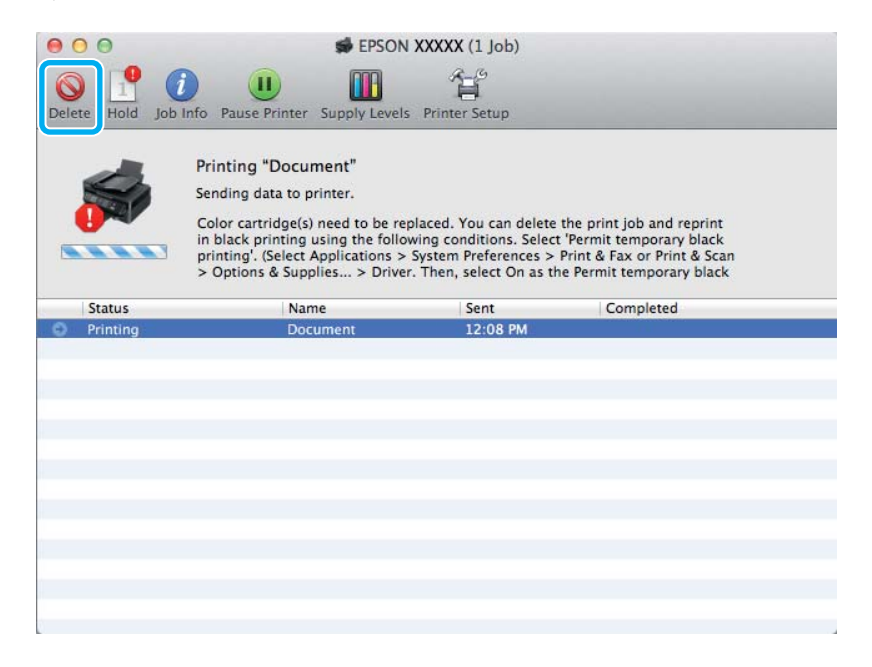

#### *Poznámka:*

*Ak chybové hlásenie, že farebná atramentová kazeta je prázdna, pochádza z iného počítača v sieti, môže byť potrebné zrušiť tlačovú úlohu priamo na výrobku. Tlačovú úlohu zrušíte stlačením tlačidla* + *po dobu troch sekúnd.*

B Otvorte **System Preferences**, kliknite na **Print & Scan** (Mac OS X 10.7) alebo **Print & Fax** (Mac OS X 10.6 alebo 10.5), a vyberte výrobok v zozname Printers. Ďalej kliknite na **Options & Supplies** a potom na **Driver**.

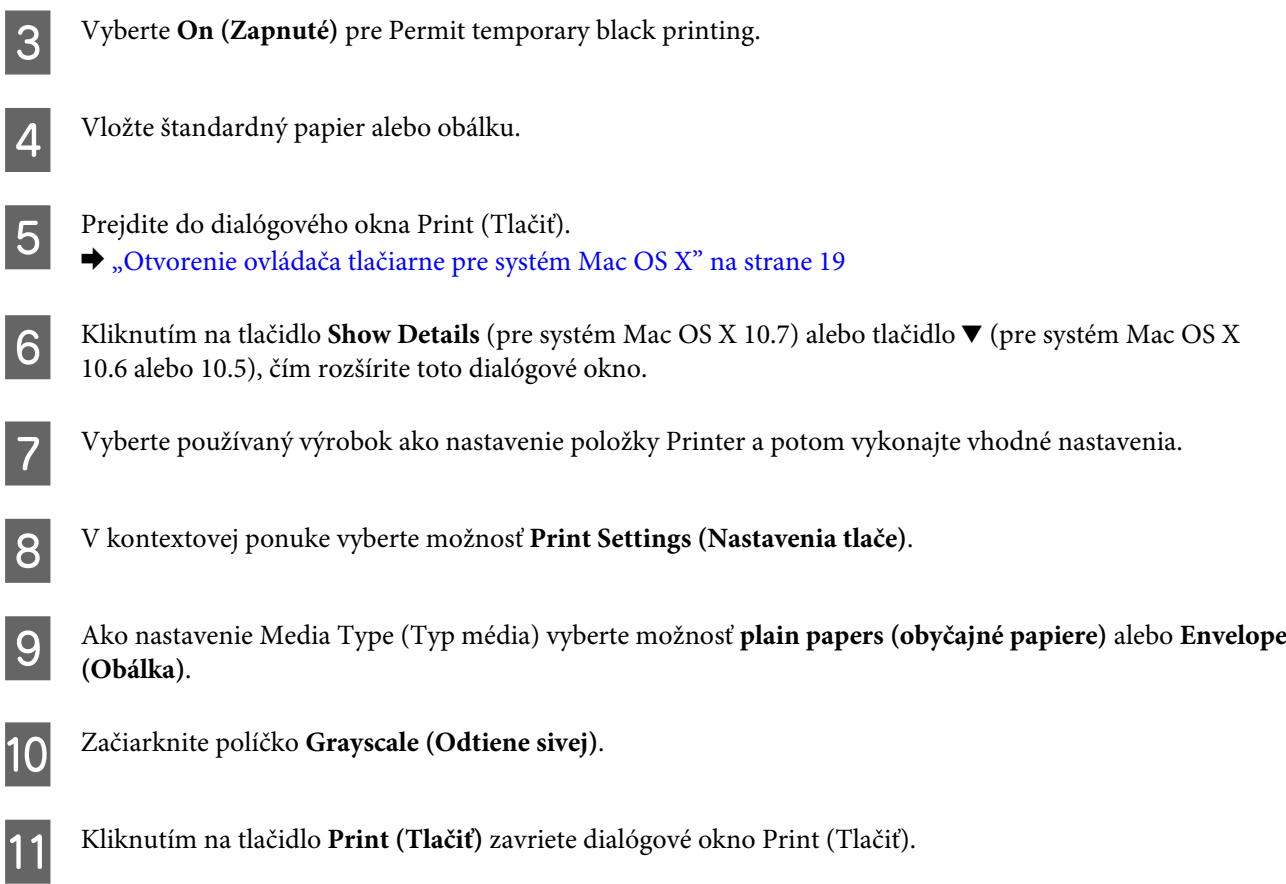

## **Šetrenie čierneho atramentu, keď je v kazete nedostatok atramentu (len v operačnom systéme Windows)**

#### *Poznámka:*

*Funkcia je k dispozícii len vtedy, ak je zapnutá funkcia EPSON Status Monitor 3. Ak chcete zapnúť monitor stavu, otvorte ovládač tlačiarne, kliknite na kartu Maintenance (Údržba) a potom na tlačidlo Extended Settings (Rozšírené nastavenia). V okne Extended Settings (Rozšírené nastavenia) zrušte začiarknutie políčka Enable EPSON Status Monitor 3 (Zapnúť EPSON Status Monitor 3).*

<span id="page-42-0"></span>Toto nižšie zobrazené okno sa zobrazí, keď je nedostatok čierneho atramentu a je viac farebného, než čierneho atramentu. Objaví sa len vtedy, ak je vybraná možnosť **plain papers (obyčajné papiere)** ako typ papiera a možnosť **Standard (Štandardne)** je vybraná ako Quality (Kvalita).

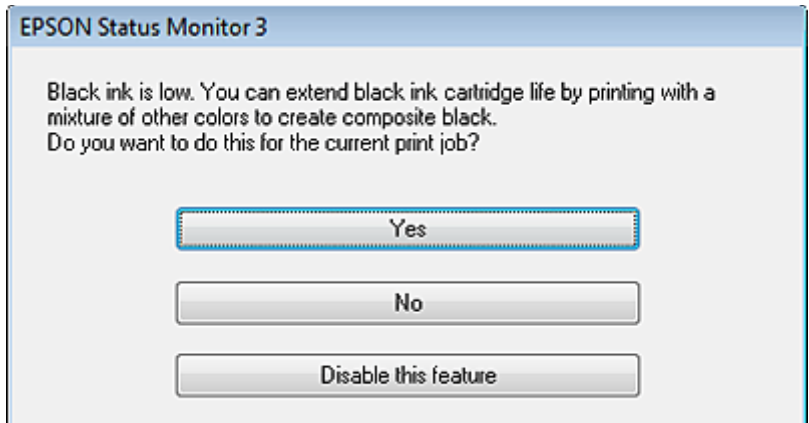

V tomto okne budete mať na výber buď pokračovať štandardne v používaní čierneho atramentu, alebo šetriť čierny atrament pomocou zmesi farebných atramentov, ktoré vytvoria čiernu farbu.

- ❏ Ak chcete použiť zmes farebných atramentov, ktoré vytvoria čiernu farbu, kliknite na tlačidlo **Yes (Áno)**. Rovnaké okno sa zobrazí aj nabudúce, keď budete tlačiť podobnú úlohu.
- ❏ Ak chcete pokračovať v používaní zostávajúceho čierneho atramentu pre úlohu, ktorú tlačíte, stlačte tlačidlo **No (Nie)**. Rovnaké okno sa zobrazí aj nabudúce, keď budete tlačiť podobnú úlohu a budete mať opätovne možnosť šetriť čierny atrament.
- ❏ Ak chcete pokračovať v používaní zostávajúceho čierneho atramentu pre úlohu, ktorú tlačíte, kliknite na tlačidlo **Disable this feature (Vypnúť túto funkciu)**.

## **Výmena atramentovej kazety**

### **Použitie ovládacieho panelu**

*Poznámka:*

*Uistite sa, že kontrolka* P *svieti, ale nebliká.*

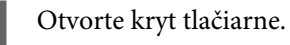

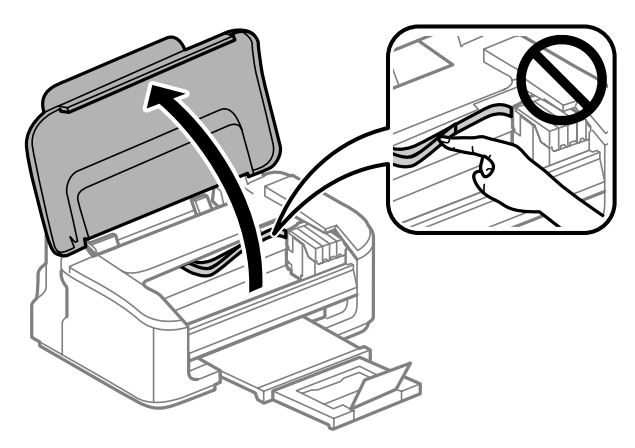

2 Ak svieti kontrolka b, stlačte tlačidlo  $\overline{\mathbb{m}}$ .

Ak kontrolka ● bliká alebo je zhasnutá, stlačte po dobu šesť sekúnd tlačidlo 面, kým sa držiak atramentovej kazety neposunie.

Držiak atramentovej kazety sa posunie do polohy kontroly atramentovej kazety. Kazeta označená ikonou je spotrebovaná, prípadne je v nej málo atramentu.

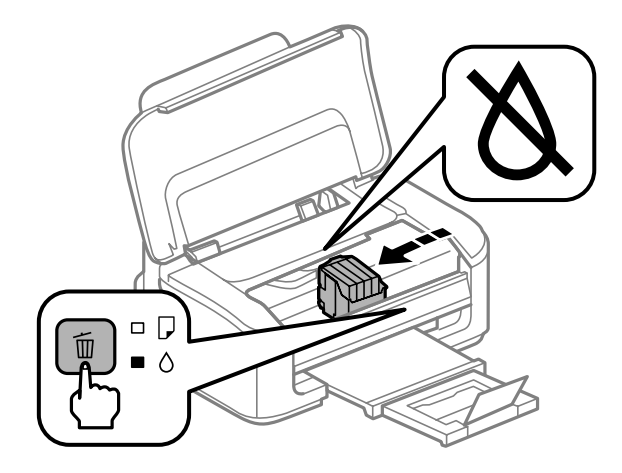

#### c*Upozornenie:*

*Neposúvajte držiak atramentovej kazety rukou — môžete tým poškodiť výrobok. Ak ho chcete posunúť, vždy stlačte tlačidlo* +*.*

## 3 Znova stlačte tlačidlo  $\overline{w}$ .

Ak sa spotrebuje viac ako jedna atramentová kazeta, držiak atramentovej kazety sa posunie na značku  $\bigotimes$ . K tomu dôjde pri každom stlačení tlačidla +, kým nie sú označené všetky spotrebované atramentové kazety.

Keď sa označia všetky spotrebované atramentové kazety, držiak atramentovej kazety sa posunie do polohy výmeny atramentovej kazety, keď stlačíte tlačidlo +.

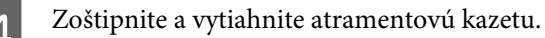

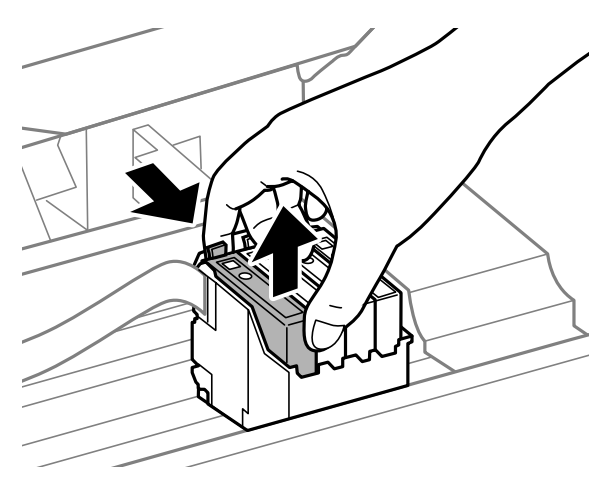

#### *Poznámka:*

*Vybraté atramentové kazety môžu mať atrament okolo zásobovacieho otvoru, preto buďte opatrní, aby ste neznečistili okolitú oblasť pri výbere kaziet.*

E Opatrne štyri- alebo šesťkrát zatraste kazetami a potom rozbaľte.

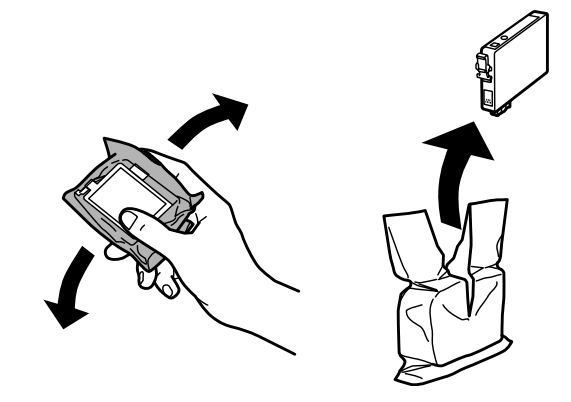

#### c*Upozornenie:*

- ❏ *Dbajte na to, aby ste nezlomili očká na bočnej strane atramentovej kazety, keď ju vyťahujete z obalu.*
- ❏ *Nedotýkajte sa zeleného čipu IC ani malého okienka na bočnej strane kazety. Môže to znemožniť normálnu prevádzku a tlač.*

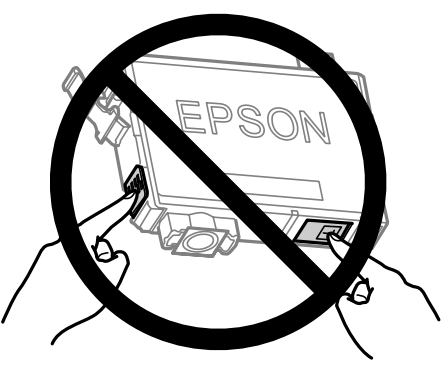

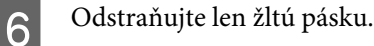

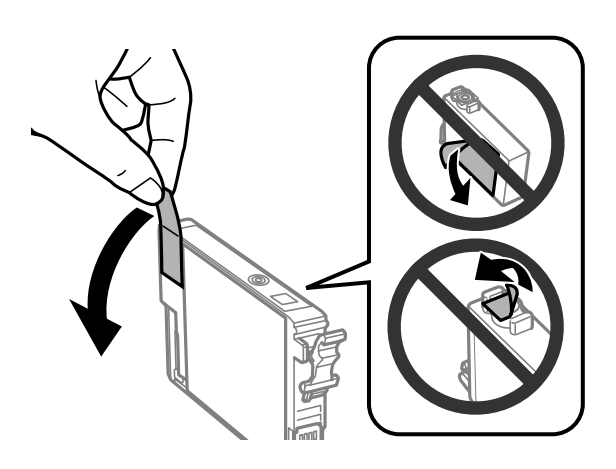

## c*Upozornenie:*

- ❏ *Pred nainštalovaním kazety musíte odstrániť žltú pásku; inak môže byť kvalita tlače znížená, prípadne nemusí byť možné tlačiť.*
- ❏ *Ak ste nainštalovali atramentovú kazetu bez odstránenia žltej pásky, vytiahnite kazetu z výrobku, odstráňte žltú pásku a potom ju znova nainštalujte.*
- ❏ *Neodstraňujte priehľadnú fóliu zo spodnej strany kazety. V opačnom prípade sa môže stať kazeta nepoužiteľnou.*
- ❏ *Neodstraňujte ani netrhajte označenie na kazete. V opačnom prípade atrament vytečie.*

Vložte atramentovú kazetu a zatlačte, kým nezačujete cvaknutie. Uistite sa, či je vrchná strana atramentových kaziet zarovnaná.

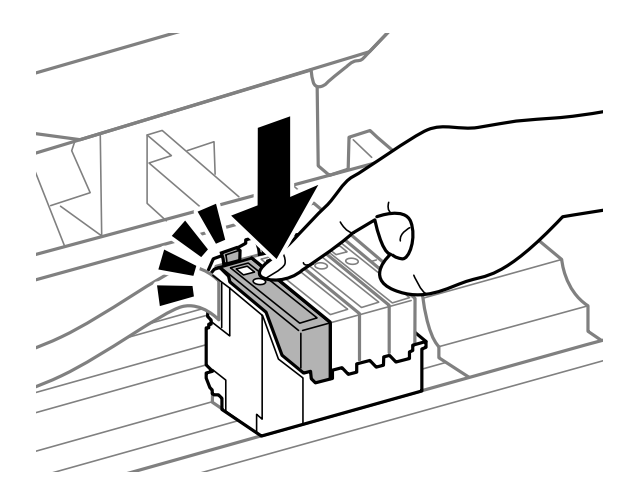

B Zatvorte kryt tlačiarne a stlačte  $\overline{1}$ . Začne sa plnenie atramentom. Tento proces trvá asi jeden a pol minúty.

#### *Poznámka:*

*Kontrolka* P *bliká, kým sa výrobok napĺňa atramentom. Nevypínajte výrobok počas napĺňania atramentom. Ak napĺňanie atramentom neprebehne správne, je možné, že nebudete môcť tlačiť.*

Výmena atramentovej kazety je dokončená. Výrobok sa vráti do predchádzajúceho stavu.

## **Pre systém Windows**

Keď potrebujete vymeniť spotrebovanú atramentovú kazetu, kliknite na **How to (Ako)** v okne monitora stavu. Kazetu vymeníte podľa pokynov na obrazovke.

Ďalšie informácie o používaní počítača pri výmene atramentových kaziet nájdete v nižšie uvedenej časti.

 $\rightarrow$  <sub>"</sub>Pre systém Windows" na strane 64.

Ak potrebujete vymeniť atramentovú kazetu pred tým, než v nej bude málo atramentu alebo bude úplne spotrebovaná, kliknite na tlačidlo na karte **Maintenance (Údržba)** v ovládači tlačiarne.

& ["Otvorenie ovládača tlačiarne pre systém Windows" na strane 18](#page-17-0)

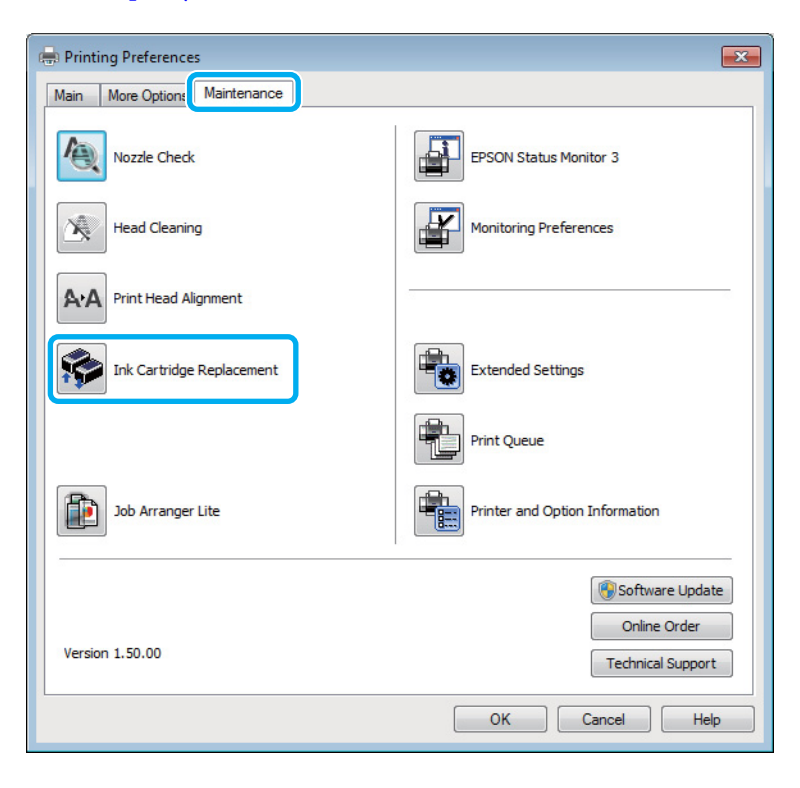

Ďalšie informácie o používaní pomôcok tlačiarne nájdete v online Pomocníkovi.

## **Pre systém Mac OS X**

Keď potrebujete vymeniť spotrebovanú atramentovú kazetu, kliknite na **How to** v okne monitora stavu. Kazetu vymeníte podľa pokynov na obrazovke.

Ďalšie informácie o používaní počítača pri výmene atramentových kaziet nájdete v nižšie uvedenej časti.

 $\rightarrow$  <sub>"</sub>Pre systém Mac OS X" na strane 65.

Ak potrebujete vymeniť atramentovú kazetu pred tým, než v nej bude málo atramentu alebo bude úplne spotrebovaná, otvorte Epson Printer Utility 4.

& ["Otvorenie ovládača tlačiarne pre systém Mac OS X" na strane 19](#page-18-0).

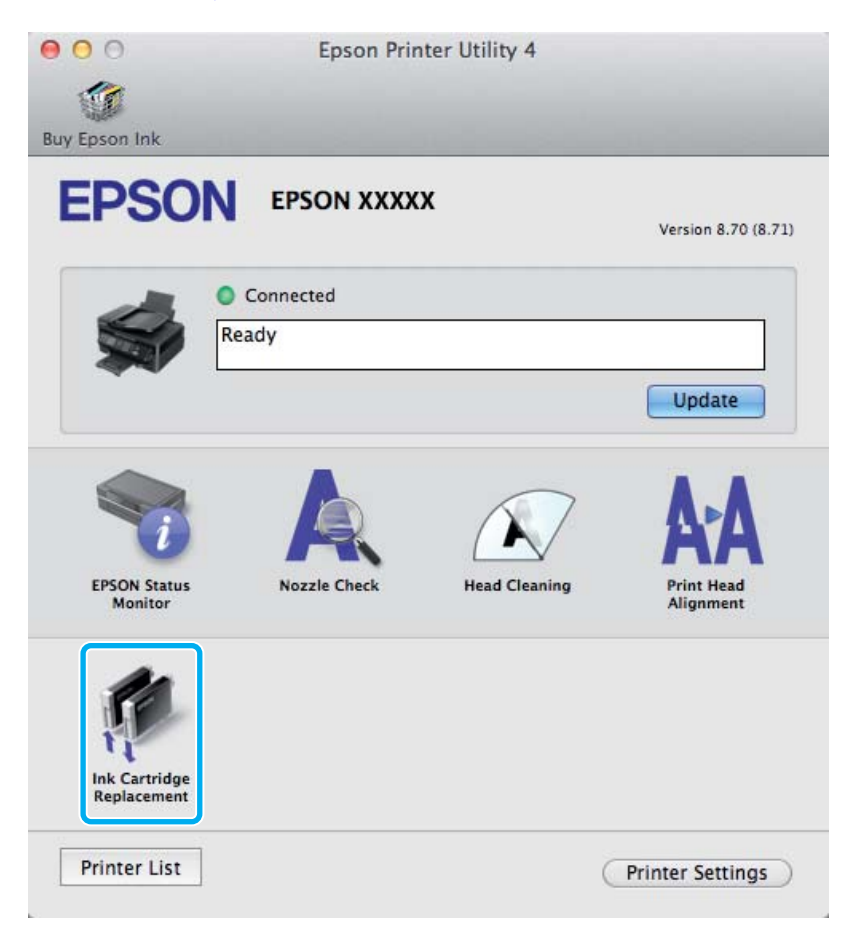

Ďalšie informácie o používaní pomôcok tlačiarne nájdete v online Pomocníkovi.

# <span id="page-48-0"></span>**Údržba výrobku a softvéru**

## **Kontrola dýz tlačovej hlavy**

Ak zistíte, že výtlačok je nečakane bledý alebo chýbajú body, problém môžete identifikovať kontrolou trysiek tlačovej hlavy.

Trysky tlačovej hlavy môžete skontrolovať z počítača pomocou pomôcky Nozzle Check (Kontrola trysiek) alebo z výrobku pomocou tlačidiel.

## **Pomocou pomôcky Kontrola trysiek pre systém Windows**

Pri používaní pomôcky Nozzle Check (Kontrola trysiek) postupujte podľa krokov uvedených nižšie.

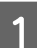

Presvedčte sa, či na ovládacom paneli nie sú zobrazené žiadne varovania ani chyby.

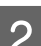

B Presvedčte sa, či je v zadnom podávači papiera vložený papier veľkosti A4.

C Cez taskbar (panel úloh) kliknite pravým tlačidlom myši na ikonu a potom vyberte položku **Nozzle Check (Kontrola trysiek)**.

Ak sa ikona výrobku nezobrazí, pozrite si nasledujúcu časť o pridaní ikony. & ["Pomocou ikony odkazu cez panel úloh" na strane 19](#page-18-0)

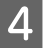

**4** Postupujte podľa pokynov na obrazovke.

## **Pomocou pomôcky Kontrola trysiek pre systém Mac OS X**

Pri používaní pomôcky Nozzle Check (Kontrola trysiek) postupujte podľa krokov uvedených nižšie.

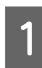

A Presvedčte sa, či na ovládacom paneli nie sú zobrazené žiadne varovania ani chyby.

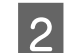

**2** Presvedčte sa, či je v zadnom podávači papiera vložený papier veľkosti A4.

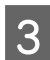

S Otvorte Epson Printer Utility 4. & ["Otvorenie ovládača tlačiarne pre systém Mac OS X" na strane 19](#page-18-0)

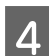

D Kliknite na ikonu **Nozzle Check (Kontrola trysiek)**.

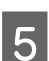

E Postupujte podľa pokynov na obrazovke.

## **Pomocou tlačidiel na výrobku**

Ak chcete skontrolovať trysky tlačových hláv pomocou tlačidiel na výrobku, postupujte podľa nižšie uvedených krokov.

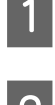

A Presvedčte sa, či na ovládacom paneli nie sú zobrazené žiadne varovania ani chyby.

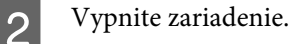

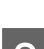

C Presvedčte sa, či je v zadnom podávači papiera vložený papier veľkosti A4.

**2.** Podržte stlačené tlačidlo  $\overline{w}$  a stlačením tlačidla  $\overline{w}$  zapnite výrobok.

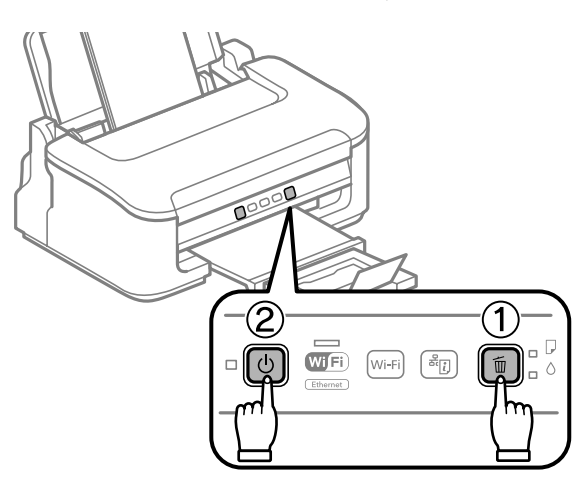

E Keď sa výrobok zapne, uvoľnite obidve tlačidlá. Výrobok vytlačí vzorku pre kontrolu trysiek.

Nižšie nájdete dve ukážky vzoriek pre kontrolu trysiek.

Porovnajte kvalitu vytlačenej kontrolnej strany s nasledujúcou ukážkou. Ak neobjavíte problémy s kvalitou tlače, napríklad prázdne miesta alebo chýbajúce segmenty v testovacích čiarach, tlačová hlava je v priadku.

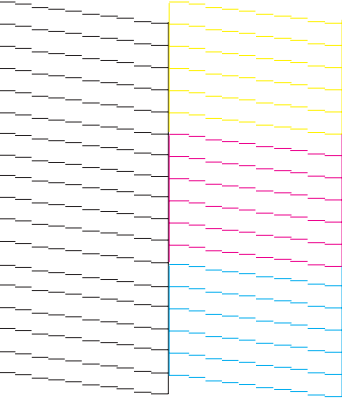

<span id="page-50-0"></span>Ak chýba ktorýkoľvek segment v testovacích čiarach ako napríklad na nasledujúcej ukážke, môže to znamenať upchatú atramentovú trysku alebo nesprávne zarovnanú tlačovú hlavu.

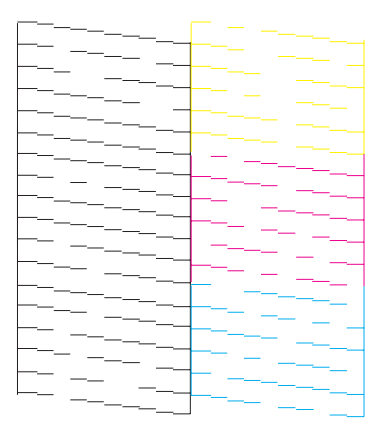

- & "Čistenie tlačovej hlavy" na strane 51
- & ["Vyrovnanie tlačovej hlavy" na strane 53](#page-52-0)

## **Čistenie tlačovej hlavy**

Ak zistíte, že výtlačok je nečakane bledý alebo chýbajú body, tieto problémy môžete vyriešiť vyčistením tlačovej hlavy, čo zaručí, že trysky dodajú atrament správne.

Tlačovú hlavu môžete vyčistiť z počítača použitím pomôcky Head Cleaning (Čistenie hlavy) v ovládači tlačiarne alebo z výrobku pomocou tlačidiel.

#### c*Upozornenie:*

*Nevypínajte výrobok počas čistenia hlavy. Ak čistenie hlavy nebude úplné, je možné, že nebudete môcť tlačiť.*

#### *Poznámka:*

- ❏ *Počas čistenia hlavy neotvárajte kryt tlačiarne.*
- ❏ *Vzhľadom na to, že čistenie tlačovej hlavy spotrebováva určité množstvo atramentu zo všetkých kaziet, tlačovú hlavu čistite iba v prípade, že kvalita tlače sa zhoršuje, napríklad ak je výtlačok rozmazaný, farba je nesprávna alebo chýba.*
- ❏ *Pomocou pomôcky Nozzle Check (Kontrola trysiek) najprv overte, či je potrebné vyčistiť tlačovú hlavu. Takto ušetríte atrament.*
- ❏ *Ak máte nedostatok atramentu, nebudete môcť vyčistiť tlačovú hlavu. Keď sa atrament spotreboval, nemôžete vyčistiť tlačovú hlavu. Najprv vymeňte príslušnú atramentovú kazetu.*
- ❏ *Ak ste zopakovali tento postup štyrikrát a kvalita tlače sa nezlepšila, vypnite výrobok a počkajte minimálne šesť hodín. Potom znova spustite kontrolu trysiek a v prípade potreby zopakujte čistenie hlavy. Ak sa kvalita tlače stále nezlepšila, obráťte sa na podporu spoločnosti Epson.*
- ❏ *Ak chcete uchovať dobrú kvalitu tlače, odporúčame pravidelne tlačiť niekoľko strán.*

## **Pomocou pomôcky Čistenie hlavy pre systém Windows**

Ak chcete vyčistiť tlačovú hlavu pomocou pomôcky Head Cleaning (Čistenie hlavy), postupujte podľa nižšie uvedených krokov.

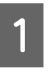

A Presvedčte sa, či na ovládacom paneli nie sú zobrazené žiadne varovania ani chyby.

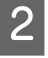

B Cez taskbar (panel úloh) kliknite pravým tlačidlom myši na ikonu a potom vyberte položku **Head Cleaning (Čistenie hlavy)**.

Ak sa ikona výrobku nezobrazí, pozrite si nasledujúcu časť o pridaní ikony.  $\rightarrow$  ["Pomocou ikony odkazu cez panel úloh" na strane 19](#page-18-0)

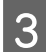

S Postupujte podľa pokynov na obrazovke.

## **Pomocou pomôcky Čistenie hlavy pre systém Mac OS X**

Ak chcete vyčistiť tlačovú hlavu pomocou pomôcky Head Cleaning (Čistenie hlavy), postupujte podľa nižšie uvedených krokov.

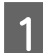

Presvedčte sa, či na ovládacom paneli nie sú zobrazené žiadne varovania ani chyby.

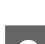

**2** Otvorte Epson Printer Utility 4.

& ["Otvorenie ovládača tlačiarne pre systém Mac OS X" na strane 19](#page-18-0)

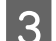

C Kliknite na ikonu **Head Cleaning (Čistenie hlavy)**.

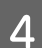

A Postupujte podľa pokynov na obrazovke.

## **Pomocou tlačidiel na výrobku**

Ak chcete vyčistiť tlačovú hlavu pomocou tlačidiel na výrobku, postupujte podľa nižšie uvedených krokov.

A Presvedčte sa, či na ovládacom paneli nie sú zobrazené žiadne varovania ani chyby.

<span id="page-52-0"></span>B Po dobu troch sekúnd podržte stlačené tlačidlo +, kým nezačne blikať kontrolka P.

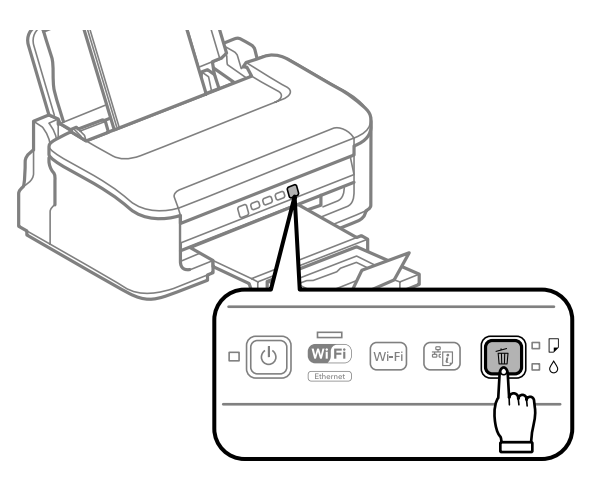

Výrobok začne čistiť tlačovú hlavu.

#### c*Upozornenie:*

*Nikdy nevypínajte výrobok, kým kontrolka* P *bliká. Týmto by ste mohli poškodiť výrobok.*

S Keď kontrolka <sup>()</sup> prestane blikať, vytlačte vzorku pre kontrolu trysky a presvedčte sa, že je hlava čistá. & ["Kontrola dýz tlačovej hlavy" na strane 49](#page-48-0)

## **Vyrovnanie tlačovej hlavy**

Ak spozorujete nesprávne zarovnanie zvislých čiar alebo vodorovné pruhy, môžete tento problém vyriešiť pomocou pomôcky Print Head Alignment (Nastavenie tlačovej hlavy) v ovládači tlačiarne.

Pozrite si príslušnú časť nižšie.

#### *Poznámka:*

*Nestláčajte tlačidlo* + *a nezastavujte tlač počas tlačenia testovacej vzorky prostredníctvom pomôcky Print Head Alignment (Nastavenie tlačovej hlavy).*

## **Pomocou pomôcky Nastavenie tlačovej hlavy pre systém Windows**

Ak chcete zarovnať tlačovú hlavu pomocou pomôcky Print Head Alignment (Nastavenie tlačovej hlavy), postupujte podľa nižšie uvedených krokov.

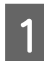

A Presvedčte sa, či na ovládacom paneli nie sú zobrazené žiadne varovania ani chyby.

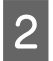

B Presvedčte sa, či je v zadnom podávači papiera vložený papier veľkosti A4.

<span id="page-53-0"></span>Cez taskbar (panel úloh) kliknite pravým tlačidlom myši na ikonu a potom vyberte položku Print Head **Alignment (Nastavenie tlačovej hlavy)**.

Ak sa ikona výrobku nezobrazí, pozrite si nasledujúcu časť o pridaní ikony. & ["Pomocou ikony odkazu cez panel úloh" na strane 19](#page-18-0)

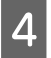

D Tlačovú hlavu zarovnajte podľa pokynov na obrazovke.

### **Pomocou pomôcky Nastavenie tlačovej hlavy pre systém Mac OS X**

Ak chcete zarovnať tlačovú hlavu pomocou pomôcky Print Head Alignment (Nastavenie tlačovej hlavy), postupujte podľa nižšie uvedených krokov.

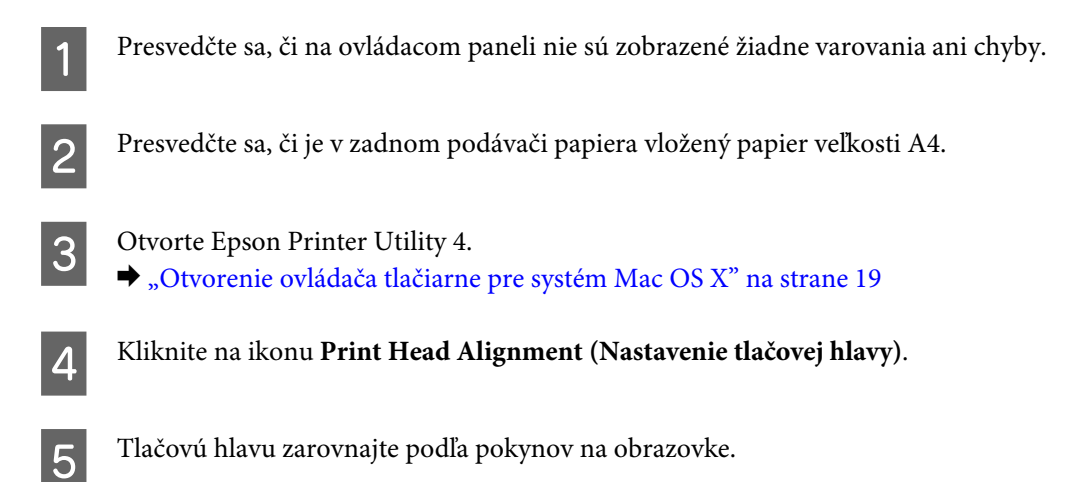

## **Čistenie vodiacej lišty papiera**

Ak sa na vodiacej lište papiera nachádza nadbytočný atrament, na zadnej strane výtlačku spozorujete šmuhy. Vodiaca lišta papiera je tmavý plastový pásik vo vnútri výrobku. V takom prípade môžete vyriešiť problém cez pomôcku Paper Guide Cleaning (Čistenie vodiacej lišty papiera) v ovládači tlačiarne.

Pozrite si príslušnú časť nižšie.

*Poznámka:*

*Opakujte postup, kým sa vnútro výrobku nevyčistí.*

## **Pomocou pomôcky Čistenie vodiacej lišty papiera pre systém Windows**

Ak chcete vyčistiť vodiacu lištu papiera pomocou pomôcky Paper Guide Cleaning (Čistenie vodiacej lišty papiera), postupujte podľa nižšie uvedených krokov.

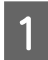

Presvedčte sa, či na ovládacom paneli nie sú zobrazené žiadne varovania ani chyby.

- B Presvedčte sa, či je v zadnom podávači papiera vložený papier veľkosti A4.
- C Otvorte ovládač tlačiarne, kliknite na kartu **Maintenance (Údržba)**, potom kliknite na tlačidlo **Paper Guide Cleaning (Čistenie vodiacej lišty papiera)**.
	- & ["Otvorenie ovládača tlačiarne pre systém Windows" na strane 18.](#page-17-0)

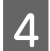

D Vyčistite vodiacu lištu papiera podľa pokynov na obrazovke.

## **Pomocou pomôcky Čistenie vodiacej lišty papiera pre systém Mac OS X**

Ak chcete vyčistiť vodiacu lištu papiera pomocou pomôcky Paper Guide Cleaning, postupujte podľa nižšie uvedených krokov.

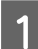

Presvedčte sa, či na ovládacom paneli nie sú zobrazené žiadne varovania ani chyby.

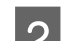

Presvedčte sa, či je v zadnom podávači papiera vložený papier veľkosti A4.

Otvorte dialógové okno Epson Printer Utility 4. & ["Otvorenie ovládača tlačiarne pre systém Mac OS X" na strane 19.](#page-18-0)

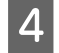

D Kliknite na tlačidlo **Paper Guide Cleaning**.

E Vyčistite vodiacu lištu papiera podľa pokynov na obrazovke.

## **Úspora energie**

Výrobok prejde do režimu spánku alebo sa automaticky vypne, ako po určenú dobu nie je vykonávaná žiadna činnosť.

Je možné upraviť čas pred spustením správy napájania. Zvýšenie hodnôt bude mať vplyv na spotrebu energie zariadenia. Prosíme, pred zmenou nastavení berte ohľad na životné prostredie.

Čas môžete nastaviť podľa nasledujúcich krokov.

### **Pre systém Windows**

- A Prejdite k nastaveniam tlačiarne. & ["Otvorenie ovládača tlačiarne pre systém Windows" na strane 18](#page-17-0)
- B Kliknite na kartu **Maintenance (Údržba)** a potom kliknite na tlačidlo **Printer and Option Information (Informácie o tlačiarni a možnostiach)**.
	- C Vyberte **Off (Vypnuté)**, **30 minutes (30 minút)**, **1 hour (1 hodina)**, **2 hours (2 hodiny)**, **4 hours (4 hodiny)**, **8 hours (8 hodín)** alebo **12 hours (12 hodín)** ako nastavenie Power Off Timer (Časovač vypnutia).

<span id="page-55-0"></span>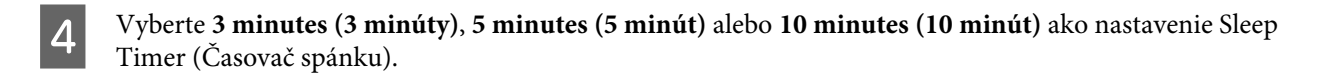

E Kliknite na tlačidlo **OK**.

### **Pre systém Mac OS X**

■ Otvorte Epson Printer Utility 4.<br>
→ ["Otvorenie ovládača tlačiarne pre systém Mac OS X" na strane 19](#page-18-0) B Kliknite na tlačidlo **Printer Settings (Nastavenia tlačiarne)**. Zobrazí sa obrazovka Printer Settings (Nastavenia tlačiarne). Vyberte Off (Vypnuté), 30 minutes (30 minút), 1 hour (1 hodina), 2 hours (2 hodiny), 4 hours (4 hodiny), 8 hours (8 hodín) alebo 12 hours (12 hodín) ako nastavenie Power Off Timer (Časovač vypnutia). D Vyberte **3 minutes (3 minúty)**, **5 minutes (5 minút)** alebo **10 minutes (10 minút)** ako nastavenie Sleep Timer (Časovač spánku). E Kliknite na tlačidlo **Apply (Použiť)**.

# **Čistenie výrobku**

## **Čistenie vonkajších častí výrobku**

Aby váš výrobok fungoval čo najlepšie, dôkladne ho čistite niekoľkokrát v roku pomocou nasledujúcich pokynov.

#### c*Upozornenie: Na čistenie výrobku nepoužívajte nikdy alkohol ani riedidlo. Tieto chemikálie môžu poškodiť výrobok.*

#### *Poznámka:*

*Keď nepoužívate výrobok, zatvorte podperu papiera a výstupný zásobník, aby bol výrobok chránený pred prachom.*

## **Čistenie vnútorných častí výrobku**

Aby ste udržali čo najlepšiu kvalitu tlače, očistite valec vo vnútri nasledovne.

#### !*Upozornenie:*

*Dávajte pozor, aby ste sa nedotkli súčastí vo vnútri výrobku.*

#### c*Upozornenie:*

- ❏ *Buďte opatrní, aby sa voda nedostala k elektronickým komponentom.*
- ❏ *Nerozstrekujte vo vnútri výrobku mazivá.*
- ❏ *Nevhodné oleje môžu poškodiť mechanizmus. Ak je potrebné mazanie, obráťte sa na predajcu alebo kvalifikovaného servisného pracovníka.*

Aby ste udržali výtlačky v čo najlepšom stave, vyčistite valec vo vnútri pomocou pomôcky Paper Guide Cleaning (Čistenie vodiacej lišty papiera).

& ["Čistenie vodiacej lišty papiera" na strane 54](#page-53-0)

## **Prenášanie výrobku**

Ak budete prepravovať výrobok na istú vzdialenosť, musíte ho pripraviť na prepravu do pôvodnej škatule alebo škatule podobnej veľkosti.

#### c*Upozornenie:*

- ❏ *Pri skladovaní alebo preprave zariadenie nenakláňajte a ani ho neumiestňujte do zvislej alebo obrátenej polohy. V opačnom prípade môže dôjsť k úniku atramentu.*
- ❏ *Nechajte atramentové kazety nainštalované. Ak kazety vyberiete, tlačová hlava môže zaschnúť a výrobok nebude môcť tlačiť.*

A Vytiahnite všetok papier zo zadného podávača papiera a uistite sa, či je výrobok vypnutý.

Otvorte kryt tlačiarne a skontrolujte, či je držiak atramentovej kazety v základnej polohe vpravo.

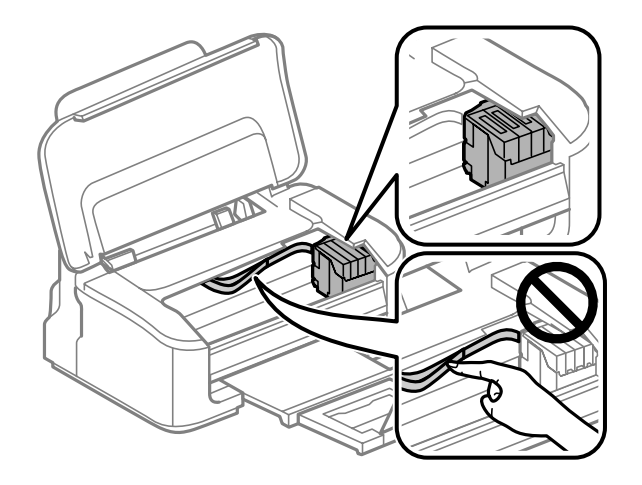

#### *Poznámka:*

*Ak držiak atramentovej kazety nie je v základnej polohe vpravo, výrobok zapnite a počkajte, kým sa držiak atramentovej kazety zaistí v polohe úplne vpravo. Potom výrobok vypnite.*

<span id="page-57-0"></span>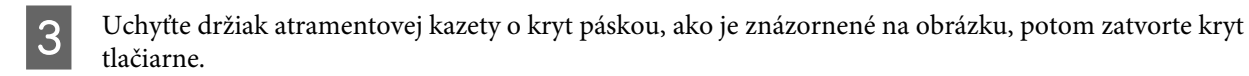

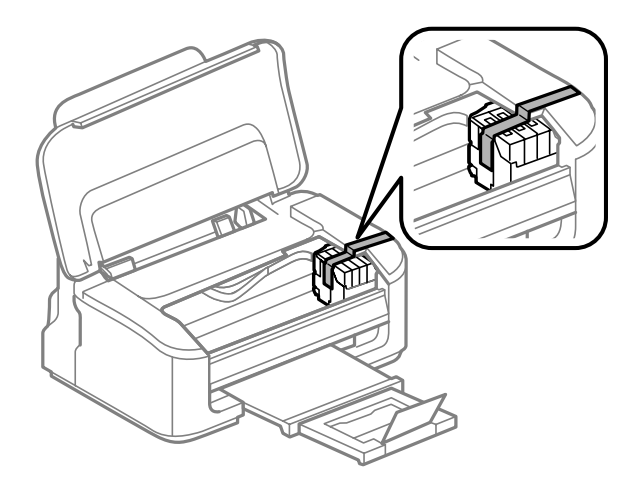

#### *Poznámka:*

*Nedotýkajte sa bieleho plochého kábla vo vnútri výrobku.*

- D Napájací kábel vytiahnite zo zásuvky a potom z výrobku odpojte všetky káble.
- E Zatvorte podperu papiera a výstupný zásobník.

F Výrobok znova zabaľte do škatule pomocou ochranných materiálov, s ktorými bol dodaný.

#### *Poznámka:*

- ❏ *Výrobok počas prepravy udržiavajte rovno.*
- ❏ *Dôkladne odstráňte ochranné materiály z výrobku pred použitím.*

## **Kontrola a inštalácia softvéru**

### **Kontrola softvéru nainštalovaného v počítači**

Ak chcete používať funkcie opísané v tejto Používateľskej príručke, musíte nainštalovať nasledujúci softvér.

- ❏ Ovládač a pomôcky od spoločnosti Epson
- ❏ Epson Easy Photo Print
- ❏ Epson Event Manager

Skontrolujte softvér nainštalovaný v počítači podľa nasledujúcich krokov.

#### <span id="page-58-0"></span>**Pre systém Windows**

A **Windows 7 <sup>a</sup> Vista:** Kliknite na tlačidlo Štart a vyberte položku **Control Panel (Ovládací panel)**.

**Windows XP:** Kliknite na položku **Start (Štart)** a vyberte **Control Panel (Ovládací panel)**.

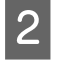

B **Windows 7 <sup>a</sup> Vista:** Kliknite na **Uninstall a program (Odinštalovať program)** v kategórii Programs (Programy).

**Windows XP:** Dvakrát kliknite na ikonu **Add or Remove Programs (Pridanie alebo odstránenie programov)**.

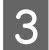

Skontrolujte zoznam aktuálne inštalovaných programov.

### **Pre systém Mac OS X**

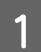

A Dvakrát kliknite na položku **Macintosh HD**.

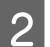

B Dvakrát kliknite na priečinok **Epson Software** v priečinku Applications a skontrolujte jej obsah.

#### *Poznámka:*

- ❏ *Priečinok Applications obsahuje softvér vyvinutý tretími stranami.*
- ❏ *Ak chcete overiť, či je nainštalovaný ovládač tlačiarne, kliknite na System Preferences v ponuke Apple a potom kliknite na Print & Scan (pre Mac OS X 10.7) alebo Print & Fax (pre Mac OS X 10.6 alebo 10.5). Nájdite svoje zariadenie v zozname Printers (Tlačiarne).*

## **Inštalácia softvéru**

Vložte disk so softvérom výrobku, ktorý bol priložený k vášmu výrobku, a na obrazovke Software Select (Výber softvéru) vyberte softvér, ktorý chcete inštalovať.

## **Odinštalovanie softvéru**

Odinštalovanie a opätovná inštalácia softvéru môže byť potrebná na vyriešenie niektorých problémov alebo v prípade inovácie operačného systému.

Informácie o zistení nainštalovaných aplikácií nájdete v nasledovnej časti.  $\blacktriangleright$  ["Kontrola softvéru nainštalovaného v počítači" na strane 58](#page-57-0)

### **Pre systém Windows**

#### *Poznámka:*

- ❏ *Ak ste v systéme Windows 7 a Vista prihlásení ako bežný používateľ, musíte sa prihlásiť pomocou správcovského konta a hesla.*
- ❏ *V systéme Windows XP sa musíte prihlásiť na konto Computer Administrator (Správca počítača).*

Vypnite zariadenie.

Odpojte kábel rozhrania zariadenia od počítača.

C Vykonajte niektorý z nasledujúcich krokov.

**Windows 7 a Vista:** Kliknite na tlačidlo Štart a vyberte položku **Control Panel (Ovládací panel)**.

**Windows XP:** Kliknite na položku **Start (Štart)** a vyberte **Control Panel (Ovládací panel)**.

4 Vykonajte niektorý z nasledujúcich krokov.

**Windows 7 a Vista:** Kliknite na **Uninstall a program (Odinštalovať program)** v kategórii Programs (Programy).

**Windows XP:** Dvakrát kliknite na ikonu **Add or Remove Programs (Pridanie alebo odstránenie programov)**.

- E Vyberte zo zobrazeného zoznamu softvér, ktorý chcete odstrániť, teda na ovládač a aplikáciu vášho zariadenia.
- F Vykonajte niektorý z nasledujúcich krokov.

**Windows 7:** Kliknite na **Uninstall/Change (Odinštalovať alebo zmeniť)** alebo **Uninstall (Odinštalovať)**.

**Windows Vista:** Kliknite na **Uninstall/Change (Odinštalovať alebo zmeniť)** alebo **Uninstall (Odinštalovať)** a potom kliknite na **Continue (Pokračovať)** v okne User Account Control (Kontrola používateľských kont).

**Windows XP:** Kliknite na **Change/Remove (Zmeniť alebo odstrániť)** alebo **Remove (Odstrániť)**.

#### *Poznámka:*

*Ak sa v kroku 5 rozhodnete odinštalovať ovládač tlačiarne pre vaše zariadenie, vyberte ikonu vášho zariadenia a kliknite na tlačidlo OK.*

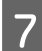

G Keď sa zobrazí okno s potvrdením, kliknite na tlačidlo **Yes (Áno)** alebo **Next (Ďalej)**.

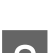

Postupujte podľa pokynov na obrazovke.

V niektorých prípadoch sa môže zobraziť hlásenie s výzvou na reštartovanie počítača. Ak áno, uistite sa, či je vybraná možnosť **I want to restart my computer now (Chcem reštartovať počítač)**, a kliknite na **Finish (Dokončiť)**.

## **Pre systém Mac OS X**

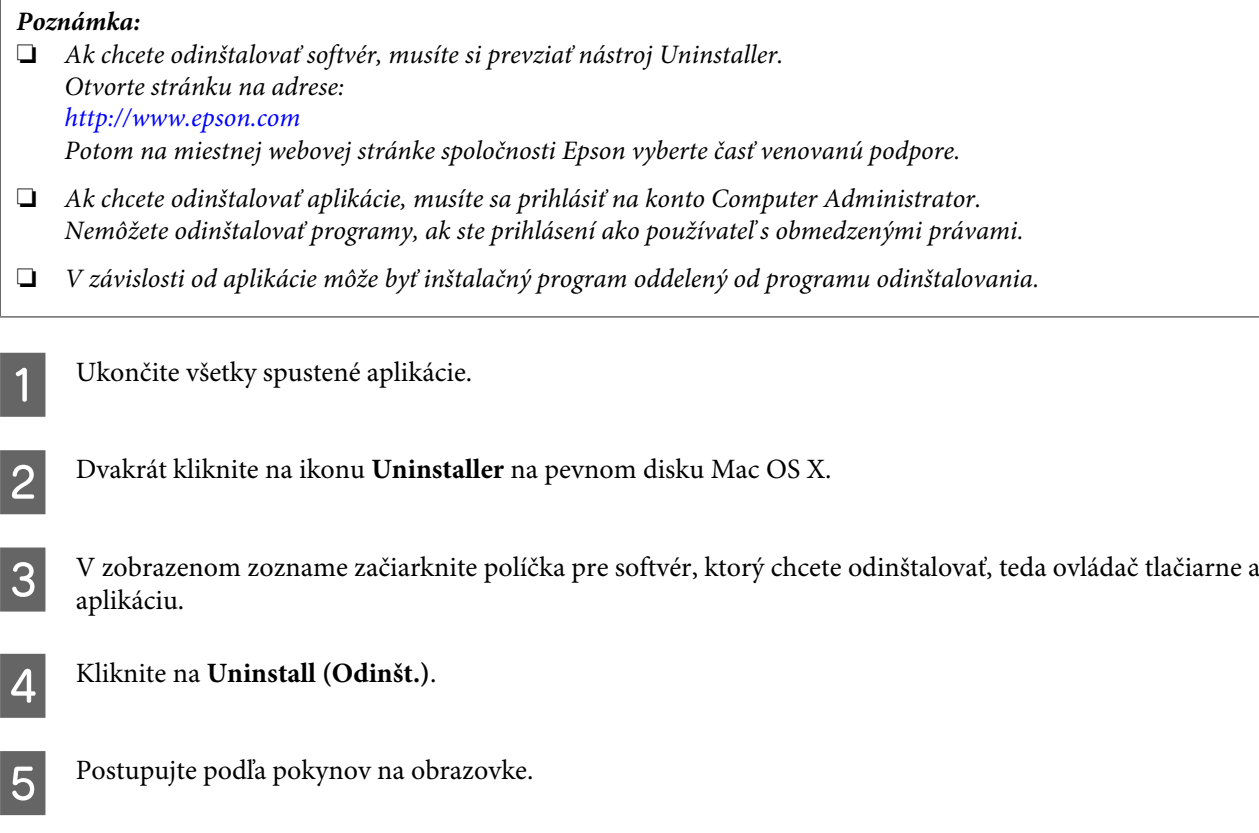

Ak nenájdete softvér, ktorý chcete odinštalovať v okne Uninstaller, kliknite dvakrát na priečinok **Applications** na pevnom disku vášho Mac OS X, vyberte aplikáciu, ktorú chcete odinštalovať, a presuňte ju na ikonu **Trash (Kôš)**.

#### *Poznámka:*

*Ak odinštalujete ovládač tlačiarne a názov výrobku zostane v okne Print & Scan (pre Mac OS X 10.7) alebo Print & Fax (pre Mac OS X 10.6 alebo 10.5), vyberte názov výrobku a kliknite na tlačidlo — odstrániť.*

# **Riešenie problémov s tlačou**

## **Diagnostika problému**

Riešenie problémov výrobku je najlepšie vykonať v dvoch krokoch: najprv diagnostikovať problém a následne použiť najpravdepodobnejšie riešenia, pokým sa problém neodstráni.

Informácie, ktoré potrebujete na diagnostikovanie a vyriešenie najbežnejších problémov nájdete v časti riešenie problémov na internete, na ovládacom paneli alebo v programe Status Monitor. Pozrite si príslušnú časť nižšie.

Ak máte konkrétny problém vzťahujúci sa ku kvalite tlače, problém s tlačou, ktorý nesúvisí s kvalitou tlače, problém s podávaním papiera, alebo ak výrobok vôbec netlačí, pozrite si príslušnú časť.

Pre vyriešenie problému musíte zrušiť tlač. **→** ["Zrušenie tlače" na strane 23](#page-22-0)

## **Chybové indikátory**

Pomocou kontroliek na výrobku môžete identifikovať mnoho bežných problémov výrobku. Ak výrobok prestane pracovať a kontrolky svietia alebo blikajú, diagnostikujte problém pomocou nasledujúcej tabuľky a vykonajte odporúčané opatrenia.

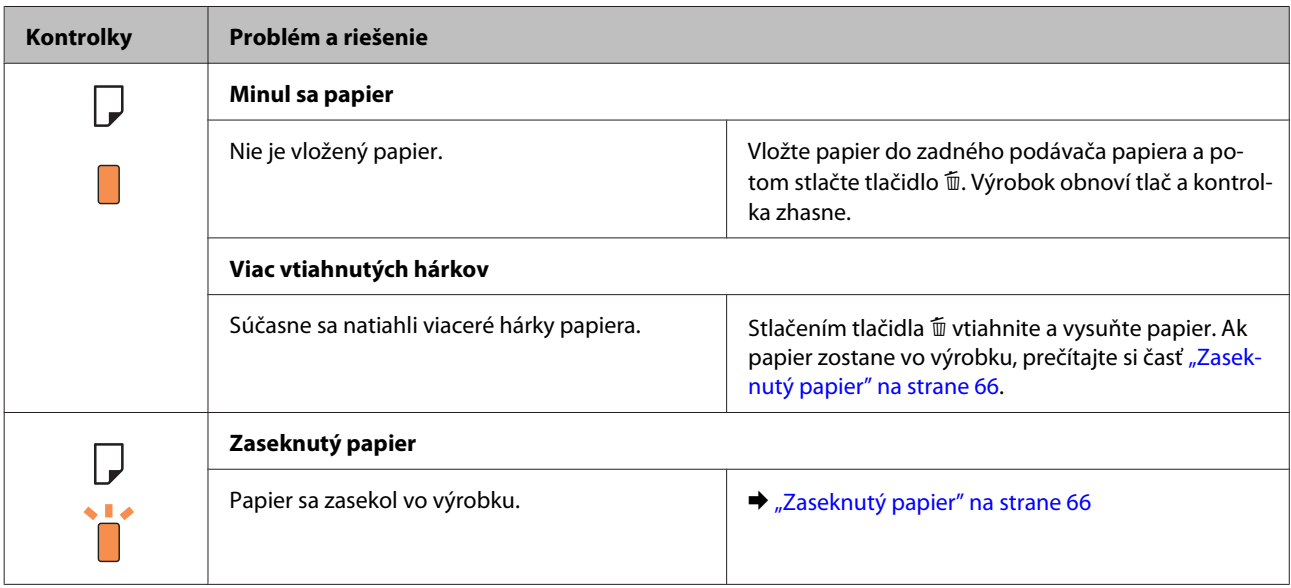

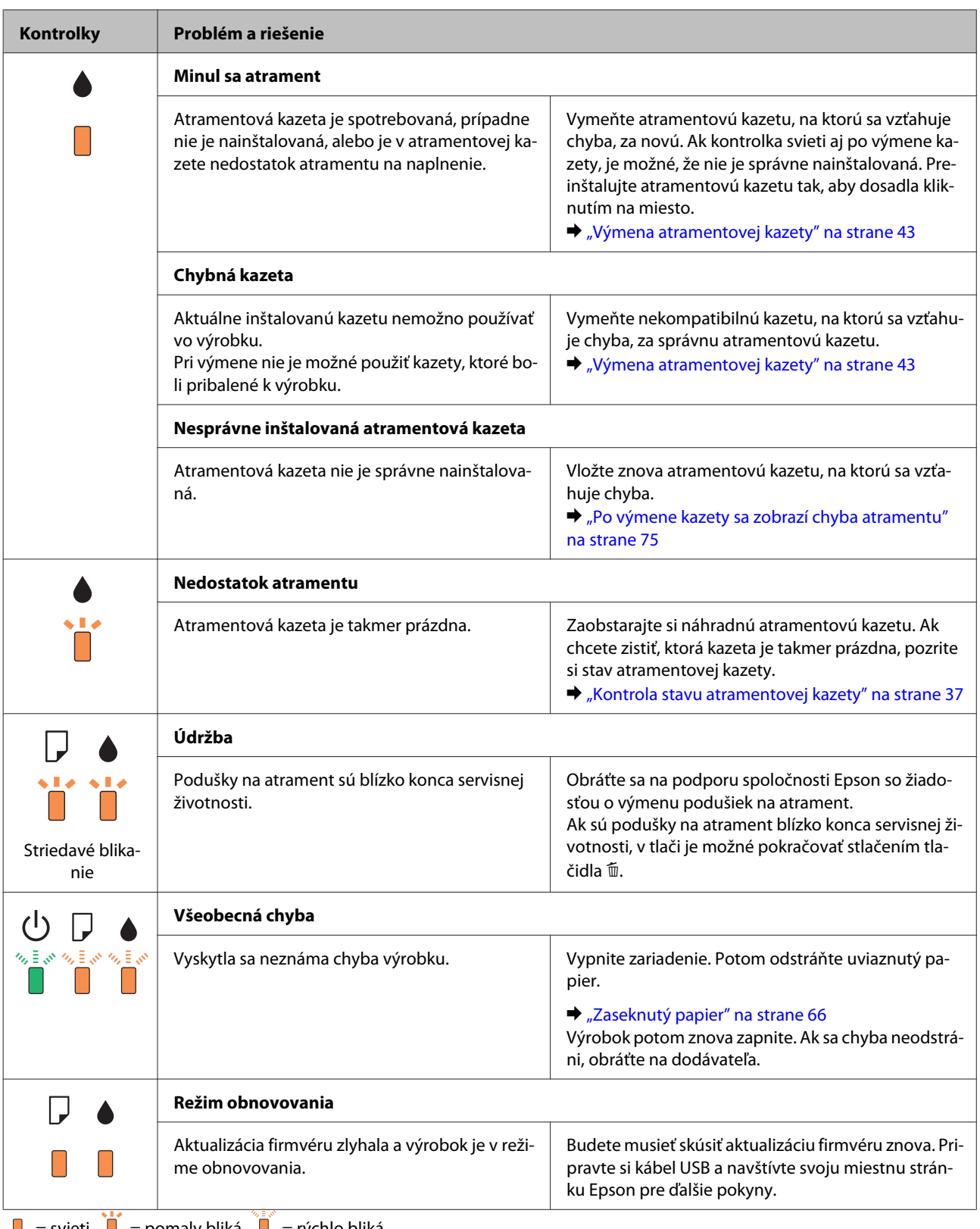

 $\Box$  = svieti,  $\Box$  = pomaly bliká,  $\Box$  = rýchlo bliká

## <span id="page-63-0"></span>**Kontrola stavu výrobku**

Ak sa počas tlače vyskytne problém, zobrazí sa v okne Status Monitor (Monitorovanie stavu) chybové hlásenie.

Ak sa zobrazí chybové hlásenie oznamujúce, že podušky na nadbytočný atrament vnútri výrobku sú pred koncom životnosti, obráťte sa na podporu spoločnosti Epson a požiadajte o ich výmenu. Hlásenie bude zobrazené v pravidelných intervaloch, kým nevymeníte podušky na atrament. Keď podušky na nadbytočný atrament dosiahnu maximálne nasiaknutie, výrobok sa zastaví a na pokračovanie v tlači je potrebný zásah spoločnosti Epson.

### **Pre systém Windows**

Program EPSON Status Monitor 3 môžete otvoriť dvoma spôsobmi:

- ❏ Dvakrát kliknite na ikonu odkazu na výrobok na paneli úloh systému Windows. Ak chcete pridať ikonu odkazu na panel úloh, pozrite si nasledujúcu časť:
	- & ["Pomocou ikony odkazu cez panel úloh" na strane 19](#page-18-0)
- ❏ Otvorte ovládač tlačiarne, kliknite na kartu **Maintenance (Údržba)**, potom kliknite na tlačidlo **EPSON Status Monitor 3**.

Keď otvoríte program EPSON Status Monitor 3, zobrazí sa nasledujúce okno:

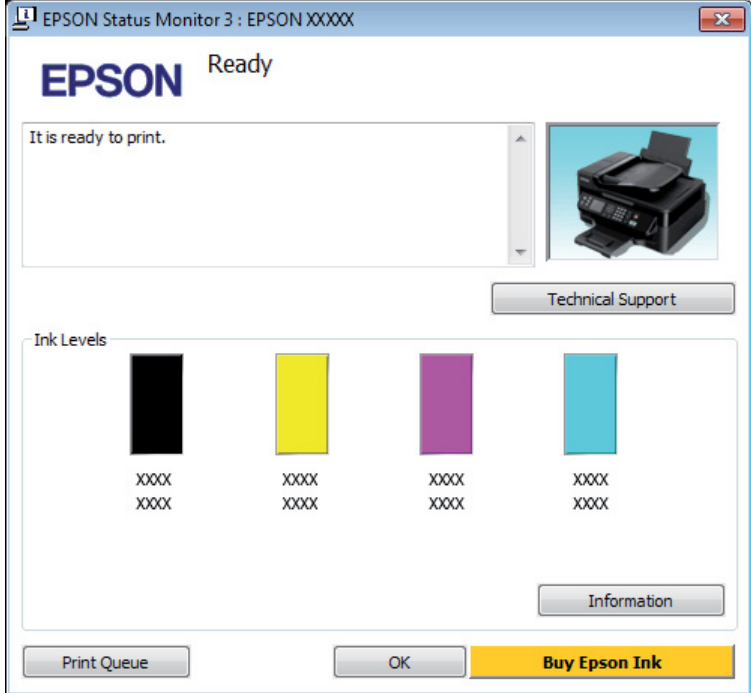

#### *Poznámka:*

- ❏ *Ak sa neobjavuje EPSON Status Monitor 3, otvorte ovládač tlačiarne, kliknite na kartu Maintenance (Údržba) a potom na tlačidlo Extended Settings (Rozšírené nastavenia). V okne Extended Settings (Rozšírené nastavenia) zrušte začiarknutie políčka Enable EPSON Status Monitor 3 (Zapnúť EPSON Status Monitor 3).*
- ❏ *Podľa aktuálnych nastavení sa môže zobraziť zjednodušená verzia monitora stavu. Kliknutím na tlačidlo Details (Podrobnosti) otvorte uvedené dialógové okno.*

Program EPSON Status Monitor 3 poskytuje nasledujúce informácie:

<span id="page-64-0"></span>❏ **Aktuálny stav:**

Ak je atramentu málo alebo je úplne spotrebovaný, objaví sa tlačidlo **How to (Ako)** v okne EPSON Status Monitor 3. Kliknutím na **How to (Ako)** zobrazíte pokyny na výmenu atramentovej kazety a presuniete držiak atramentovej kazety do polohy výmeny atramentovej kazety.

- ❏ **Ink Levels (Hladiny atramentu):** Program EPSON Status Monitor 3 poskytuje grafické zobrazenie stavu atramentovej kazety.
- ❏ **Information (Informácie):**

Informácie o nainštalovaných atramentových kazetách môžete zobraziť kliknutím na tlačidlo **Information (Informácie)**.

❏ **Technical Support (Technická podpora):**

Kliknutím na **Technical Support (Technická podpora)** otvoríte webovú stránku technickej podpory spoločnosti Epson.

❏ **Print Queue (Tlačový front):**

Môžete zobraziť Windows Spooler kliknutím na **Print Queue (Tlačový front)**.

### **Pre systém Mac OS X**

Podľa tohto postupu otvorte EPSON Status Monitor.

Otvorte Epson Printer Utility 4. & ["Otvorenie ovládača tlačiarne pre systém Mac OS X" na strane 19](#page-18-0)

B Kliknite na ikonu **EPSON Status Monitor**. Objaví sa EPSON Status Monitor.

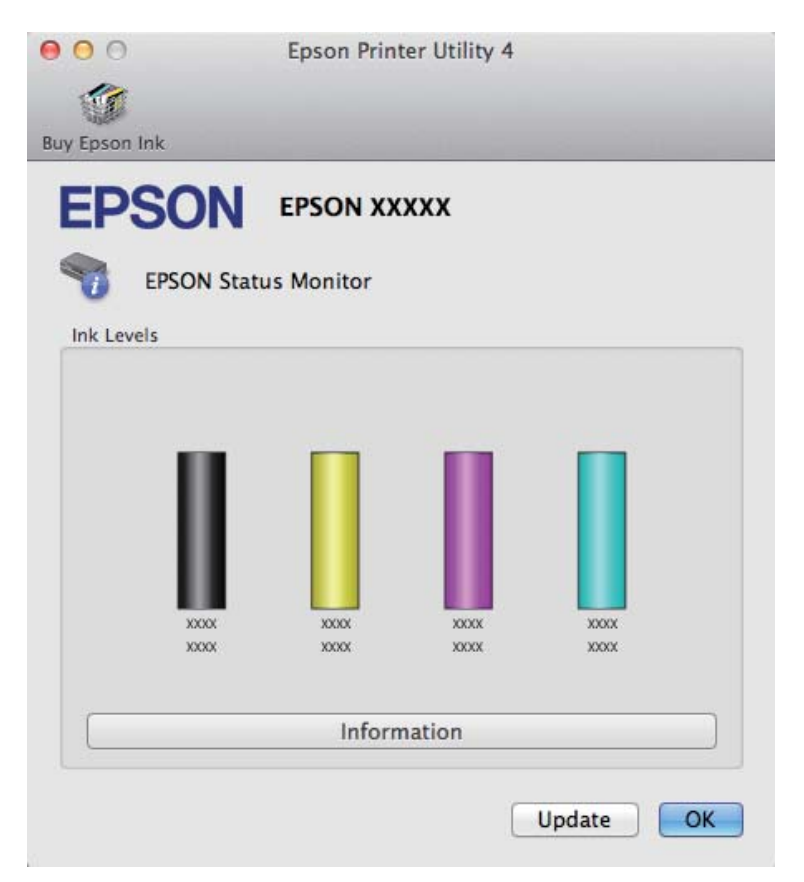

<span id="page-65-0"></span>Tento pomocný program môžete tiež použiť na kontrolu stavu atramentovej kazety pred tlačou. Program EPSON Status Monitor zobrazuje stav atramentovej kazety v čase, kedy bola otvorená. Ak chcete aktualizovať stav atramentovej kazety, kliknite na **Update (Aktualizácia)**.

Keď je nedostatok atramentu alebo atrament sa spotreboval, zobrazí sa tlačidlo **How to**. Kliknite na tlačidlo **How to** a program EPSON Status Monitor vás krok za krokom prevedie postupom výmeny atramentovej kazety.

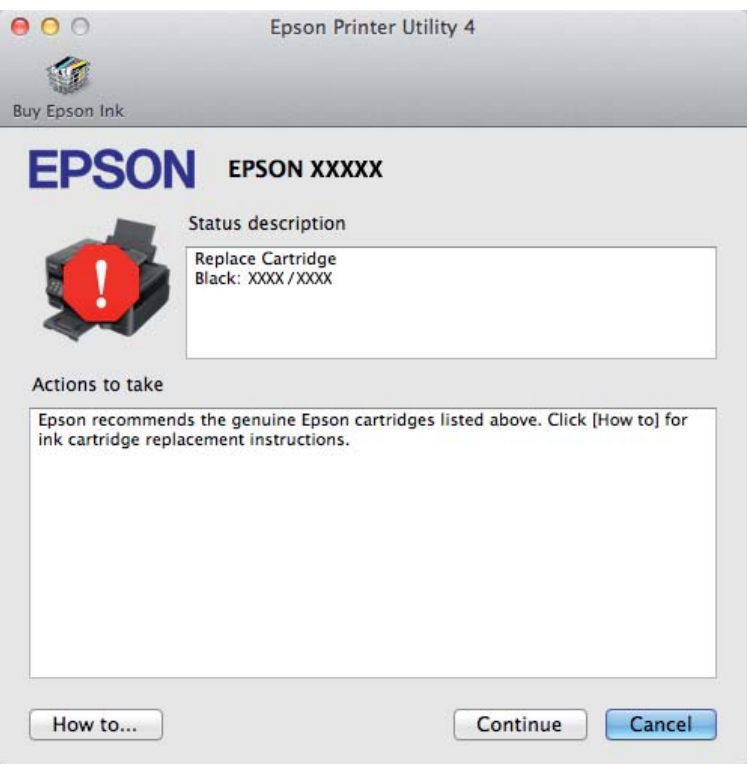

## **Zaseknutý papier**

#### !*Upozornenie:*

*Nikdy sa nedotýkajte tlačidiel ovládacieho panela, pokiaľ máte ruku vo vnútri výrobku.*

#### *Poznámka:*

- ❏ *Ak sa objaví výzva v ovládači tlačiarne, zrušte tlačovú úlohu.*
- ❏ *Ak všetky kontrolky na ovládacom paneli blikajú, stlačením tlačidla* P *vypnite výrobok a potom ho znova zapnite. Ak bliká len kontrolka* P *a* b*, stlačte tlačidlo* +*.*

## **Odstránenie zaseknutého papiera z vnútra výrobku**

Otvorte kryt tlačiarne.

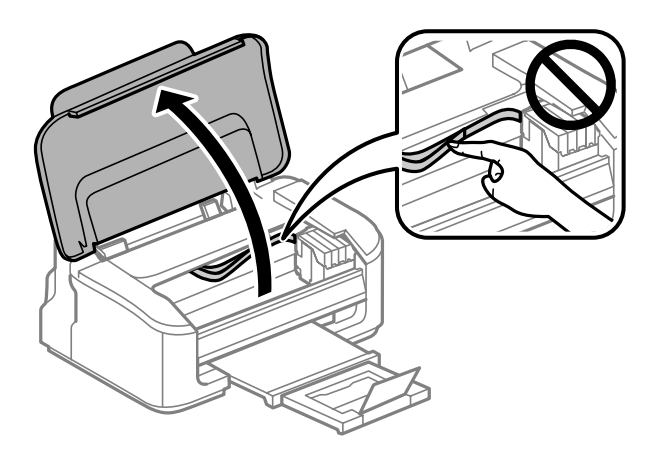

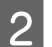

B Vyberte všetok papier vo vnútri, vrátene všetkých roztrhnutých kúskov.

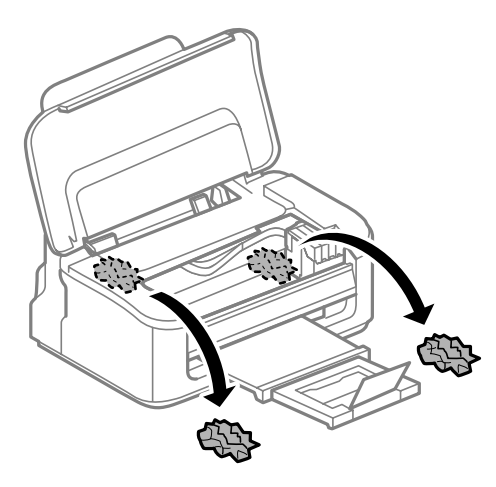

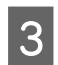

8 Zatvorte kryt tlačiarne.

### **Predchádzanie uviaznutí papiera**

Ak sa papier zasekáva často, skontrolujte nasledovné:

- ❏ Či je papier hladký a nie je skrútený alebo pokrčený.
- ❏ Či používate vysokokvalitný papier.
- ❏ Strana papiera určená na tlač je nahor v zadnom podávači papiera.
- ❏ Či ste pred vložením stoh papiera ofúkli.
- ❏ Obyčajný papier nevkladajte nad značku pod šípkou H nachádzajúcou sa na vnútornej časti vodiacej lišty papiera. Pri špeciálnych médiách Epson sa uistite, že počet listov je menší ako maximálna hodnota stanovená pre dané médium.

& ["Výber papiera" na strane 13](#page-12-0)

- ❏ Či postranné vodiace lišty tesne priliehajú k okrajom papiera.
- ❏ Či je Výrobok na rovnej stabilnej ploche, ktorá vo všetkých smeroch prečnieva za základňu. Výrobok nebude fungovať správne, ak je naklonený.

## **Opätovné spustenie tlače po uviaznutí papiera (len systém Windows)**

Po zrušení tlačovej úlohy pre uviaznutie papiera môžete opätovne spustiť danú tlačovú úlohu bez toho, aby sa vytlačili stránky, ktoré už vytlačené sú.

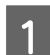

Vyberte uviaznutý papier.

- $\blacktriangleright$  ["Zaseknutý papier" na strane 66](#page-65-0)
- Prejdite k nastaveniam tlačiarne.
	- & ["Otvorenie ovládača tlačiarne pre systém Windows" na strane 18](#page-17-0)

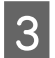

C Začiarknite políčko **Print Preview (Ukážka pred tlačou)** v ovládači tlačiarne v okne Main (Hlavný).

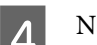

A Nastavte požadované možnosti tlače.

- E Kliknutím na **OK** zatvorte okno nastavení tlačiarne a dajte tlačiť súbor. Otvorí sa okno Print Preview (Ukážka pred tlačou).
- Vyberte stránku, ktorá už bola vytlačená, v zozname strán na ľavej strane, potom vyberte možnosť **Remove**<br>Page (Odstrániť stranu) z ponuky Print Options (Možnosti tlače). Zopakujte tento krok pre všetky stránky, ktoré už boli vytlačené.

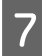

G Kliknite na **Print (Tlačiť)** v okne Print Preview (Ukážka pred tlačou).

## **Pomocník ku kvalite tlače**

Ak máte problémy s kvalitou tlače, porovnajte ich s obrázkami nižšie. Kliknite na popis pod obrázkom, ktorý sa najviac podobá vášmu výtlačku.

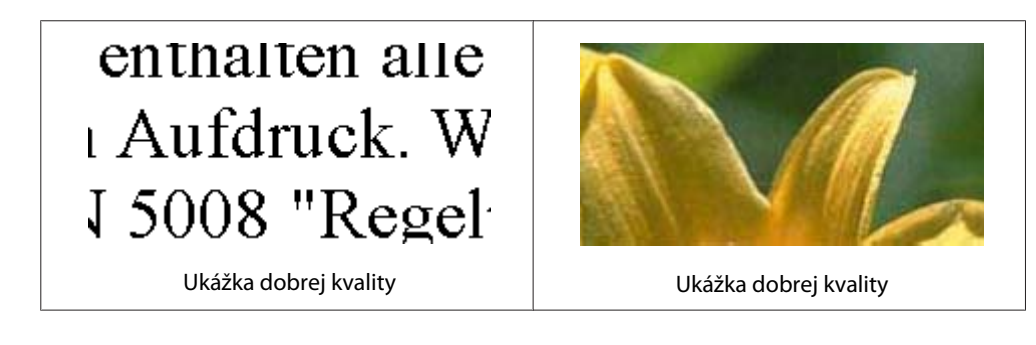

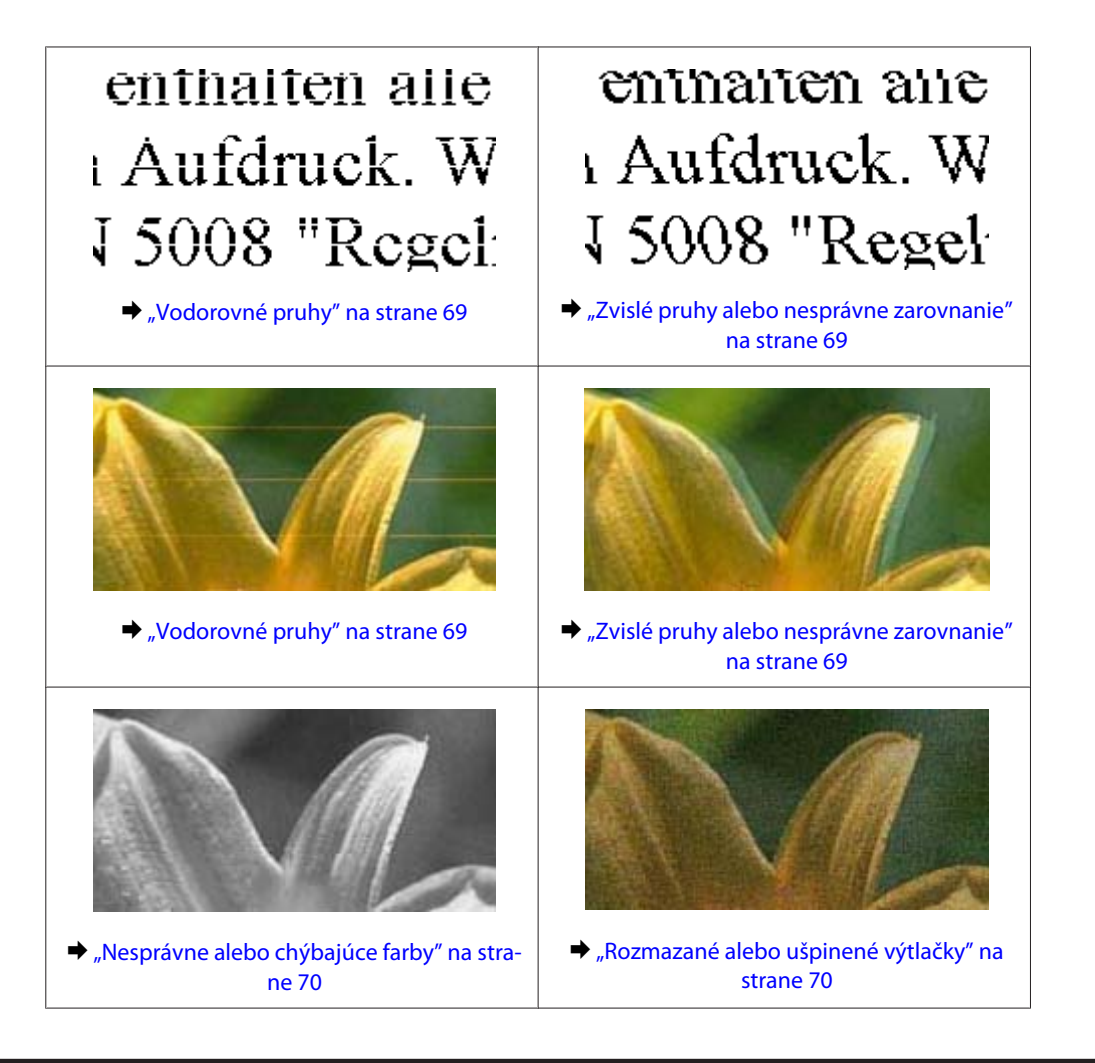

## **Vodorovné pruhy**

- ❏ Uistite sa, že je strana papiera určená na tlač (belšia alebo lesklejšia) otočená v podávači papiera smerom nahor.
- ❏ Spustite pomôcku Head Cleaning (Čistenie hlavy) a vyčistite všetky upchané atramentové trysky. & ["Čistenie tlačovej hlavy" na strane 51](#page-50-0)
- ❏ V záujme dosiahnutia najlepších výsledkov spotrebujte atramentové kazety do šiestich mesiacov od otvorenia obalu.
- ❏ Skúste použiť originálne atramentové kazety Epson.
- ❏ Uistite sa, že vybratý typ papiera v ovládači tlačiarne je vhodný pre typ papiera, ktorý je vložený do výrobku.  $\blacktriangleright$  ["Výber papiera" na strane 13](#page-12-0)
- ❏ Ak sa pruhy objavujú v 2,5 cm intervaloch, spustite pomôcku Print Head Alignment (Nastavenie tlačovej hlavy).
	- $\rightarrow$  ["Vyrovnanie tlačovej hlavy" na strane 53](#page-52-0)

## **Zvislé pruhy alebo nesprávne zarovnanie**

❏ Uistite sa, že je strana papiera určená na tlač (belšia alebo lesklejšia) otočená v podávači papiera smerom nahor.

- <span id="page-69-0"></span>❏ Spustite pomôcku Head Cleaning (Čistenie hlavy) a vyčistite všetky upchané atramentové trysky.  $\rightarrow$  ["Čistenie tlačovej hlavy" na strane 51](#page-50-0)
- ❏ Spustite pomôcku Print Head Alignment (Nastavenie tlačovej hlavy). & ["Vyrovnanie tlačovej hlavy" na strane 53](#page-52-0)
- ❏ V systéme Windows zrušte začiarknutie políčka **High Speed (Vysoká rýchlosť)** v okne More Options (Viac možností) v ovládači tlačiarne. Podrobnosti nájdete v on-line pomocníkovi. V systéme Mac OS X vyberte možnosť **Off (Vypnuté)** v položke High Speed Printing. Ak chcete zobraziť High Speed Printing, kliknite cez nasledovné ponuky: **System Preferences**, **Print & Scan** (pre Mac OS X 10.7) alebo **Print & Fax** (pre Mac OS X 10.6 alebo 10.5), váš výrobok (v zozname Printers), **Options & Supplies** a potom **Driver**.
- ❏ Uistite sa, že vybratý typ papiera v ovládači tlačiarne je vhodný pre typ papiera, ktorý je vložený do výrobku.  $\rightarrow$  ["Výber papiera" na strane 13](#page-12-0)

## **Nesprávne alebo chýbajúce farby**

- ❏ V operačnom systéme Windows zrušte začiarknutie nastavenia **Grayscale (Odtiene sivej)** v okne Main (Hlavný) v ovládači tlačiarne. V systéme Mac OS X zrušte nastavenie **Grayscale (Odtiene sivej)** v položke Print Settings (Nastavenia tlače) v dialógovom okne Print (Tlačiť) v ovládači tlačiarne. Podrobnosti nájdete v on-line pomocníkovi.
- ❏ Upravte nastavenia farby v aplikácií alebo v nastaveniach ovládača tlačiarne. V systéme Windows skontrolujte okno More Options (Viac možností). V systéme Mac OS X skontrolujte dialógové okno Color Options v dialógovom okne Print (Tlačiť). Podrobnosti nájdete v on-line pomocníkovi.
- ❏ Spustite pomôcku Head Cleaning (Čistenie hlavy) a vyčistite všetky upchané atramentové trysky. & ["Čistenie tlačovej hlavy" na strane 51](#page-50-0)
- ❏ Ak ste práve vymenili atramentovú kazetu, skontrolujte dátum vyznačený na obale. Ak ste výrobok nepoužívali dlhší čas, spoločnosť Epson odporúča výmenu atramentových kaziet.  $\rightarrow$  ["Výmena atramentovej kazety" na strane 43](#page-42-0)
- ❏ Skúste použiť originálne atramentové kazety Epson a papier odporúčaný spoločnosťou Epson.

## **Rozmazané alebo ušpinené výtlačky**

- ❏ Skúste použiť originálne atramentové kazety Epson a papier odporúčaný spoločnosťou Epson.
- ❏ Uistite sa, že výrobok je na rovnej stabilnej ploche, ktorá vo všetkých smeroch prečnieva za základňu. Výrobok nebude fungovať správne, ak je naklonený.
- ❏ Uistite sa, že papier nie je poškodený, špinavý alebo príliš starý.
- ❏ Uistite sa, že je papier suchý a strana papiera určená na tlač (belšia alebo lesklejšia) otočená v zadnom podávači papiera smerom nahor.
- ❏ Ak je papier skrútený smerom k strane na tlač, pred vložením ho vyrovnajte alebo jemne skrúťte do opačného smeru.
- ❏ Uistite sa, že vybratý typ papiera v ovládači tlačiarne je vhodný pre typ papiera, ktorý je vložený do výrobku.  $\rightarrow$  ["Výber papiera" na strane 13](#page-12-0)
- ❏ Vyberte každý list z výstupného zásobníka hneď po vytlačení.
- ❏ Nedotýkajte sa, ani nedovoľte, aby sa lesklého povrchu vytlačenej strany papiera čokoľvek dotklo. Pri manipulácii s výtlačkami postupujte podľa pokynov na papieri.
- ❏ Spustite pomôcku Head Cleaning (Čistenie hlavy) a vyčistite všetky upchané atramentové trysky. & ["Čistenie tlačovej hlavy" na strane 51](#page-50-0)
- ❏ Spustite pomôcku Print Head Alignment (Nastavenie tlačovej hlavy). & ["Vyrovnanie tlačovej hlavy" na strane 53](#page-52-0)
- ❏ Ak je papier po tlači zašpinený atramentom, vyčistite vnútrajšok výrobku.
	- $\blacktriangleright$  ["Čistenie vnútorných častí výrobku" na strane 56](#page-55-0)

## **Rôzne problémy s výtlačkami**

### **Nesprávne alebo skomolené znaky**

- ❏ Zrušte prípadné zaseknuté tlačové úlohy. **→** ["Zrušenie tlače" na strane 23](#page-22-0)
- ❏ Vypnite výrobok a počítač. Uistite sa, že kábel rozhrania výrobku je bezpečne zapojený.
- ❏ Odinštalujte ovládač tlačiarne a potom ho znovu nainštalujte. & ["Odinštalovanie softvéru" na strane 59](#page-58-0)

### **Nesprávne okraje**

- ❏ Presvedčte sa, či je v zadnom podávači papiera správne vložený papier.  $\blacktriangleright$  ["Vkladanie papiera a obálok" na strane 16](#page-15-0)
- ❏ Skontrolujte v aplikácií nastavenia okrajov. Uistite sa, že okraje sú v oblasti tlače strany. & ["Oblasť tlače" na strane 80](#page-79-0)
- ❏ Uistite sa, že nastavenia ovládača tlačiarne sú správne pre veľkosť papiera, ktorú používate. V systéme Windows skontrolujte okno Main (Hlavný). V systéme Mac OS X skontrolujte dialógové okno Page Setup alebo dialógové okno Print (Tlačiť).
- ❏ Odinštalujte ovládač tlačiarne a potom ho znovu nainštalujte. & ["Odinštalovanie softvéru" na strane 59](#page-58-0)

### **Výtlačok má mierny sklon**

- ❏ Presvedčte sa, či je v zadnom podávači papiera správne vložený papier.
	- & ["Vkladanie papiera a obálok" na strane 16](#page-15-0)

❏ Ak je vybraná možnosť **Draft (Návrh)** v položke Quality (Kvalita) v okne Main (Hlavný) v ovládači tlačiarne (pre Windows) alebo je vybraná možnosť **Fast Economy (Rýchle úsporné)** v položke Print Quality (Kvalita tlače) v časti Print Settings (Nastavenia tlače) (pre Mac OS X), vyberte iné nastavenie.

## **Prevrátený obrázok**

- ❏ V systéme Windows zrušte začiarknutie políčka **Mirror Image (Zrkadlový obraz)** v okne More Options (Viac možností) ovládača tlačiarne alebo vypnite nastavenie Mirror Image (Zrkadlový obraz) v aplikácii. V systéme Mac OS X zrušte začiarknutie políčka **Mirror Image (Zrkadlový obraz)** v položke **Print Settings (Nastavenia tlače)** v dialógovom okne Print (Tlačiť) v ovládači tlačiarne, prípadne v aplikácii vypnite nastavenie Mirror Image (Zrkadlový obraz). Pokyny nájdete v on-line pomocníkovi ovládača tlačiarne alebo aplikácie.
- ❏ Odinštalujte ovládač tlačiarne a potom ho znovu nainštalujte.
	- ◆ ["Odinštalovanie softvéru" na strane 59](#page-58-0)

## **Vytlačené prázdne stránky**

- ❏ Uistite sa, že nastavenia ovládača tlačiarne sú správne pre veľkosť papiera, ktorú používate. V systéme Windows skontrolujte okno Main (Hlavný). V systéme Mac OS X skontrolujte dialógové okno Page Setup alebo dialógové okno Print (Tlačiť).
- ❏ V systéme Windows označte nastavenie **Skip Blank Page (Preskočiť prázdnu stranu)** kliknutím na tlačidlo **Extended Settings (Rozšírené nastavenia)** v okne Maintenance (Údržba) ovládača tlačiarne. V systéme Mac OS X vyberte možnosť **On (Zapnuté)** v položke Skip Blank Page (Preskočiť prázdnu stranu). Ak chcete zobraziť Skip Blank Page (Preskočiť prázdnu stranu), kliknite cez nasledovné ponuky: **System Preferences**, **Print & Scan** (pre Mac OS X 10.7) alebo **Print & Fax** (pre Mac OS X 10.6 alebo 10.5), váš výrobok (v zozname Printers), **Options & Supplies** a potom **Driver**.
- ❏ Odinštalujte ovládač tlačiarne a potom ho znovu nainštalujte. & ["Odinštalovanie softvéru" na strane 59](#page-58-0)

## **Potlačená strana je zašpinená alebo poškriabaná**

- ❏ Ak je papier skrútený smerom k strane na tlač, pred vložením ho vyrovnajte alebo jemne skrúťte do opačného smeru.
- ❏ Niekoľkokrát vtiahnite a vysuňte obyčajný papier.
	- & ["Čistenie vnútorných častí výrobku" na strane 56](#page-55-0)
- ❏ Odinštalujte ovládač tlačiarne a potom ho znovu nainštalujte.
	- & ["Odinštalovanie softvéru" na strane 59](#page-58-0)

## **Príliš pomalá tlač**

❏ Uistite sa, že vybratý typ papiera v ovládači tlačiarne je vhodný pre typ papiera, ktorý je vložený do výrobku.  $\blacktriangleright$  ["Výber papiera" na strane 13](#page-12-0)
- <span id="page-72-0"></span>❏ V operačnom systéme Windows znížte hodnotu **Quality (Kvalita)** v okne Main (Hlavný) v ovládači tlačiarne. V systéme Mac OS X vyberte nižšiu hodnotu nastavenia Print Quality (Kvalita tlače) v dialógovom okne Print Settings (Nastavenia tlače) v dialógovom okne Print (Tlačiť) ovládača tlačiarne.
	- & ["Otvorenie ovládača tlačiarne pre systém Windows" na strane 18](#page-17-0)
	- & ["Otvorenie ovládača tlačiarne pre systém Mac OS X" na strane 19](#page-18-0)
- ❏ Zavrite všetky nepotrebné aplikácie.
- ❏ Ak tlačíte nepretržite dlhšiu dobu, tlač sa môže výrazne spomaliť. Je to kvôli spomaleniu rýchlosti tlače a zabráneniu prehriatiu a poškodeniu mechanizmu výrobku. Ak sa to stane, môžete pokračovať v tlači, ale odporúčame výrobok zastaviť a ponechať zapnutý v nečinnosti aspoň na 30 minút. (Vypnutý výrobok sa neobnovuje.) Po reštartovaní bude výrobok tlačiť štandardnou rýchlosťou.
- ❏ Odinštalujte ovládač tlačiarne a potom ho znovu nainštalujte.
	- ◆ ["Odinštalovanie softvéru" na strane 59](#page-58-0)

Ak ste vyskúšali všetky vyššie uvedené metódy a problém ste nevyriešili, pozrite si nasledujúcu časť:

& ["Zvýšenie rýchlosti tlače \(len pre systém Windows\)" na strane 76](#page-75-0)

## **Papier sa nepodáva správne**

### **Papier sa nepodáva**

Vyberte stoh papiera a skontrolujte nasledovné:

- ❏ Či papier nie je skrútený alebo pokrčený.
- ❏ Či nie je papier príliš starý. Viac informácií nájdete v pokynoch, ktoré sa dodávajú s papierom.
- ❏ Obyčajný papier nevkladajte nad značku pod šípkou H nachádzajúcou sa na vnútornej časti vodiacej lišty papiera.

Pri špeciálnych médiách Epson sa uistite, že počet listov je menší ako maximálna hodnota stanovená pre dané médium.

- $\rightarrow$  ["Výber papiera" na strane 13](#page-12-0)
- ❏ Či nie je papier zaseknutý vo vnútri výrobku. Ak sa zasekol, vyberte ho.  $\blacktriangleright$   $Z$ <sub>aseknutý papier</sub>" na strane 66
- ❏ Či nie sú atramentové kazety spotrebované. Ak je atramentová kazeta spotrebovaná, vymeňte ju.  $\blacktriangleright$  ["Výmena atramentovej kazety" na strane 43](#page-42-0)
- ❏ Či ste dodržali všetky špeciálne pokyny, dodávané s papierom, pri vkladaní papiera.

### **Podávanie viacerých strán**

❏ Obyčajný papier nevkladajte nad značku pod šípkou H nachádzajúcou sa na vnútornej časti vodiacej lišty papiera.

Pri špeciálnych médiách Epson sa uistite, že počet listov je menší ako maximálna hodnota stanovená pre dané médium.

◆ ["Výber papiera" na strane 13](#page-12-0)

- <span id="page-73-0"></span>❏ Presvedčte sa, či postranné vodiace lišty tesne priliehajú k okrajom papiera.
- ❏ Uistite sa, že papier nie je skrútený ani zložený. Ak je skrútený alebo zložený, vyrovnajte ho alebo ho mierne skrúťte opačným smerom ešte pred vložením.
- ❏ Vyberte stoh papiera a skontrolujte, či papier nie je príliš tenký.  $\rightarrow$  ["Papier" na strane 79](#page-78-0)
- ❏ Ofúknite okraje stohu papiera, aby ste oddelili listy od seba a znovu papier vložte.
- ❏ Ak sa tlačí príliš veľa kópií súboru, podľa nasledovného postupu skontrolujte nastavenie položky Copies (Kópie) v ovládači tlačiarne a takisto v aplikácii. V systéme Windows skontrolujte nastavenie položky Copies (Kópie) v okne Main (Hlavný). Mac OS X, skontrolujte nastavenie Copies v dialógovom okne Print (Tlačiť).

### **Papier je nesprávne vložený**

Ak ste papier vložili príliš ďaleko smerom do výrobku, výrobok nemôže papier správne natiahnuť. Vypnite výrobok a opatrne vyberte papier. Potom zapnite výrobok a znova vložte papier správnym spôsobom.

### **Papier sa nevysunul úplne alebo je pokrčený**

- ❏ Ak sa papier úplne nevysunie, vysuňte ho stlačením tlačidla +. Ak sa papier zasekne vo vnútri výrobku, vyberte ho podľa nasledujúcej časti.
	- $\blacktriangleright$  ["Zaseknutý papier" na strane 66](#page-65-0)
- ❏ Ak je papier pokrčený, keď vychádza von, môže byť vlhký alebo príliš tenký. Vložte nový stoh papiera.

#### *Poznámka:*

*Uskladnite všetok nepoužitý papier v pôvodnom balení na suchom mieste.*

# **Výrobok netlačí**

### **Všetky kontrolky svietia**

- ❏ Stlačením tlačidla P sa presvedčte, či je výrobok zapnutý.
- ❏ Uistite sa, či je napájací kábel poriadne zapojený.
- ❏ Uistite sa, že zásuvka funguje a nie je ovládaná prepínačom na stene alebo časovačom.

### **Svieti len kontrolka napájania**

- ❏ Vypnite výrobok a počítač. Uistite sa, že kábel rozhrania výrobku je bezpečne zapojený.
- ❏ Ak používate rozhranie USB, uistite sa, že váš kábel vyhovuje štandardom USB alebo Hi-Speed USB.
- <span id="page-74-0"></span>❏ Ak máte výrobok k vášmu počítaču pripojený prostredníctvom rozbočovača USB, pripojte výrobok k prvému radu rozbočovača zo svojho počítača. Ak ovládač tlačiarne nie je v počítači stále rozoznaný, skúste pripojiť výrobok k počítaču priamo bez použitia rozbočovača USB.
- ❏ Ak pripájate výrobok k svojmu počítaču prostredníctvom rozbočovača USB, uistite sa, že je zariadenie rozbočovača USB na počítači rozpoznané.
- ❏ Ak sa pokúšate vytlačiť veľký obrázok, počítač nemusí mať dostatočnú pamäť. Skúste znížiť rozlíšenie obrázka alebo vytlačte menší obrázok. Budete potrebovať nainštalovať do počítača väčšiu pamäť.
- ❏ Používatelia systému Windows môžu zrušiť všetky zaseknuté tlačové úlohy cez Windows Spooler. **→** ["Zrušenie tlače" na strane 23](#page-22-0)
- ❏ Odinštalujte ovládač tlačiarne a potom ho znovu nainštalujte.
	- & ["Odinštalovanie softvéru" na strane 59](#page-58-0)

### **Po výmene kazety sa zobrazí chyba atramentu**

Otvorte kryt tlačiarne.

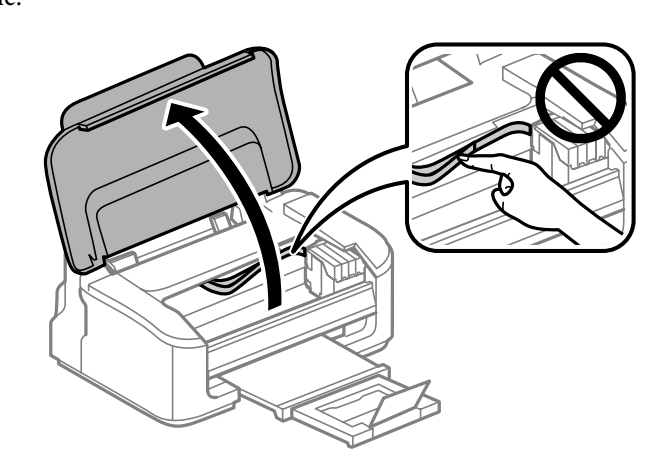

**B** Uistite sa, či je držiak atramentovej kazety v polohe výmeny atramentovej kazety.

#### *Poznámka:*

*Ak je držiak atramentovej kazety úplne vpravo, stlačte tlačidlo* +*. Držiak atramentovej kazety sa posunie do polohy kontroly atramentovej kazety. Spotrebovaná kazeta alebo kazeta s malým množstvom atramentu je na výrobku označená značkou . Potom znova stlačte tlačidlo* +*. Držiak atramentovej kazety sa posunie do polohy výmeny atramentovej kazety.*

<span id="page-75-0"></span>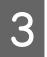

C Vyberte a znovu založte atramentovú kazetu a pokračujte v jej inštalácií. Uistite sa, či je vrchná strana atramentových kaziet zarovnaná.

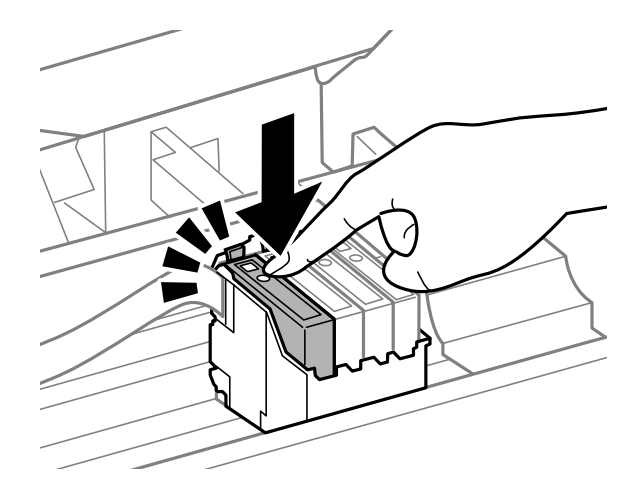

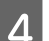

**4** Zatvorte kryt tlačiarne a stlačte tlačidlo  $\overline{w}$  na ovládacom paneli.

# **Zvýšenie rýchlosti tlače (len pre systém Windows)**

Rýchlosť tlače možno zvýšiť výberom určitých nastavení v okne Extended Settings (Rozšírené nastavenia), ak je rýchlosť tlače nízka. Kliknite na tlačidlo **Extended Settings (Rozšírené nastavenia)** v okne Maintenance (Údržba) ovládača tlačiarne.

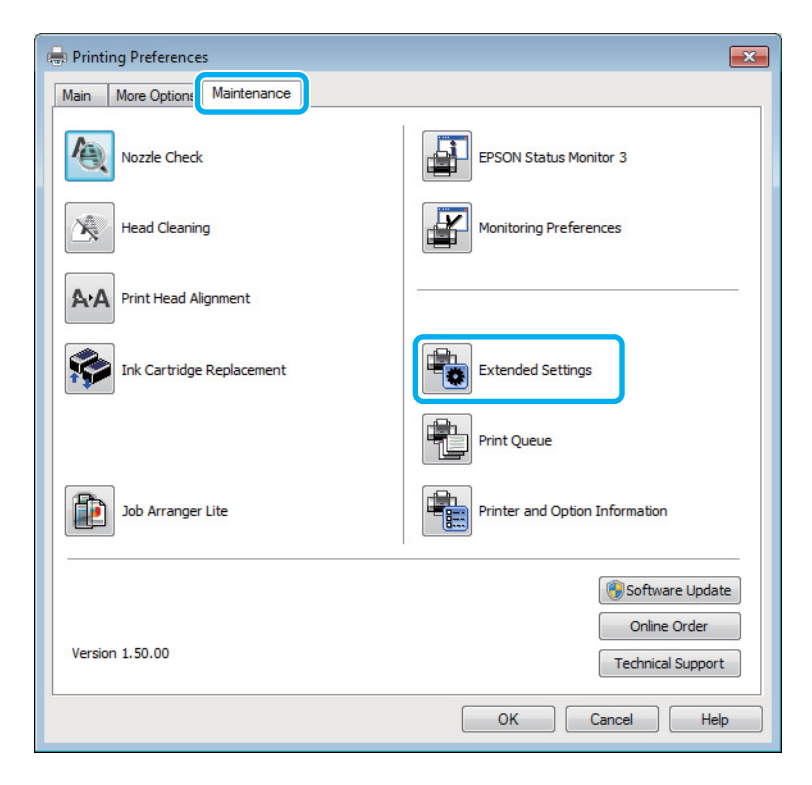

Používateľská príručka

Zobrazí sa nasledujúce dialógové okno.

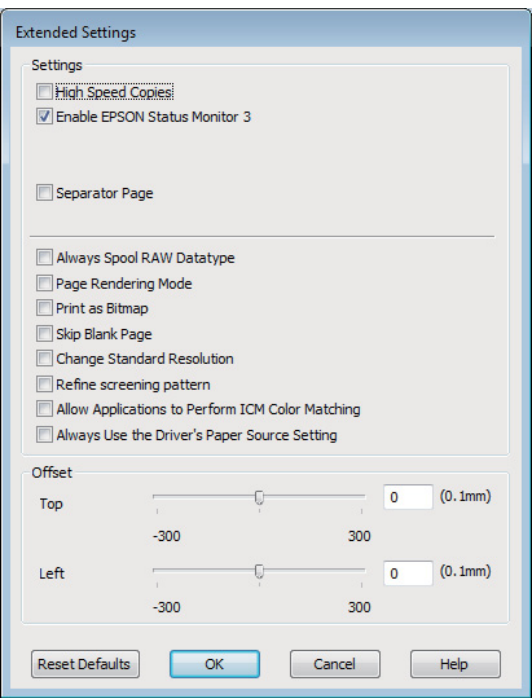

Vyberte nasledujúce začiarkavacie políčka a rýchlosť tlače sa možno zvýši.

- ❏ High Speed Copies (Vysokorýchlostná tlač kópií)
- ❏ Always spool RAW datatype (Vždy zaradiť do frontu dátový typ RAW)
- ❏ Page Rendering Mode (Režim zobrazenia strany)
- ❏ Print as Bitmap (Tlačiť ako Bitovú mapu)

Podrobnosti o každej položke nájdete v on-line pomocníkovi.

# **Iný problém**

### **Tichá tlač obyčajných papierov**

Keď je ako typ papiera zvolený štandardný papier a pre kvalitu tlače je vybraná možnosť Standard (Štandardne) (Windows) alebo Normal (Normálne) (Mac OS X), výrobok tlačí vysokou rýchlosťou. Skúste stíšiť prevádzku výberom možnosti Quiet Mode (Tichý režim), čím sa zníži rýchlosť tlače.

V systéme Windows začiarknite políčko Quiet Mode (Tichý režim) v okne Main (Hlavný) ovládača tlačiarne. V systéme Mac OS X vyberte možnosť **On (Zapnuté)** v položke Quiet Mode (Tichý režim). Ak chcete zobraziť Quiet Mode (Tichý režim), kliknite cez nasledovné ponuky: **System Preferences**, **Print & Scan** (pre Mac OS X 10.7) alebo **Print & Fax** (pre Mac OS X 10.6 alebo 10.5), váš výrobok (v zozname Printers), **Options & Supplies** a potom **Driver**.

# <span id="page-77-0"></span>**Informácie o výrobku**

# **Atramentové kazety**

V tomto výrobku môžete použiť nasledujúce atramentové kazety:

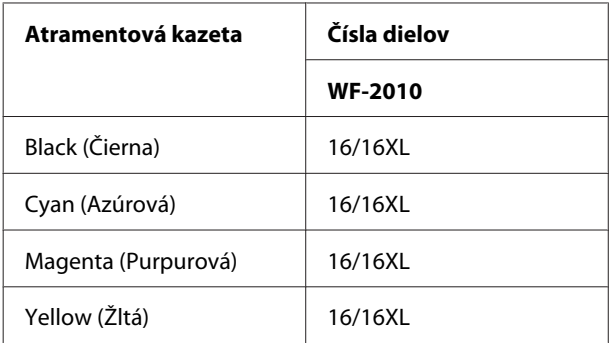

### *Poznámka:*

*Nie sú všetky kazety k dispozícii vo všetkých regiónoch.*

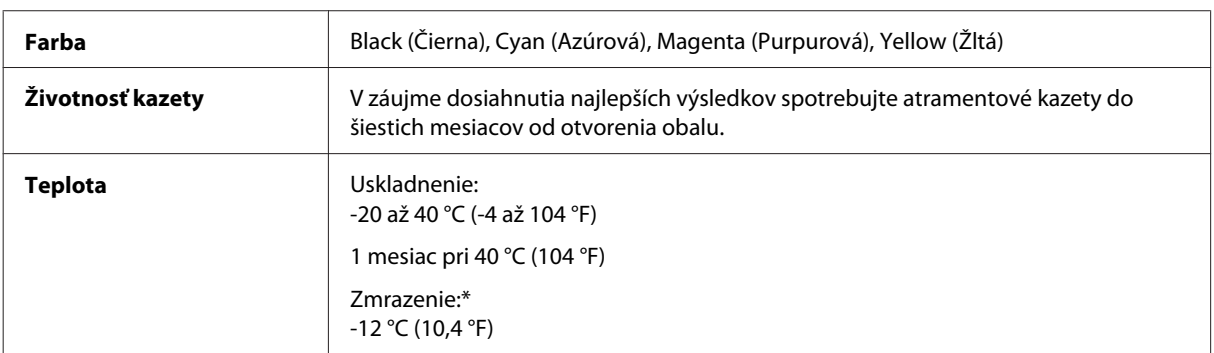

\* Atrament sa rozmrazí a bude použiteľný približne po 3 hodinách pri teplote 25 °C (77 °F).

# **Systémové požiadavky**

### **Pre systém Windows**

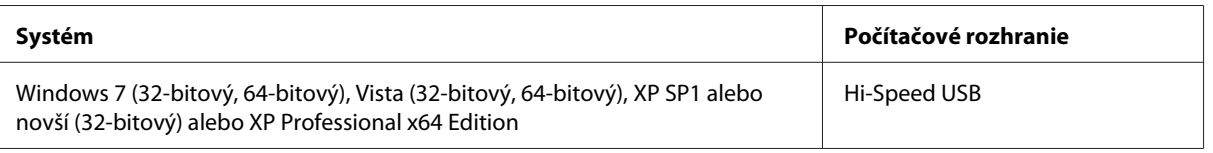

### **Pre systém Mac OS X**

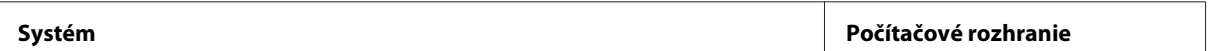

<span id="page-78-0"></span>Mac OS X 10.5.8, 10.6.x, 10.7.x Hi-Speed USB

*Poznámka:*

*Súborový systém UNIX File System (UFS) pre Mac OS X nie je podporovaný.*

# **Technické údaje**

*Poznámka:*

*Špecifikácie sa môžu zmeniť bez predchádzajúceho upozornenia.*

### **Technické údaje o tlačiarni**

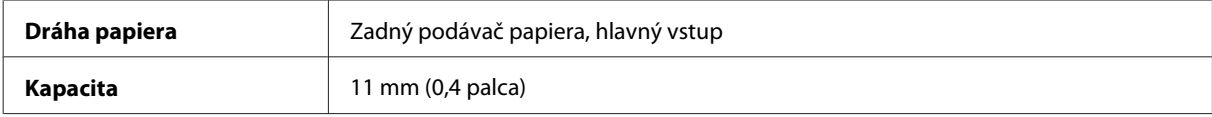

### **Papier**

### *Poznámka:*

- ❏ *Keďže výrobca môže kedykoľvek zmeniť kvalitu jednotlivých značiek alebo typov papiera, spoločnosť Epson nemôže zaručiť kvalitu žiadnej značky alebo typu papiera nevyrábaného spoločnosťou Epson. Pred zakúpením väčšieho množstva papiera alebo pred veľkou tlačovou úlohou vždy odskúšajte vzorky papiera.*
- ❏ *Nekvalitný papier môže znížiť kvalitu tlače a spôsobiť zaseknutie papiera, či iné problémy. Ak sa vyskytnú nejaké problémy, prejdite na kvalitnejší papier.*

*Samostatné listy:*

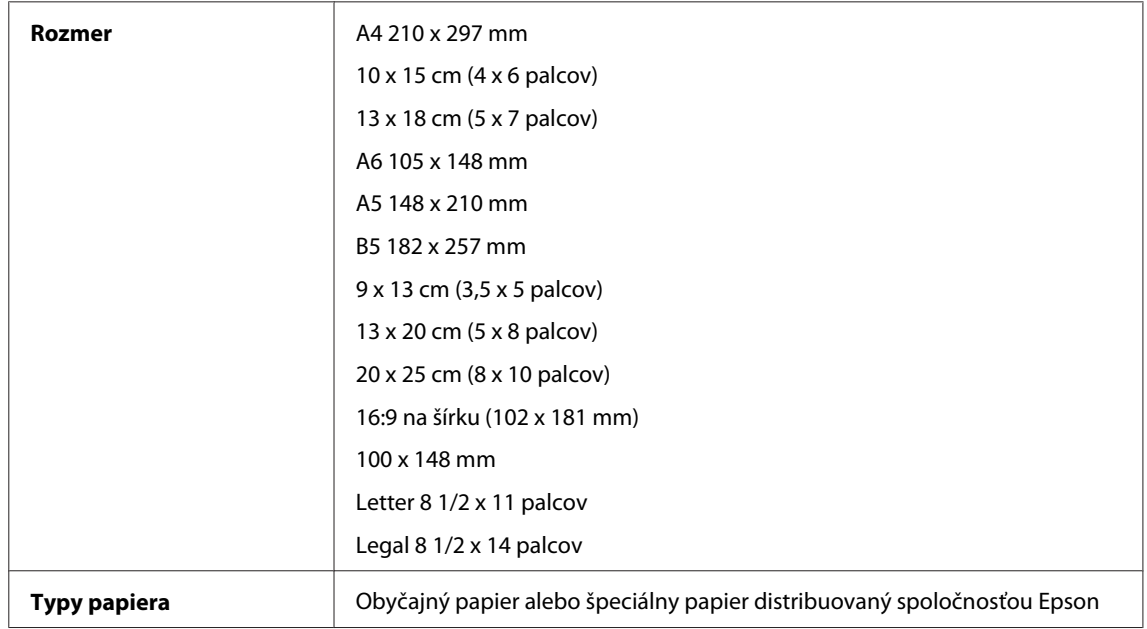

<span id="page-79-0"></span>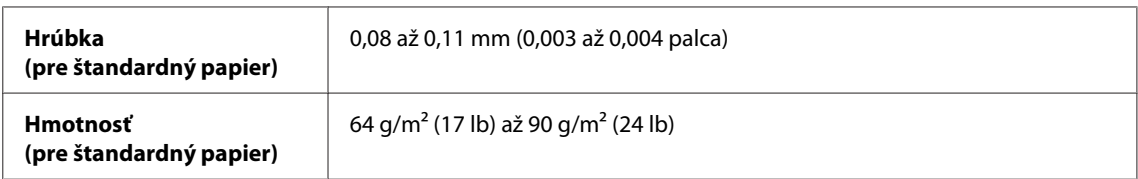

*Obálky:*

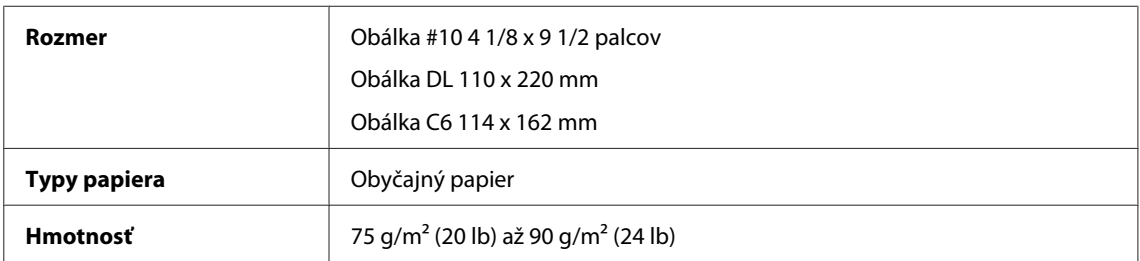

### **Oblasť tlače**

Zvýraznené časti znázorňujú oblasť tlače.

*Samostatné listy:*

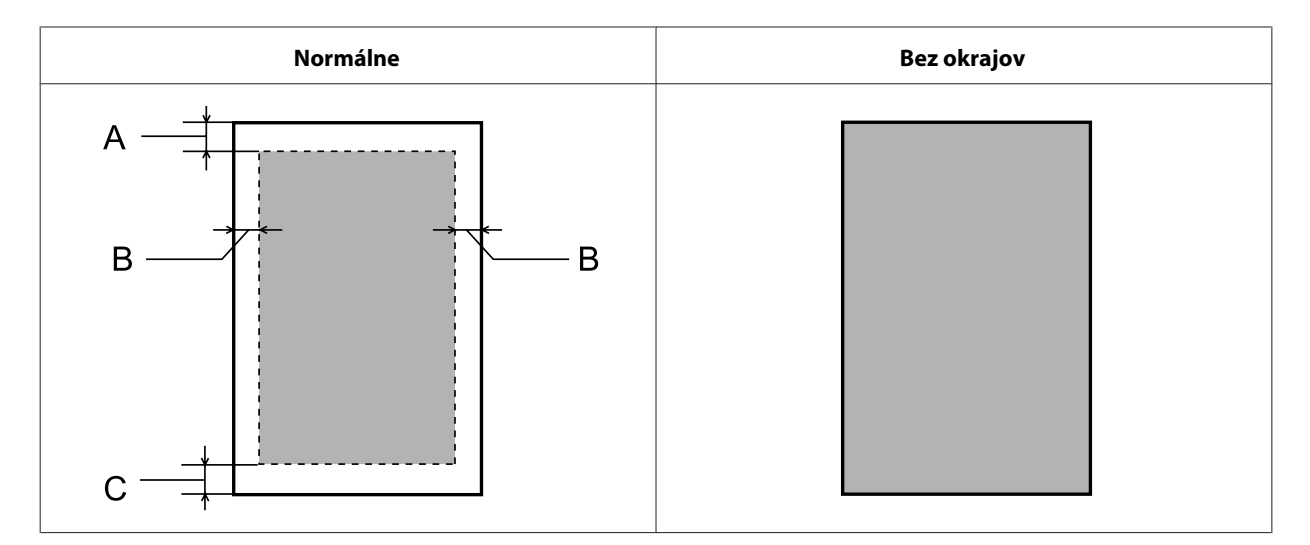

*Obálky:*

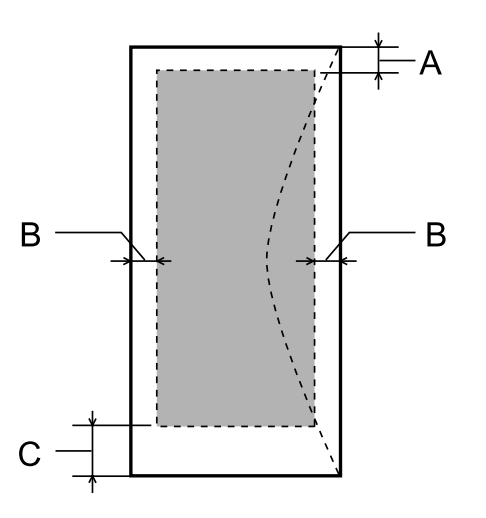

<span id="page-80-0"></span>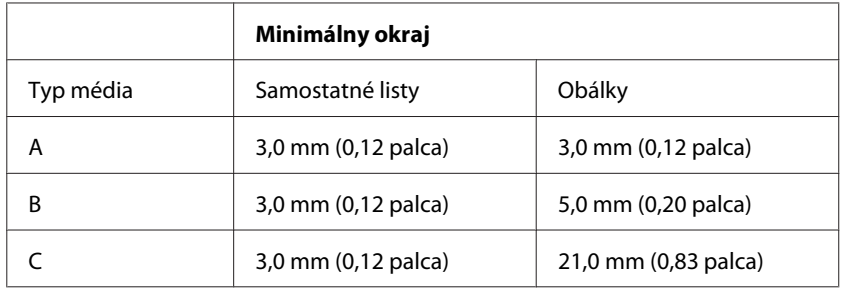

### *Poznámka:*

*V závislosti od typu papiera sa v hornej a dolnej časti výtlačku môže kvalita tlače zhoršiť alebo táto oblasť môže byť rozmazaná.*

## **Technické údaje sieťového rozhrania**

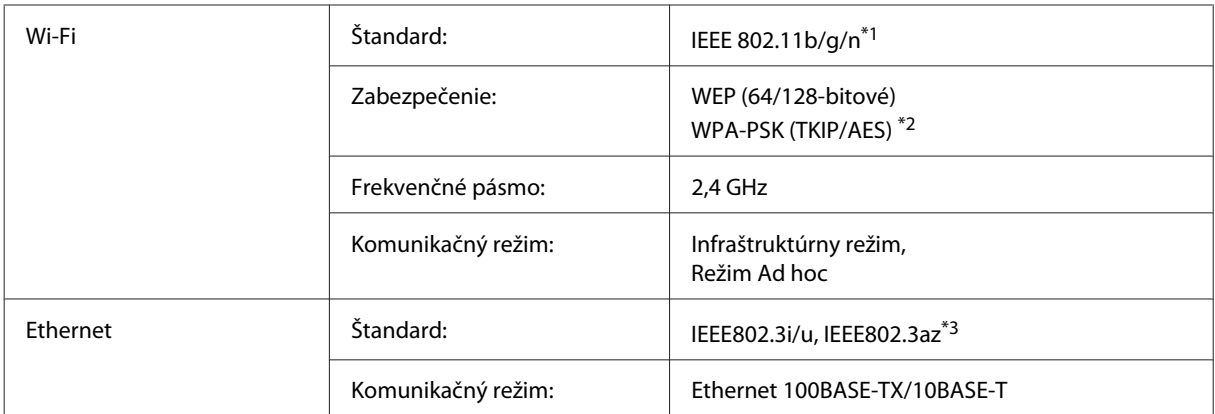

\*1 V súlade s normou IEEE 802.11b/g/n alebo IEEE 802.11b/g v závislosti od miesta kúpy.

\*2 V súlade s technológiou WPA2 s podporou pre WPA/WPA2 Personal.

\*3 Pripojené zariadenie by malo spĺňať normu IEEE802.3az.

### **Mechanické**

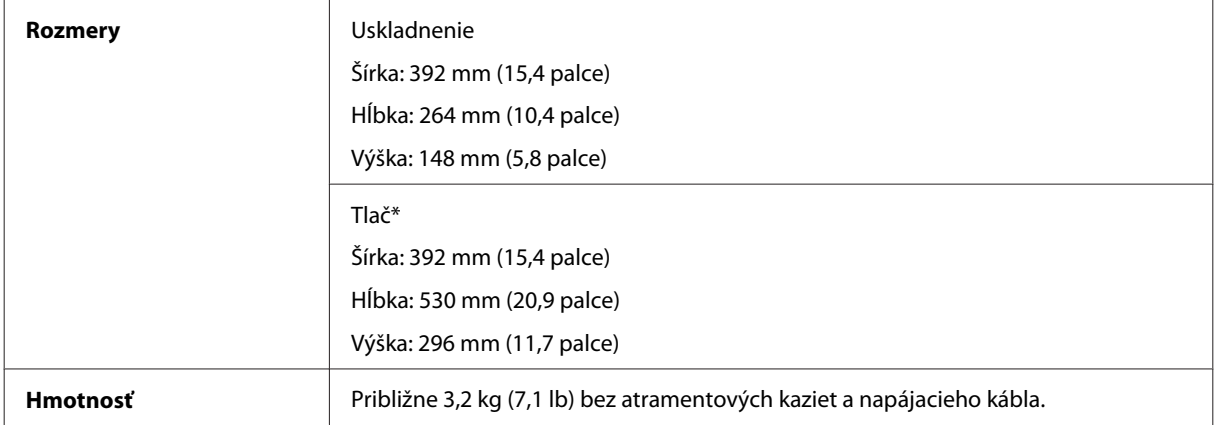

\* S vysunutým nástavcom výstupného zásobníka.

### <span id="page-81-0"></span>**Elektrické**

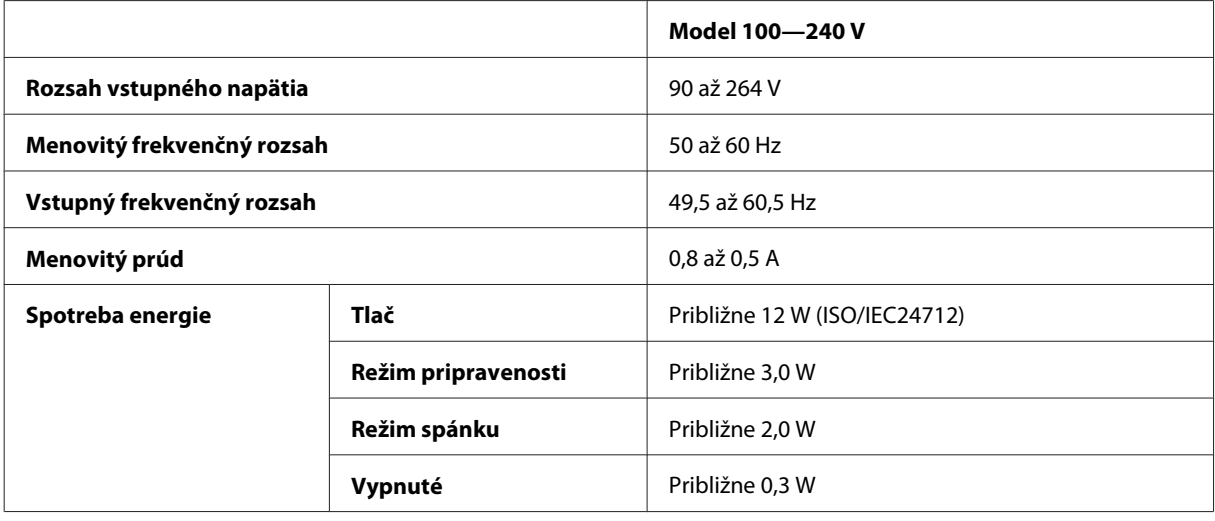

### *Poznámka:*

*Napätie sa uvádza na štítku na zadnej strane výrobku.*

### **Environmentálne**

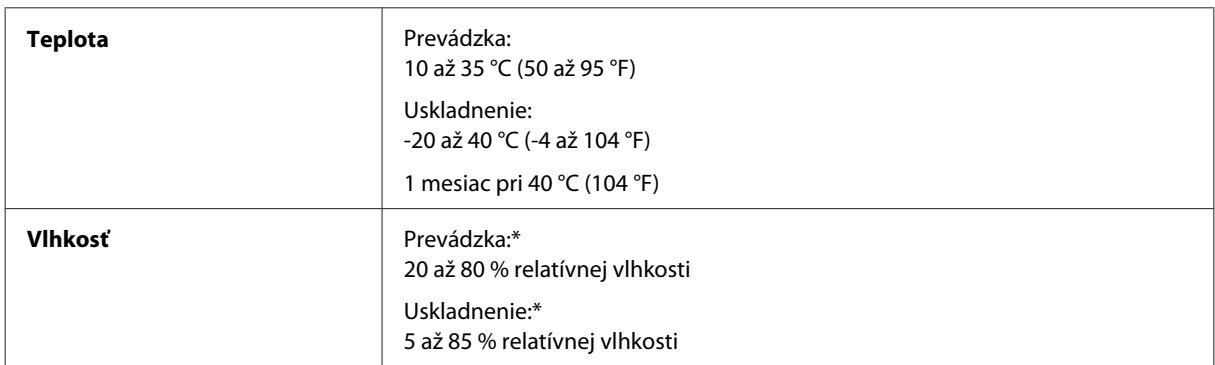

\* Bez kondenzácie

## **Normy a osvedčenia**

Európsky model:

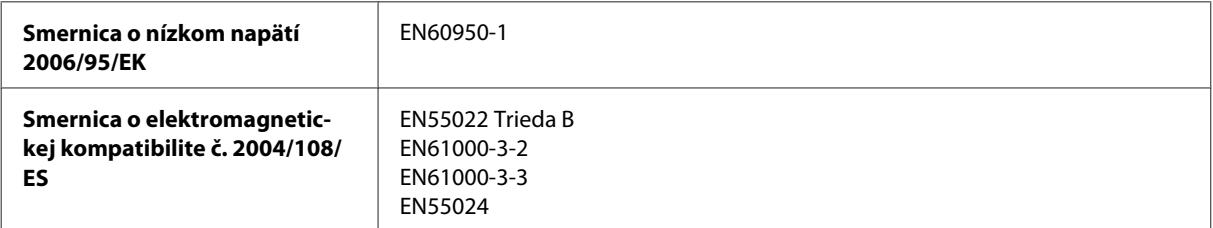

<span id="page-82-0"></span>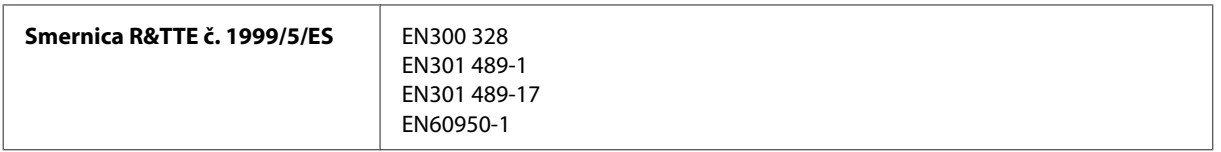

Pre užívateľov v Európe:

My, spoločnosť Seiko Epson Corporation, týmto vyhlasujeme, že zariadenie modelu B531A vyhovuje základným požiadavkám a ďalším príslušným ustanoveniam Smernice č. 1999/5/ES.

Určené na použitie len v krajinách Írsko, Spojené kráľovstvo, Rakúsko, Nemecko, Lichtenštajnsko, Švajčiarsko, Francúzsko, Belgicko, Luxembursko, Holandsko, Taliansko, Portugalsko, Španielsko, Dánsko, Fínsko, Nórsko, Švédsko, Island, Cyprus, Grécko, Slovinsko, Malta, Bulharsko, Česká republika, Estónsko, Maďarsko, Lotyšsko, Litva, Poľsko, Rumunsko a Slovensko.

Vo Francúzsku je povolené len používanie vnútri. V Taliansku je na používanie zariadenia mimo vlastných priestorov potrebné oprávnenie.

Spoločnosť Epson nepreberá zodpovednosť za to, ak produkt v dôsledku jeho neodporúčanej modifikácie nebude spĺňať ochranné požiadavky.

CE <sup>®</sup>

### **Rozhranie**

Hi-Speed USB (trieda zariadení pre počítače)

# <span id="page-83-0"></span>**Kde získať pomoc**

# **Webová stránka technickej podpory**

Webová lokalita technickej podpory spoločnosti Epson poskytuje pomoc pri problémoch, ktoré sa nedajú vyriešiť pomocou informácií o riešení problémov z dokumentácie k výrobku. Ak máte webový prehliadač a môžete sa pripojiť k internetu, navštívte túto stránku na adrese:

```
http://support.epson.net/
http://www.epson.eu/Support (Európa)
```
Ak potrebujete najnovšie ovládače, zoznamy najčastejších otázok, príručky alebo iné položky na prevzatie, navštívte túto lokalitu na adrese:

```
http://www.epson.com
http://www.epson.eu/Support (Európa)
```
Potom na miestnej webovej stránke spoločnosti Epson vyberte časť venovanú podpore.

# **Kontaktovanie podpory spoločnosti Epson**

### **Predtým, ako sa skontaktujete so spoločnosťou Epson**

Ak váš výrobok od spoločnosti Epson nefunguje správne a vzniknutý problém sa nedarí vyriešiť pomocou informácií o odstraňovaní problémov uvedených v dokumentácii k výrobku, obráťte sa pre pomoc na oddelenie podpory spoločnosti Epson. V prípade, že zákaznícka podpora pre vašu oblasť sa nižšie neuvádza, obráťte sa na dodávateľa, u ktorého ste si výrobok zakúpili.

Pracovníci zákazníckej podpory spoločnosti Epson vám budú môcť poskytnúť pomoc oveľa rýchlejšie, ak im poskytnete nasledujúce informácie:

- ❏ Sériové číslo výrobku (Štítok so sériovým číslom sa obvykle nachádza na zadnej časti výrobku.)
- ❏ Model výrobku
- ❏ Verzia softvéru výrobku (Kliknite na **About (Čo je)**, **Version Info (Informácie o verzii)** alebo podobné tlačidlo v softvéri výrobku.)
- ❏ Značka a model vášho počítača
- ❏ Názov a verzia operačného systému počítača
- ❏ Názvy a verzie softvérových aplikácií, ktoré obvykle používate s daným výrobkom

### *Poznámka:*

*V závislosti od zariadenia zoznam volaní pre fax a/alebo sieťové nastavenia môžu byť uložené v pamäti zariadenia. V dôsledku poruchy alebo opravy sa údaje a/alebo nastavenia môžu stratiť. Epson nezodpovedá za stratu akýchkoľvek údajov, za zálohovanie alebo obnovenie údajov a/alebo nastavení ani počas záručného obdobia. Odporúčame, aby ste si svoje údaje zálohovali sami alebo si ich zaznamenali.*

### **Pomoc pre používateľov v Európe**

Informácie o tom, ako sa spojiť so zákazníckou podporou spoločnosti Epson nájdete v dokumente **Paneurópska záruka**.

# Register

### $\overline{\mathbf{A}}$

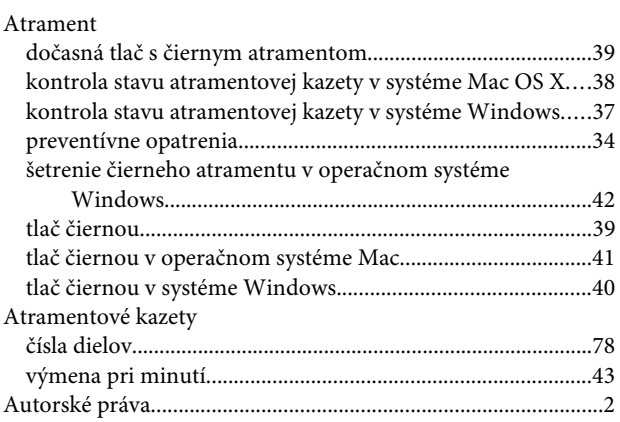

## $\overline{\mathbf{B}}$

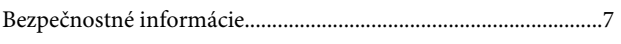

# Č

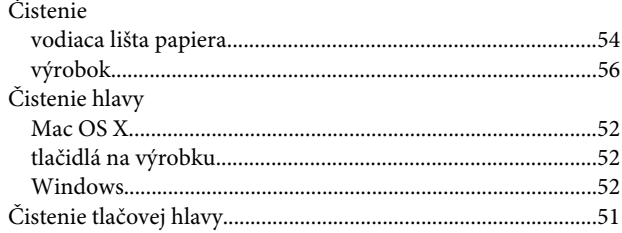

### $\mathbf{D}$

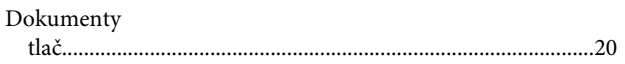

## E

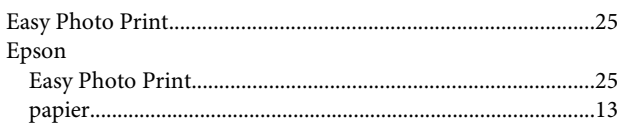

### F

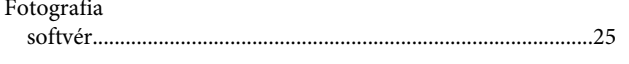

## $\mathsf{C}$

### $\mathbf K$

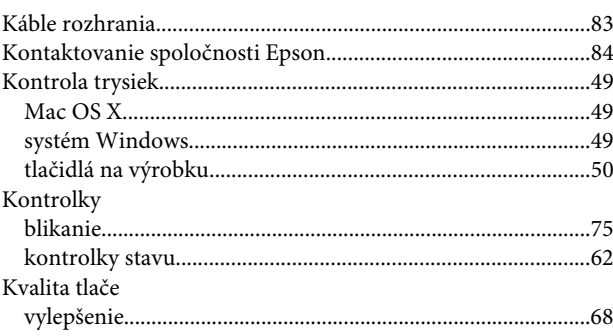

### $\mathbf M$

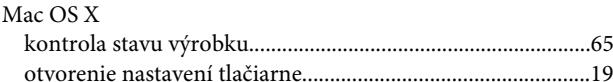

### $\mathsf{N}$

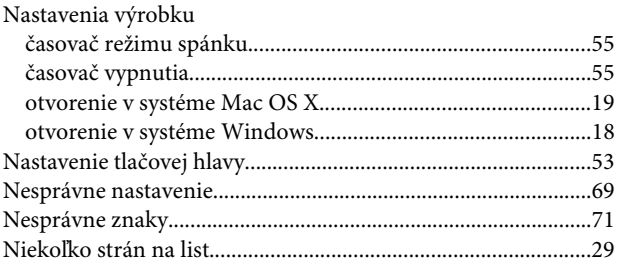

### $\overline{O}$

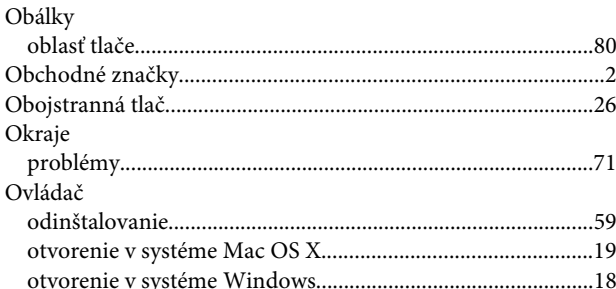

### $\mathsf{P}$

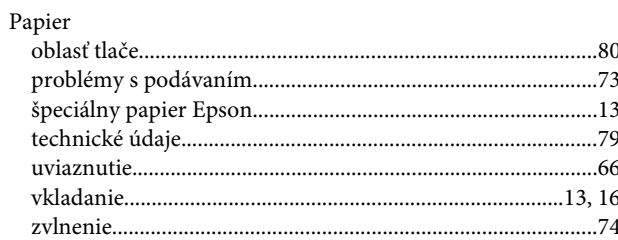

### Register

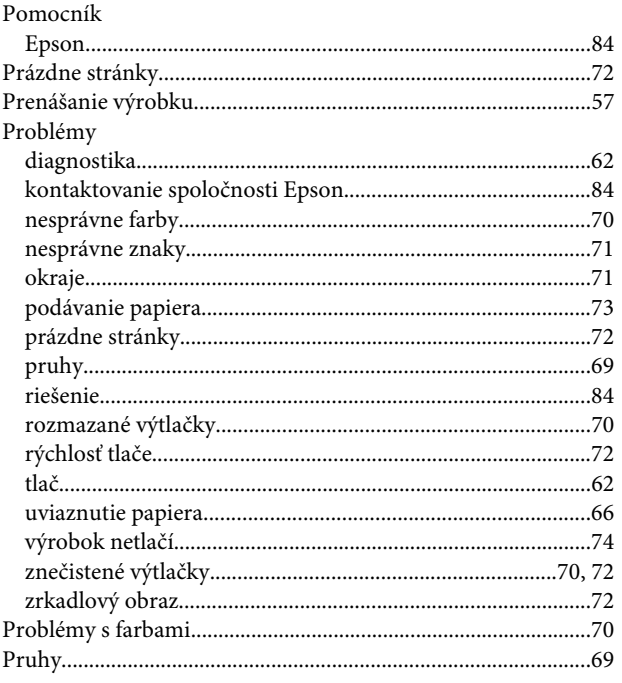

### $\overline{\mathbf{R}}$

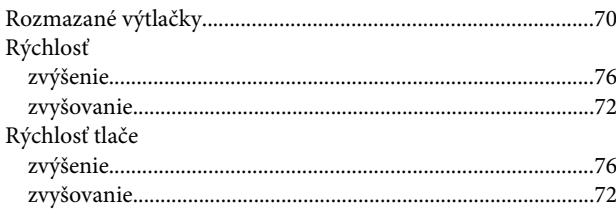

### $\mathsf{s}$

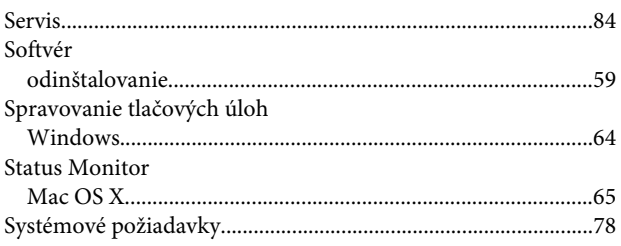

## Š

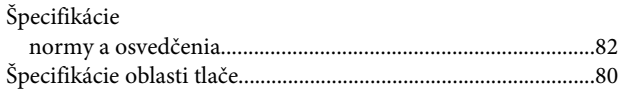

## $\mathbf{r}$

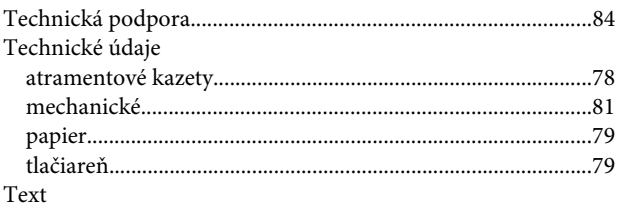

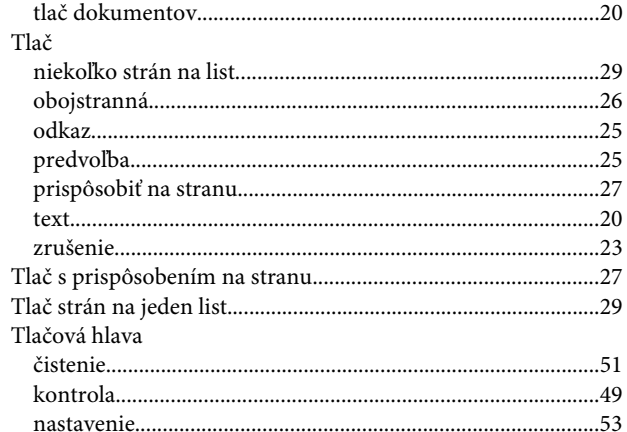

### $\overline{U}$

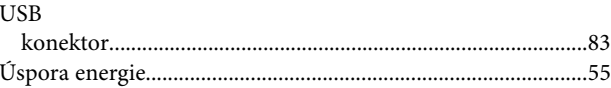

### $\mathbf V$

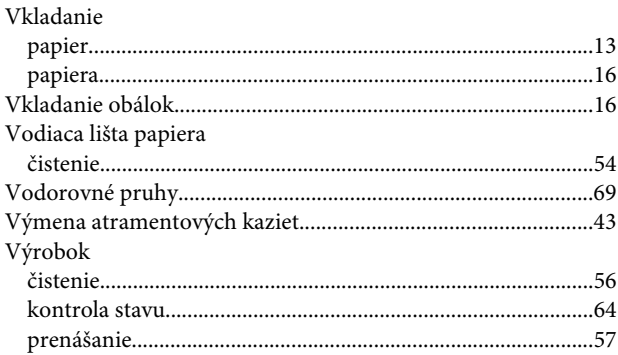

### $\mathbf W$

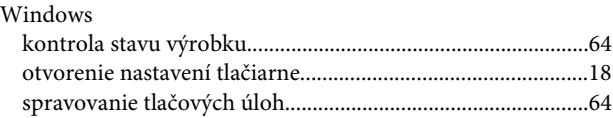

## $\mathbf{Z}$

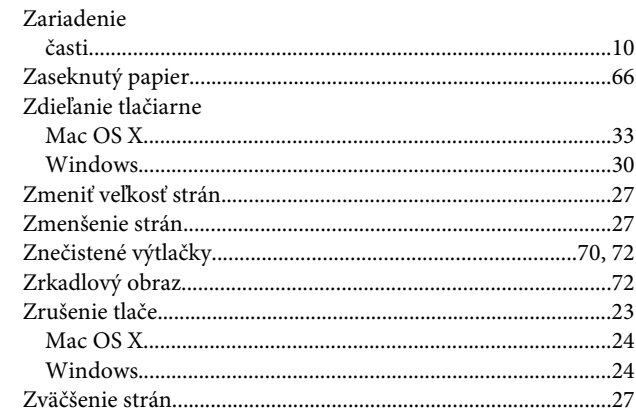